# **HANDBUCH**

# **VISUNET GMP KM HARDWAREHANDBUCH**

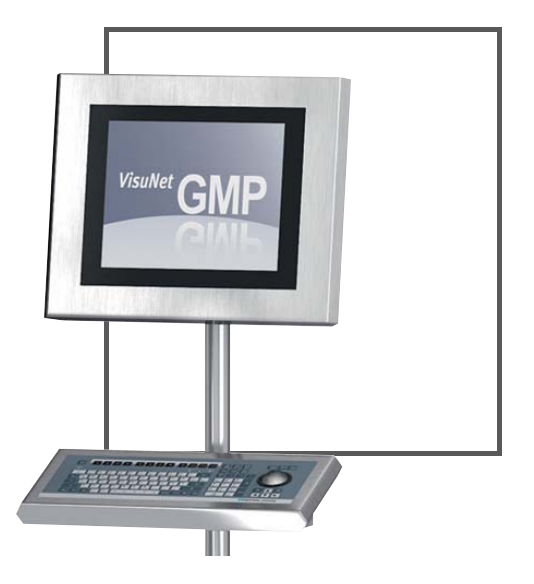

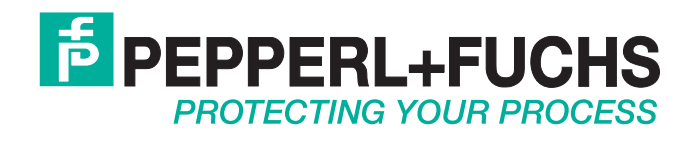

Es gelten die Allgemeinen Lieferbedingungen für Erzeugnisse und Leistungen der Elektroindustrie, herausgegeben vom Zentralverband Elektroindustrie (ZVEI) e.V. in ihrer neusten Fassung sowie die Ergänzungsklausel: "Erweiterter Eigentumsvorbehalt".

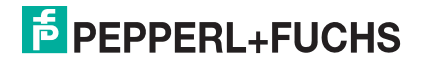

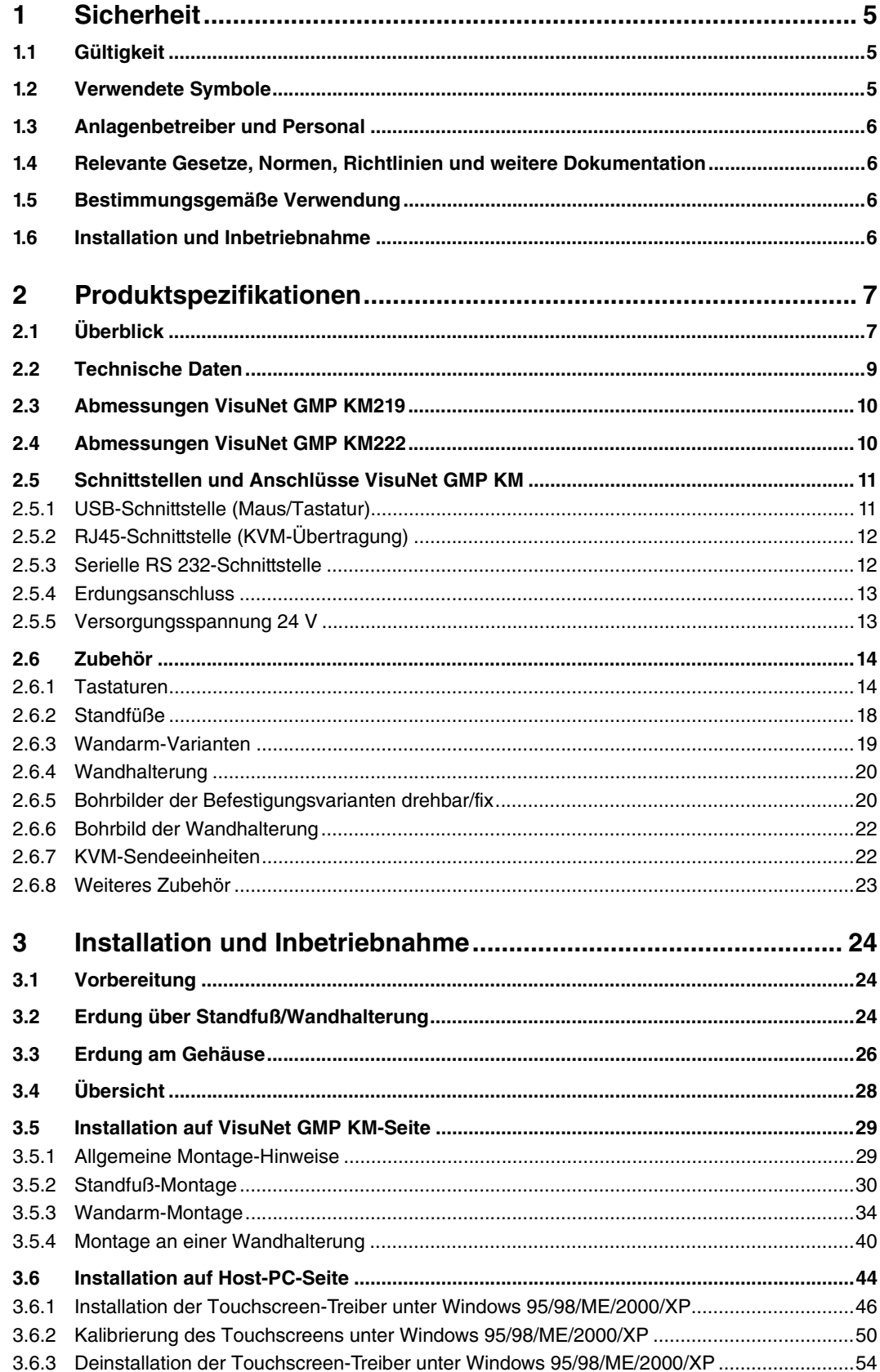

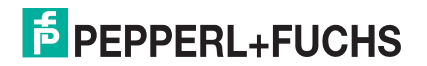

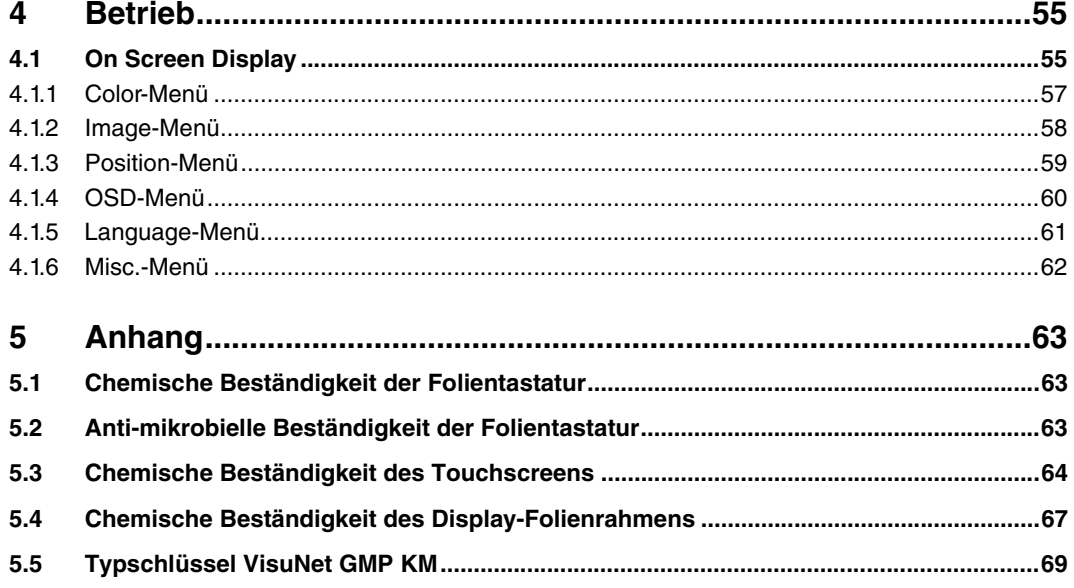

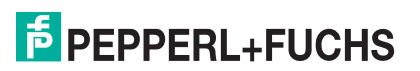

# 1 Sicherheit

# 1.1 Gültigkeit

<span id="page-4-1"></span><span id="page-4-0"></span>Das Kapitel Sicherheit gilt als Betriebsanleitung.

<span id="page-4-2"></span>Verschiedene Vorgänge und Anweisungen in dieser Betriebsanleitung erfordern spezielle Vorkehrungen, um die Sicherheit der beteiligten Personen sicherzustellen.

## 1.2 Verwendete Symbole

Dieses Dokument enthält Hinweise, die sie zu ihrer persönlichen Sicherheit sowie zur Vermeidung von Sachschäden beachten müssen. Je nach Gefährdungsstufe werden die Warnhinweise in abnehmender Reihenfolge wie folgt dargestellt:

### Sicherheitsrelevante Symbole

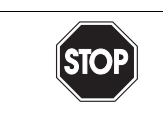

*Gefahr!*

Dieses Symbol kennzeichnet eine unmittelbar drohende Gefahr.

Bei Nichtbeachten drohen Personenschäden bis hin zum Tod.

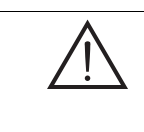

*Warnung!*

Dieses Zeichen warnt vor einer möglichen Störung oder Gefahr.

Bei Nichtbeachten drohen Personenschäden oder schwerste Sachschäden.

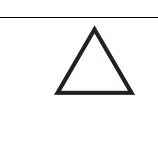

#### *Vorsicht!*

Dieses Zeichen warnt vor einer möglichen Störung.

Bei Nichtbeachten können Geräte oder daran angeschlossene Systeme und Anlagen bis hin zur völligen Fehlfunktion gestört werden.

#### Informative Symbole

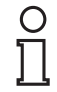

#### *Hinweis!*

Dieses Zeichen macht auf eine wichtige Information aufmerksam.

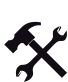

Handlungsanweisung

Dieses Symbol markiert eine Handlungsanweisung.

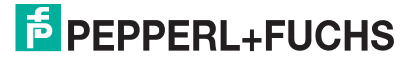

#### 1.3 Anlagenbetreiber und Personal

<span id="page-5-0"></span>Die Verantwortung hinsichtlich Planung, Montage, Inbetriebnahme, Betrieb, Wartung und Demontage liegt beim Betreiber der Anlage.

Die Montage, Inbetriebnahme, der Betrieb, die Wartung und Demontage aller Geräte darf nur durch eingewiesenes Fachpersonal durchgeführt werden. Die Betriebsanleitung sollte gelesen und verstanden worden sein.

#### 1.4 Relevante Gesetze, Normen, Richtlinien und weitere Dokumentation

<span id="page-5-1"></span>Die für die Verwendung bzw. den geplanten Einsatzzweck zutreffenden Gesetze, Normen bzw. Richtlinien sind zu beachten. In Verbindung mit explosionsgefährdeten Bereichen ist insbesondere die Richtlinie 1999/92/EG zu beachten.

Die entsprechenden Datenblätter, Konformitätserklärungen, EG-Baumusterprüfbescheinigungen, Zertifikate und Control Drawings soweit zutreffend (siehe Datenblätter) sind integraler Bestandteil dieses Dokuments. Diese Dokumente finden Sie unter www.pepperl-fuchs.com.

### 1.5 Bestimmungsgemäße Verwendung

<span id="page-5-2"></span>Die Geräte sind nur für eine sachgerechte und bestimmungsgemäße Verwendung zugelassen. Bei Zuwiderhandlung erlischt jegliche Garantie und Herstellerverantwortung.

<span id="page-5-3"></span>Die Geräte dürfen nicht repariert, verändert oder manipuliert werden. Im Falle eines Defektes ist das Produkt immer durch ein Originalgerät zu ersetzen.

### 1.6 Installation und Inbetriebnahme

Das Gerät darf nur im angegebenen Umgebungstemperaturbereich und bei der angegebenen relativen Luftfeuchtigkeit (nicht kondensierend) betrieben werden.

#### Geschirmte Kabel verwenden

Verwenden Sie zur Verbindung von Schnittstellen nur geschirmte Kabel.

#### Steckverbindungen verschrauben/arretieren

Verschrauben/Arretieren Sie zur Verbesserung der Abschirmung die Steckverbindungen an den Kabelenden.

#### Datenleitung und Starkstromleitung getrennt voneinander führen

Führen Sie Datenleitungen und Starkstromleitungen in separaten Kabelschächten.

#### Kabel und Steckverbindungen überprüfen

Überprüfen Sie vor Inbetriebnahme des Systems alle Kabel und Steckverbindungen auf Schäden.

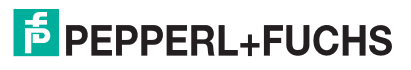

# 2 Produktspezifikationen

# 2.1 Überblick

<span id="page-6-1"></span><span id="page-6-0"></span>GMP ("Good Manufacturing Practise", gute Herstellungspraxis) umfasst Richtlinien zur Qualitätssicherung der Produktionsabläufe in regulierten Industrien, wie sie beispielsweise von der Europäischen Kommission sowie der US-amerikanischen FDA herausgegeben werden. Typische Branchen für GMP-Anwendungen sind die Pharmazie und die Lebensmittelindustrie, aber auch bei der Herstellung von Kosmetika oder Duft- und Aromastoffen sind GMP-konforme Produkte gefragt.

Durch Materialauswahl und konstruktive Gestaltung von Oberflächen und Architektur des Gesamtsystems sollen Ansammlungen von Flüssigkeiten oder Schmutz verhindert werden. Reinigung, Wartung, Inspektion und Instandhaltung müssen ebenso leicht und sicher möglich sein wie die Desinfektion von mechanischen Komponenten.

Das VisuNet GMP Produktportfolio erstreckt sich von einfachen Monitoren über Remote Monitor Systeme mit Ethernetanbindung an den Host bis hin zu kompletten PCs, die in unterschiedlichen Ausführungen wie Einfach- oder Doppelmonitorsystemen oder verschieden mechanischen Befestigungen verfügbar sind. Alle Varianten sind mit einem 48,2 cm (19 Zoll) oder 55,8 cm (22 Zoll) Display, optional als Touch-Screen, ausgerüstet. Die Edelstahlgehäuse entsprechen der Gehäuseschutzart IP65. Remote Monitore und PCs verfügen über Ethernet-, USB-, PS/2- und RS232-Schnittstellen.

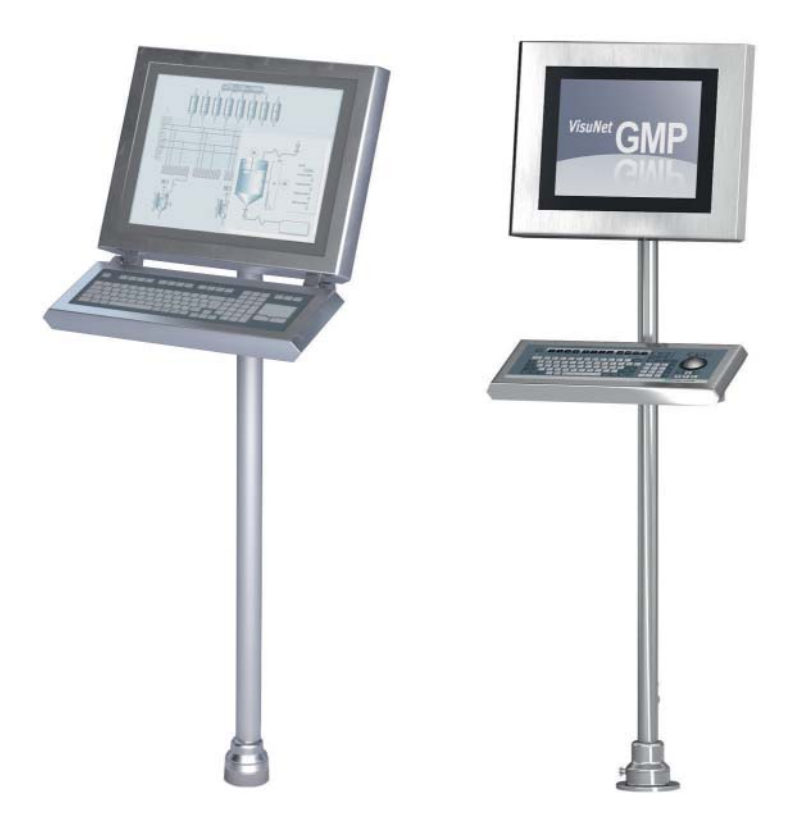

Abbildung 2.1: Verschiedene Produkt-Versionen

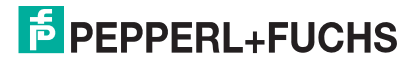

VisuNet GMP ist eine Produktfamilie, die für jede Anlagen-Infrastruktur den passenden Fit liefert. Je nach benötigter Funktionalität, die zusätzlich zur Anzeige- und Eingabeeinheit benötigt wird, sowie der Entfernung, über die Daten übertragen werden sollen, stehen vier Grundtypen zur Verfügung. In diesem Handbuch wird folgender Grundtyp beschrieben:

VisuNet GMP KM sind Edelstahl-Industriemonitore mit integriertem KVM-Extender. Mit der KVM-Variante können Distanzen bis 300 m zwischen Host-PC und KVM-Monitor überbrückt werden.

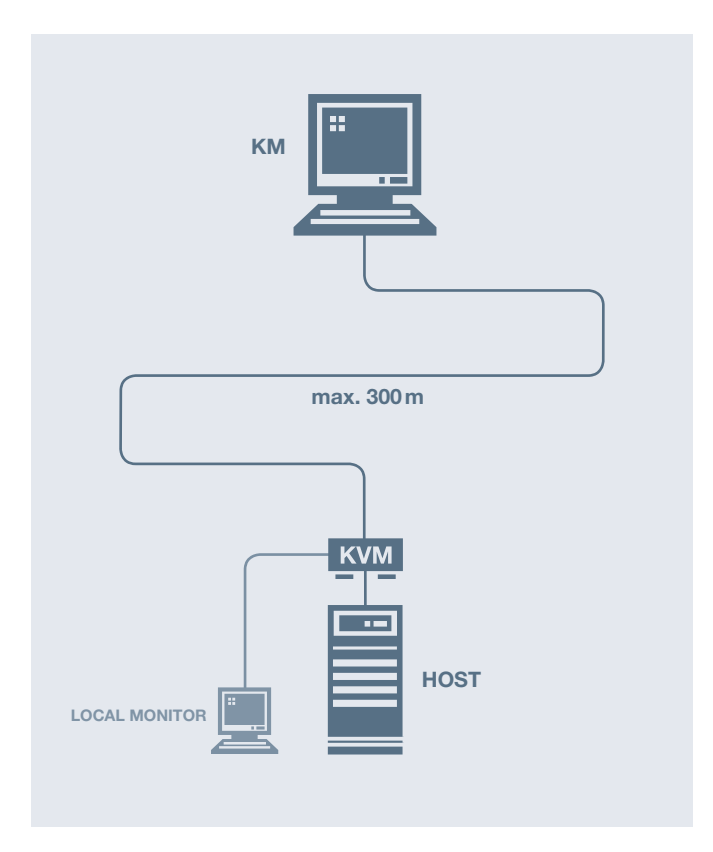

Abbildung 2.2: Systemtopologie VisuNet GMP KM

#### Eigenschaften im Überblick

- Verbindung zum Host-PC mittels KVM-Extender
- Entfernung zwischen KM und Host-PC bis 300 m
- Geeignet für große Distanzen zwischen KM und Host-PC

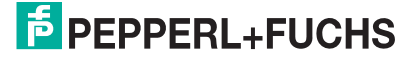

# 2.2 Technische Daten

<span id="page-8-0"></span>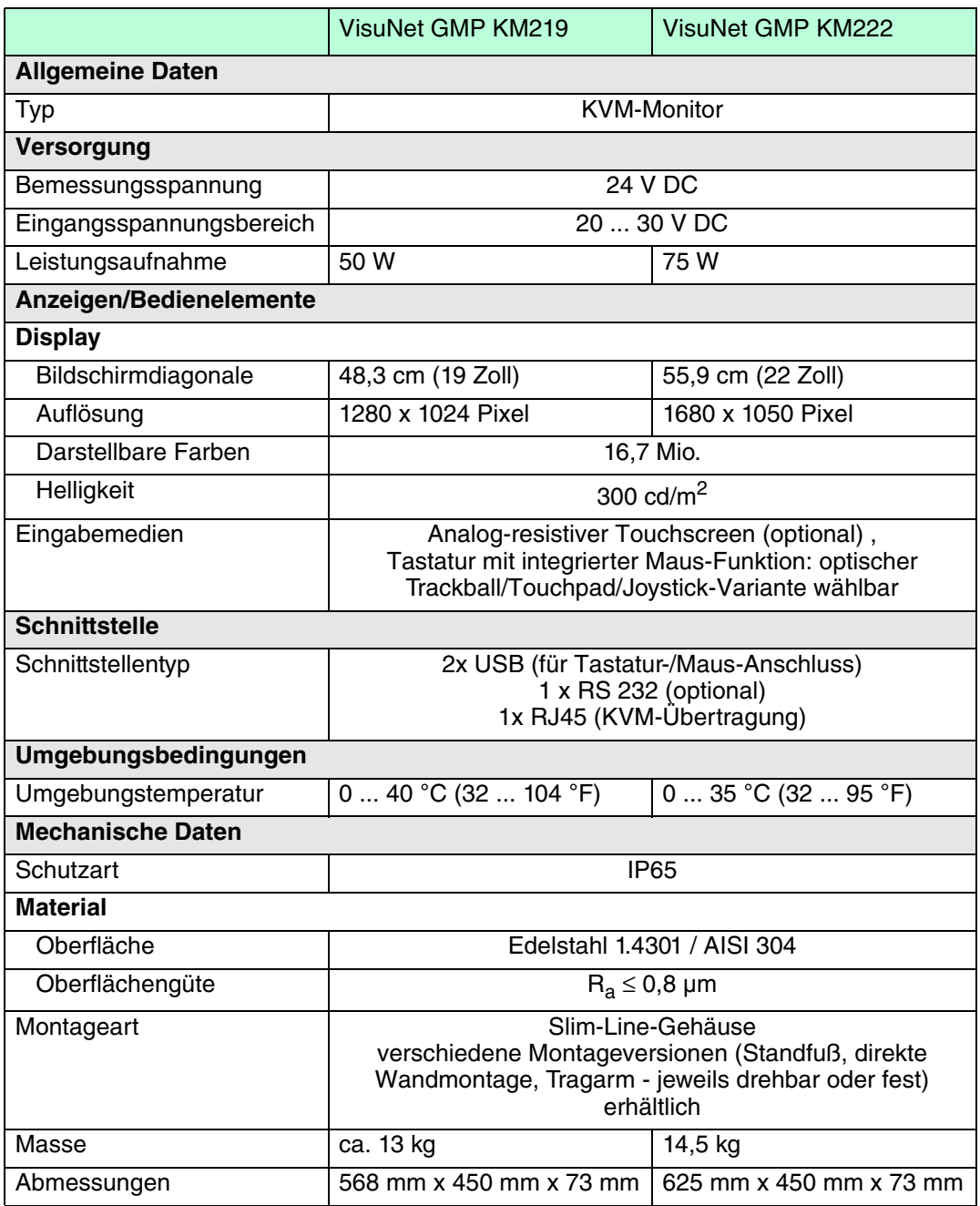

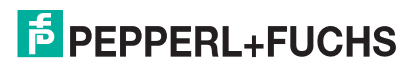

<span id="page-9-0"></span>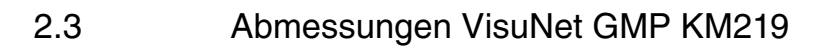

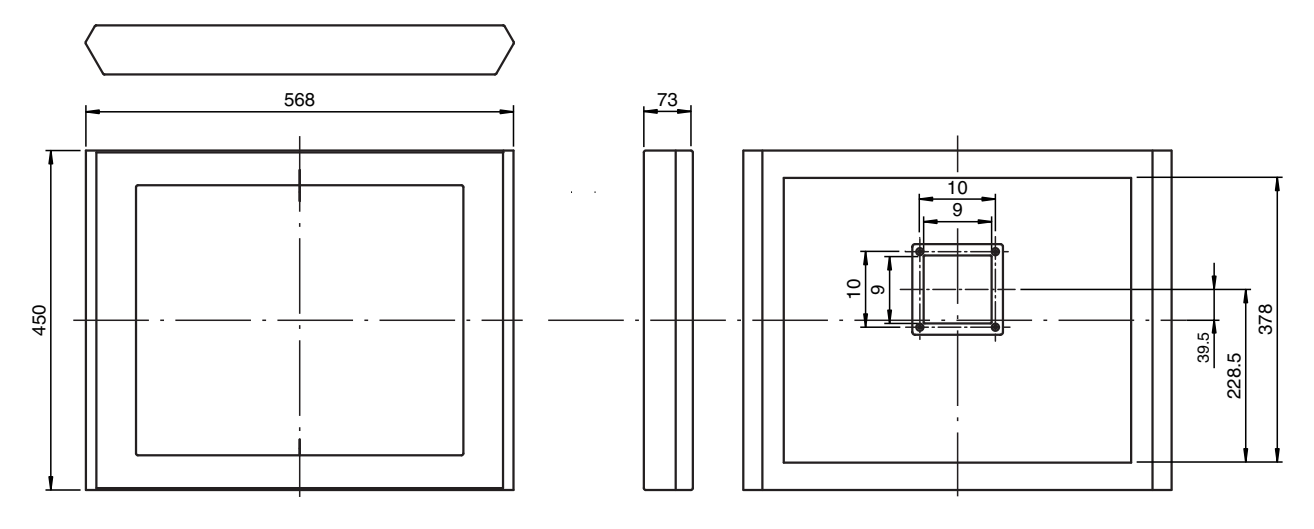

<span id="page-9-1"></span>Abbildung 2.3: Abmessungen VisuNet GMP KM219

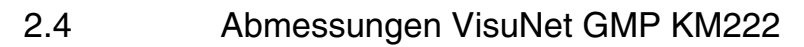

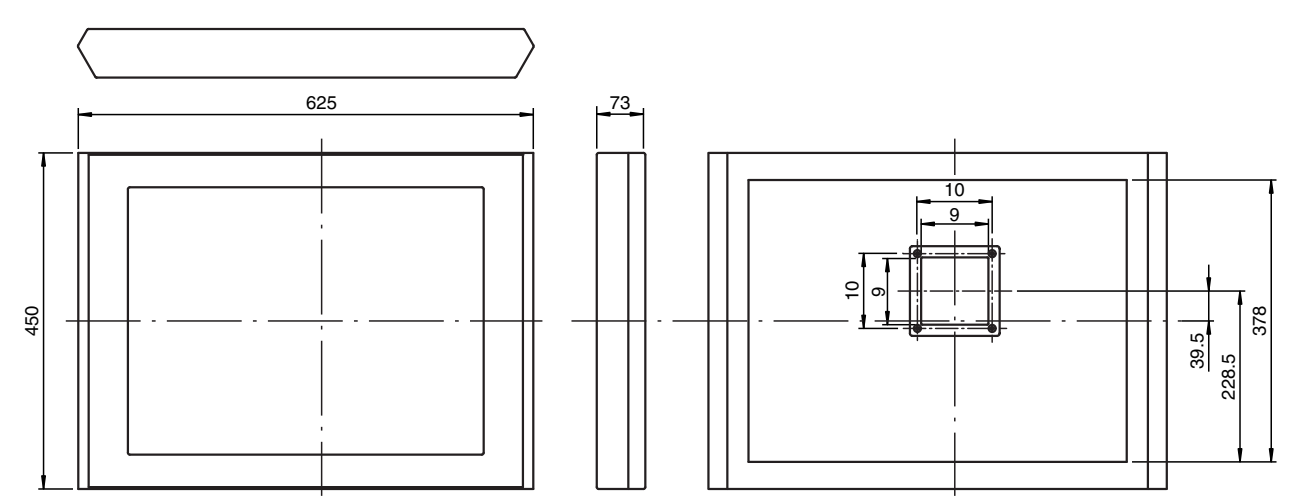

Abbildung 2.4: Abmessungen VisuNet GMP KM222

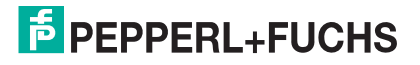

# 2.5 Schnittstellen und Anschlüsse VisuNet GMP KM

<span id="page-10-0"></span>Die Schnittstellen und Anschlüsse des VisuNet GMP befinden sich im Inneren des VESA-Anschluss-Adapter auf der Rückseite des Gehäuses.

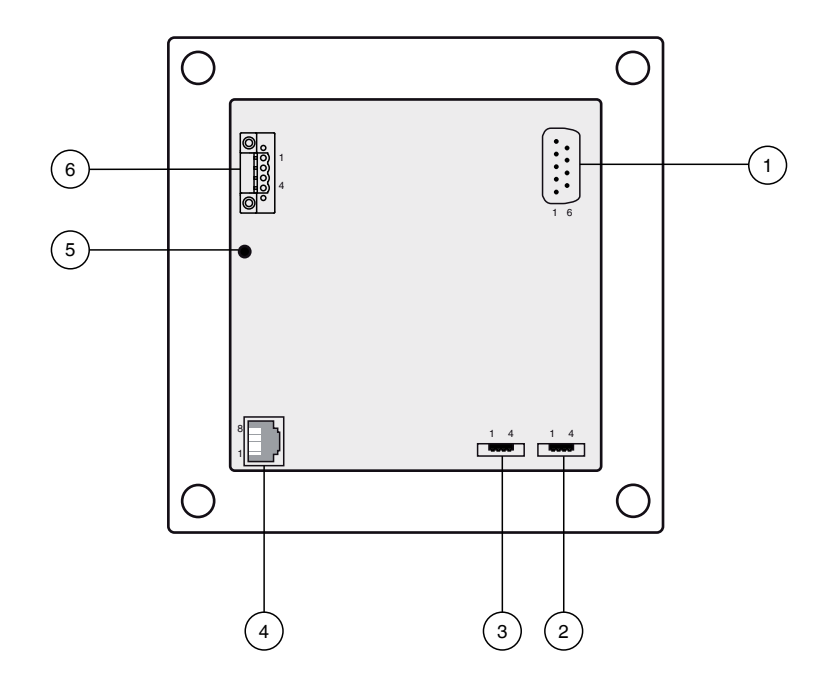

Abbildung 2.5: VESA-Anschluss-Adapter auf der Rückseite des VisuNet GMP-Gehäuses

- Serielle RS 232-Schnittstelle
- Maus (USB-Schnittstelle)\*
- Tastatur (USB-Schnittstelle)\*
- KVM-Übertragung (RJ45-Schnittstelle)
- Erdungsanschluss (M4)
- Versorgungsspannung (Phoenix DFK-MSTB 2,5/ 4-GF-5,08)

<span id="page-10-1"></span>\* Nur für Tastatur und Maus verwendbar!

#### 2.5.1 USB-Schnittstelle (Maus/Tastatur)

4-poliger USB-Steckkontakt (Typ A) für den Anschluss von Tastatur oder Maus.

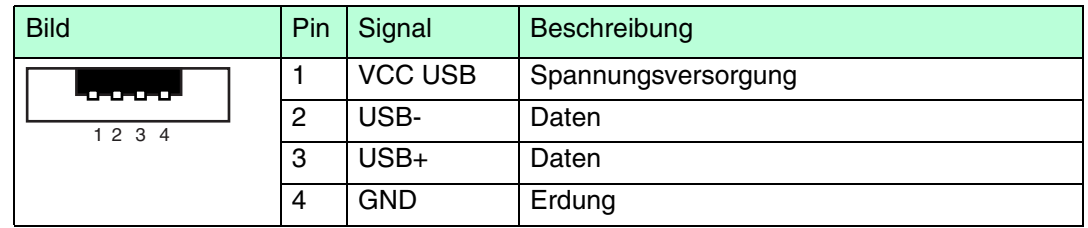

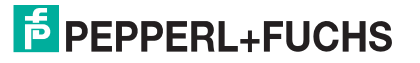

# 2.5.2 RJ45-Schnittstelle (KVM-Übertragung)

<span id="page-11-0"></span>8-polige RJ45-Buchse für KVM-Kommunikation.

Verwenden Sie zur Verkabelung mindestens Cat.5e-Kabel (AWG24).

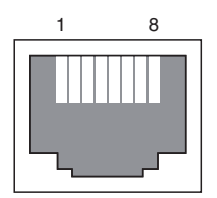

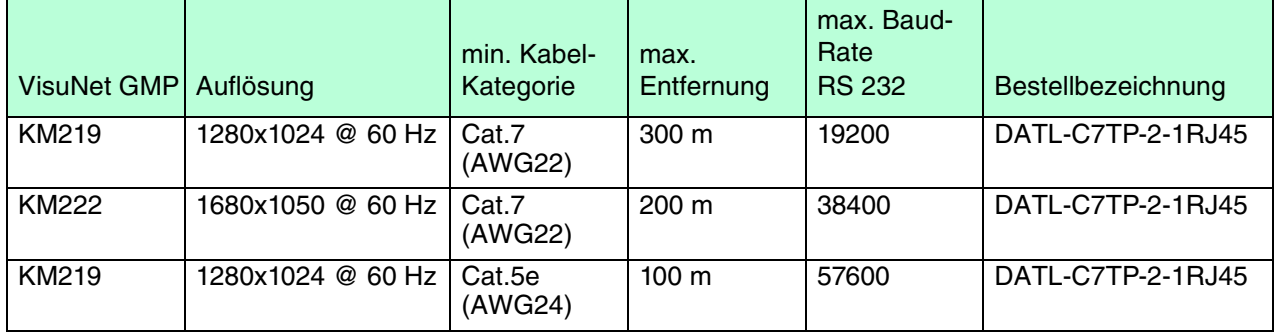

 $\frac{0}{\prod}$ 

#### *Hinweis!*

Wir empfehlen, ab 50 m Cat.x-Kabellänge nur KVM-Extender mit delay adjustment / scew compensation zu verwenden (z.B. SK-KVM-CPU-DR-10-…).

### 2.5.3 Serielle RS 232-Schnittstelle

<span id="page-11-1"></span>Die RS 232-Schnittstelle ermöglicht Ihnen den Anschluss externer serieller Geräte an das VisuNet GMP KM (z.B. Barcodeleser). Diese externen Geräte müssen folgende Kriterien erfüllen:

- Übertragungsrate: 200 m max. 38400 bit/s, 100 m max. 57600 bit/s
- Übertragbare Signale: TxD, RxD, RTS, CTS, DTR, DSR

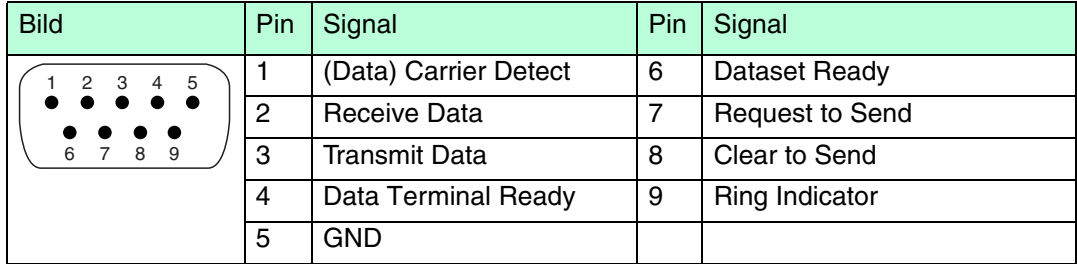

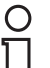

#### *Hinweis!*

Bei Geräten mit Touchscreen steht die RS 232-Schnittstelle nicht zur Verfügung.

# 2.5.4 Erdungsanschluss

<span id="page-12-0"></span>Zur Herstellung niederohmiger Erdung am Gehäuse: siehe Kapitel [3.3](#page-25-0)

<span id="page-12-1"></span>Zur Herstellung niederohminger Erdung am Standfuß/Wandarm: siehe Kapitel [3.2](#page-23-2).

#### 2.5.5 Versorgungsspannung 24 V

4-polige Buchse zum Anschluss einer Stromquelle (Phoenix Contact DFK-MSTB 2,5/ 4- GF-5,08).

Das VisuNet GMP KM verfügt über einen Verpolschutz.

Passender Stecker: Phoenix Contact MSTBT 2,5/ 4-STF-5,08

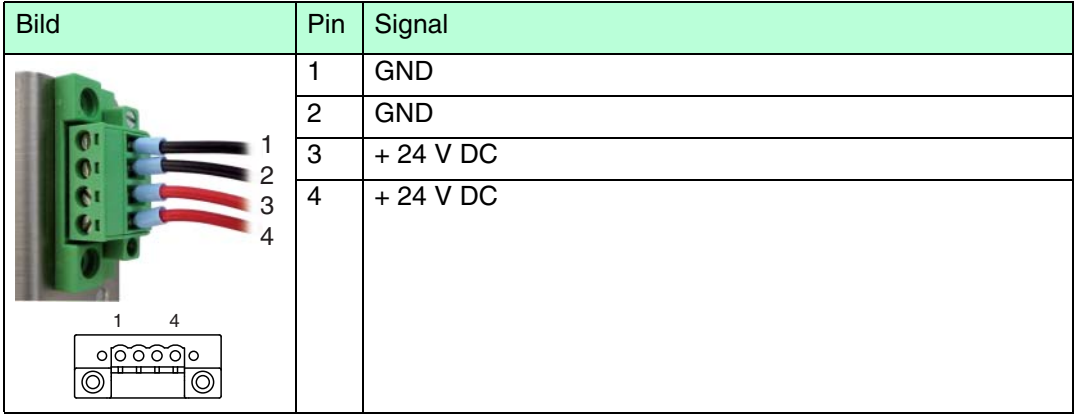

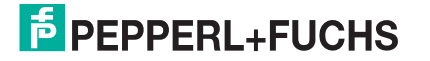

# 2.6 Zubehör

<span id="page-13-1"></span><span id="page-13-0"></span>Folgendes Zubehör ist erhältlich.

#### 2.6.1 Tastaturen

Es stehen verschiedene Tastatur-Ausführungen zur Verfügung. Alle Tastaturen sind antibakteriell beschichtet. Aus diesem Grund sind die Tastaturen für Anwendungen in hygienisch anspruchsvollen Umgebungen bestens geeignet.

#### Tastatur TA3-K4

Tastatur mit integriertem Touchpad zur Steuerung des Mauszeigers.

Die Funktion der linken und rechten Maustaste übernehmen 2 seperate Tasten unterhalb des Touchpads.

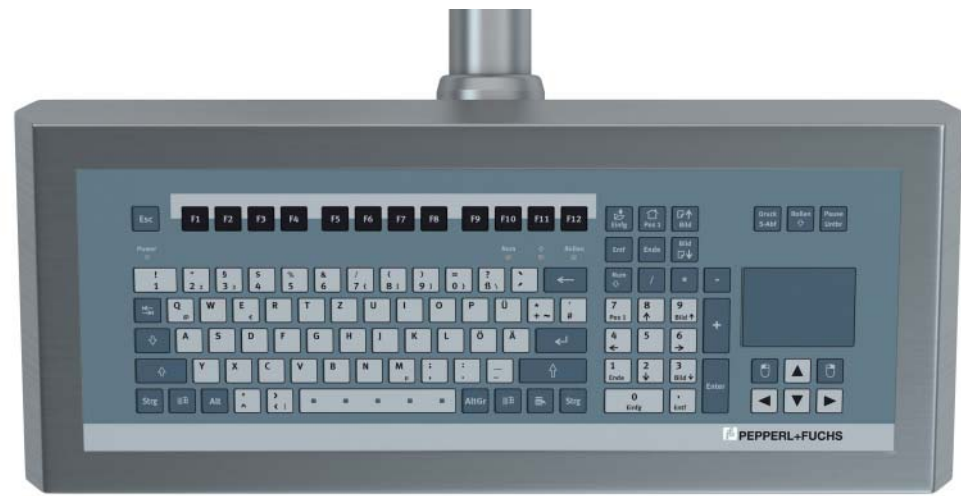

Abbildung 2.6: Tastatur mit Touchpad

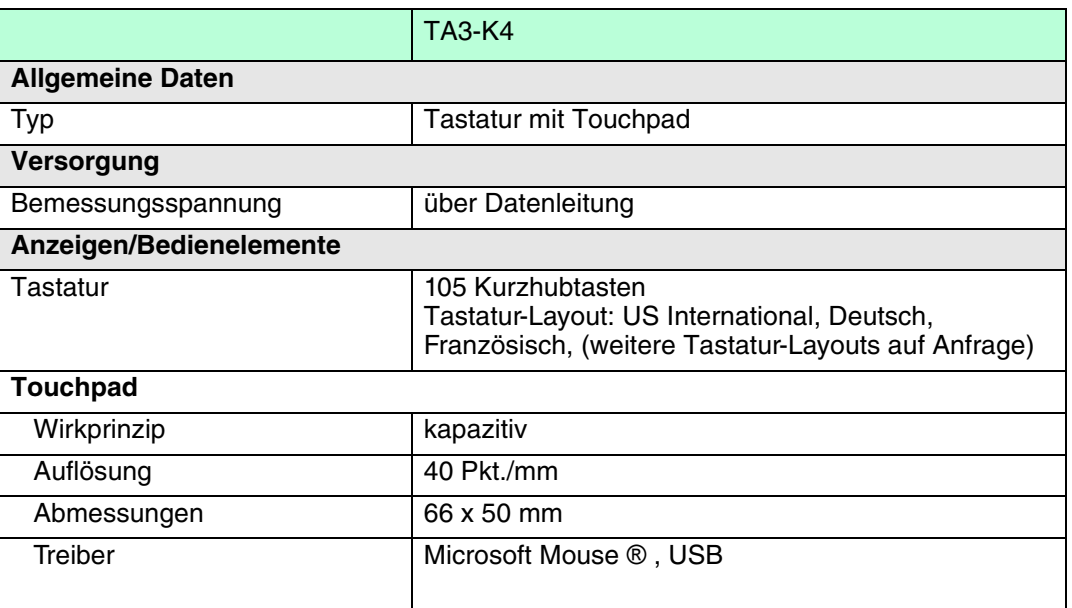

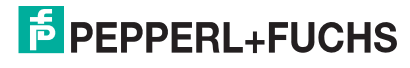

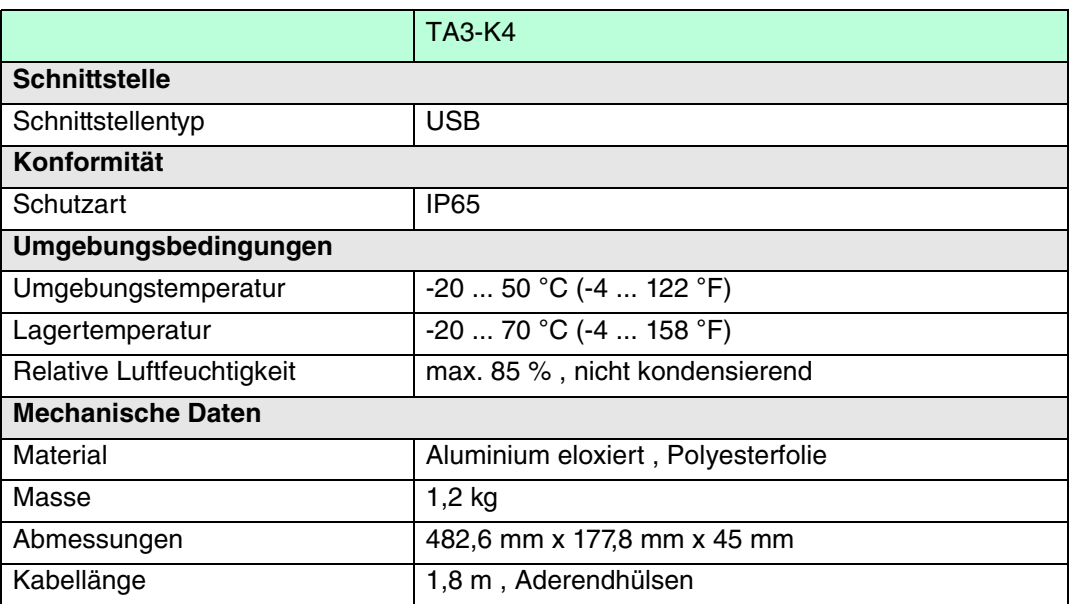

#### Tastatur TA3-K6

Tastatur mit integriertem Joystick zur Steuerung des Mauszeigers.

Die Funktion der linken und rechten Maustaste übernehmen 2 seperate Tasten unterhalb des Joysticks.

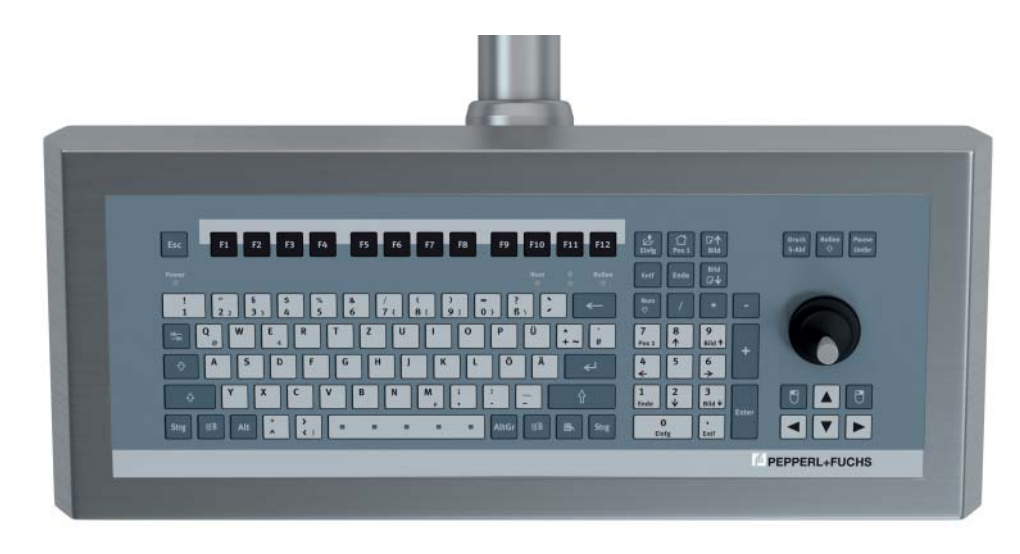

Abbildung 2.7: Tastatur mit Joystick

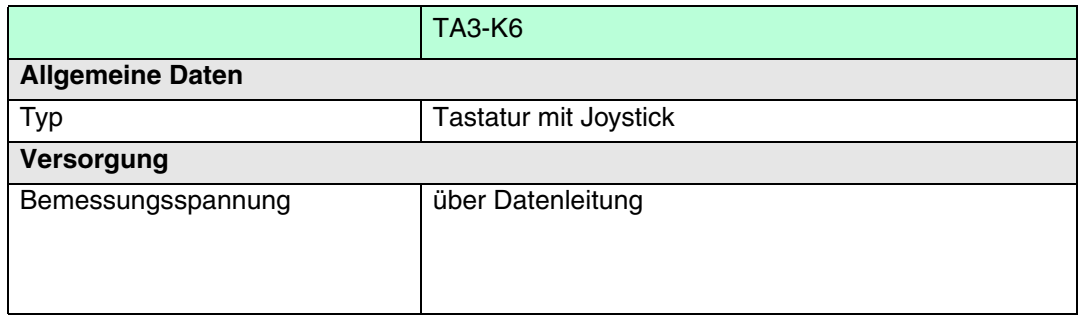

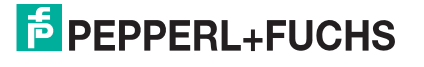

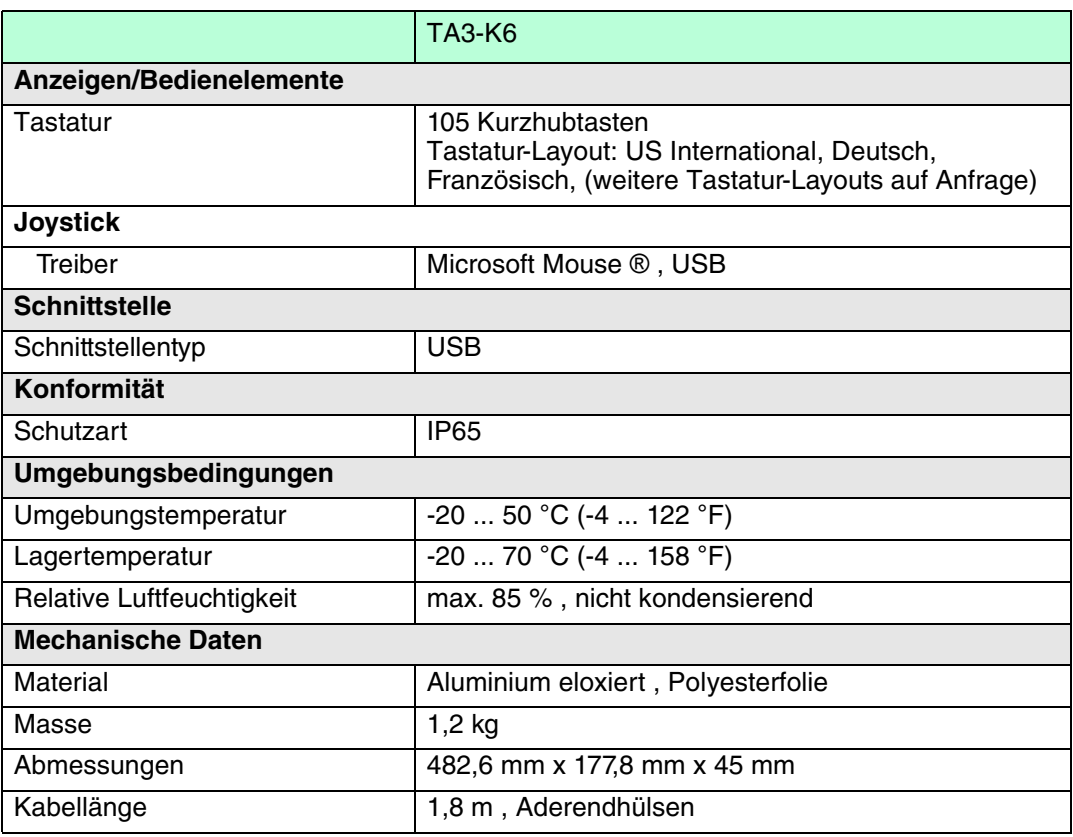

#### Tastatur TA3-K8

Tastatur mit optischem Trackball zur Steuerung des Mauszeigers.

Die Funktion der linken und rechten Maustaste übernehmen 2 seperate Tasten unterhalb des Trackballs.

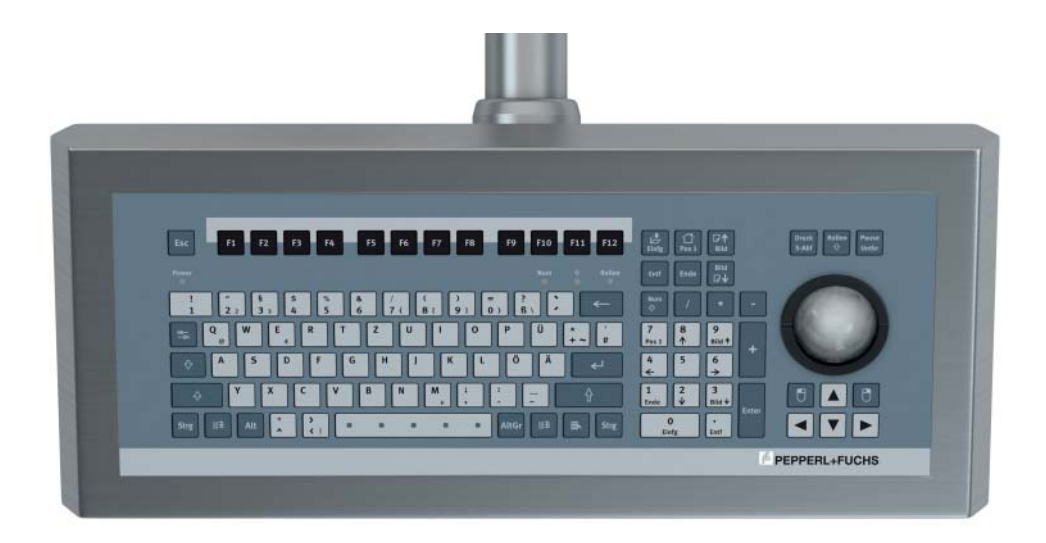

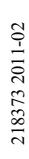

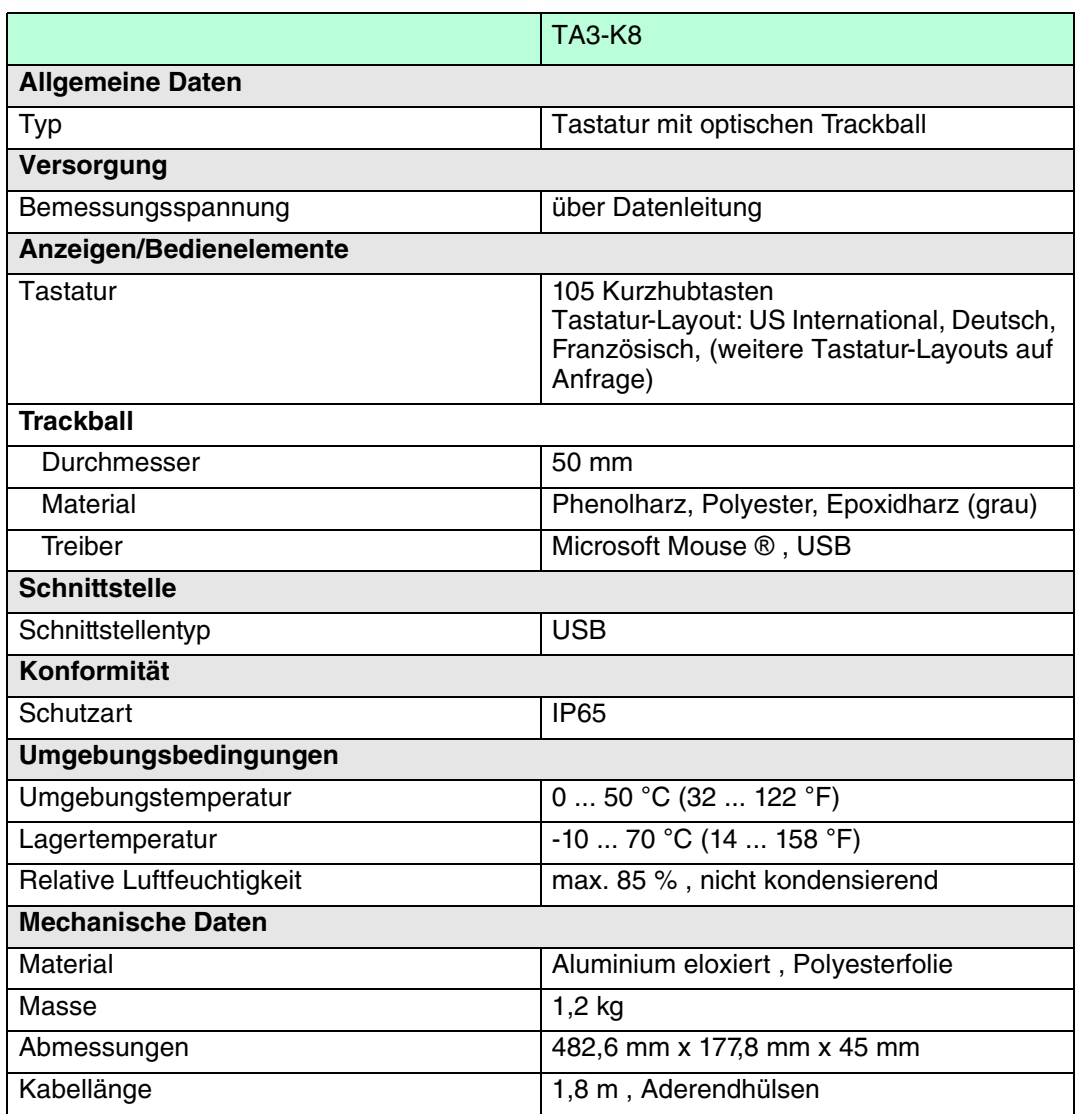

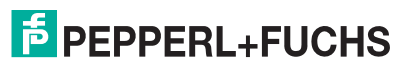

# **VISUNET GMP KM** Produktspezifikationen

<span id="page-17-0"></span>

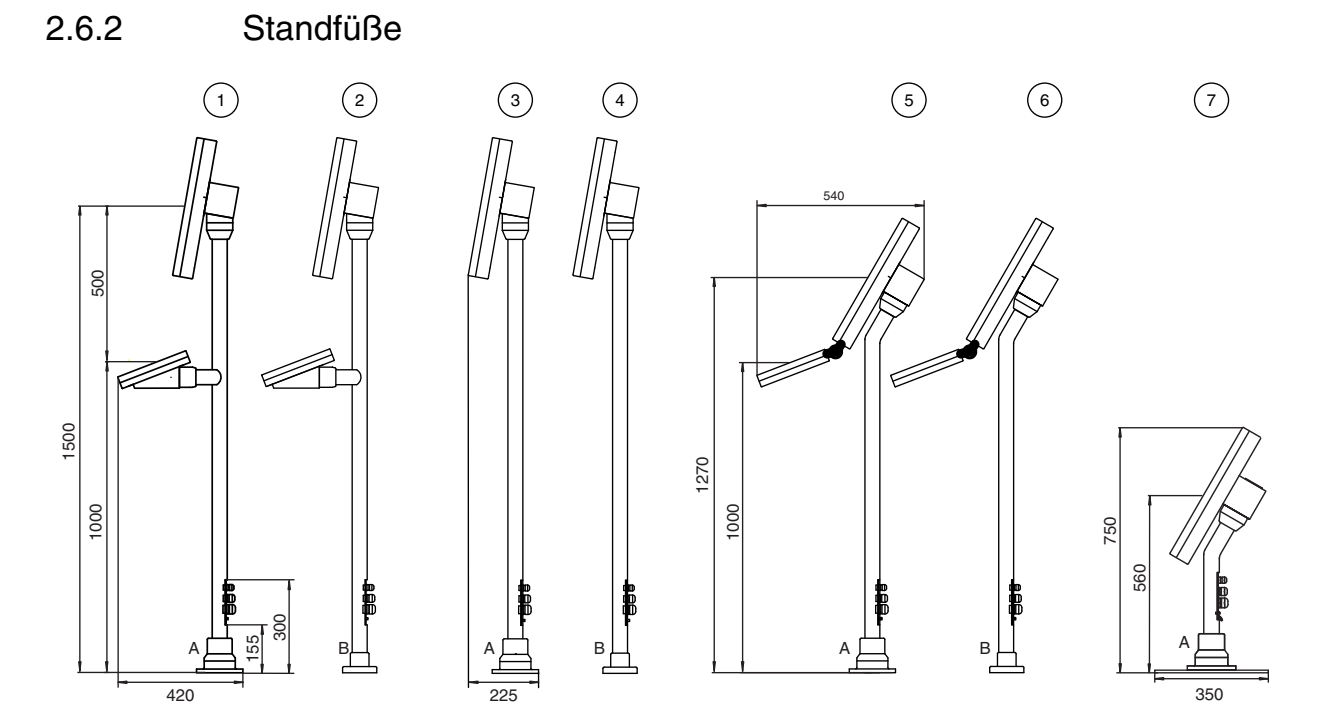

Abbildung 2.9: Standfuß-Varianten für VisuNet GMP

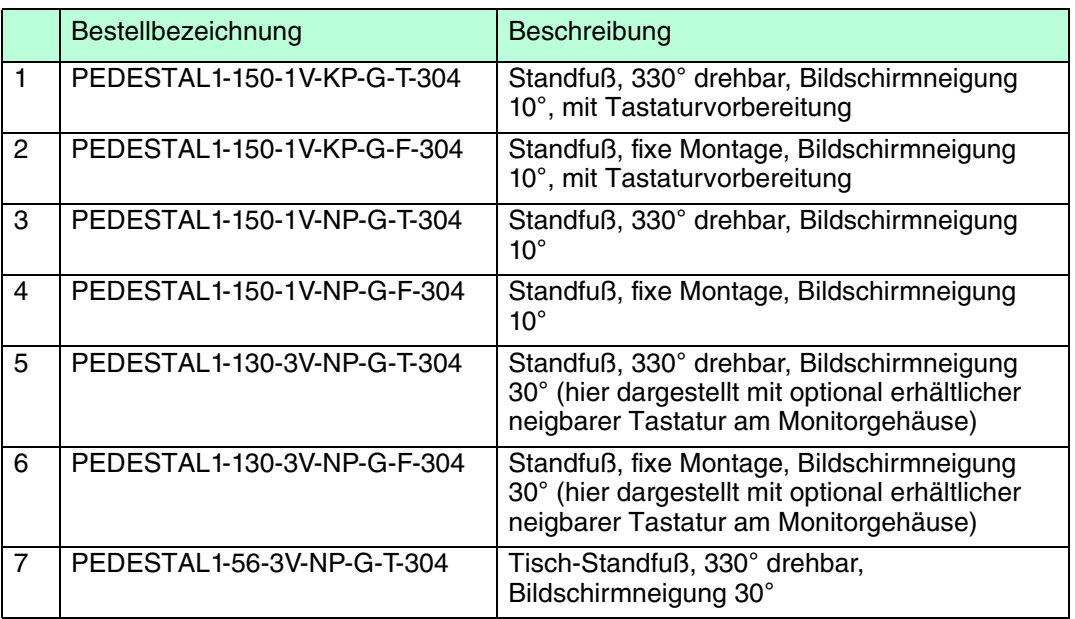

# **VISUNET GMP KM** Produktspezifikationen

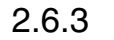

2.6.3 Wandarm-Varianten

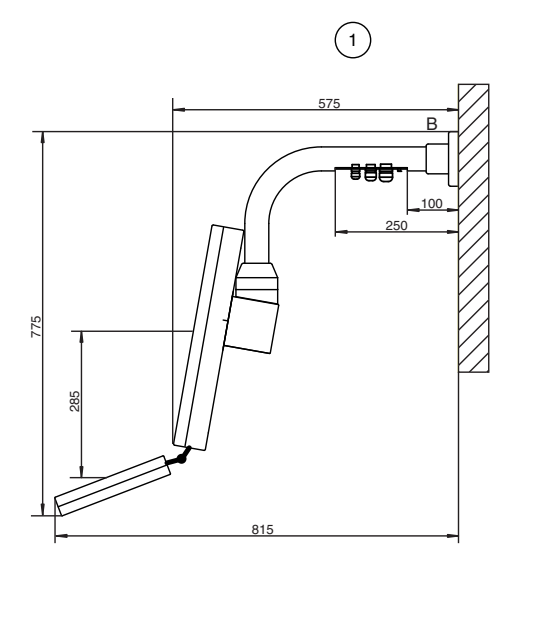

<span id="page-18-0"></span>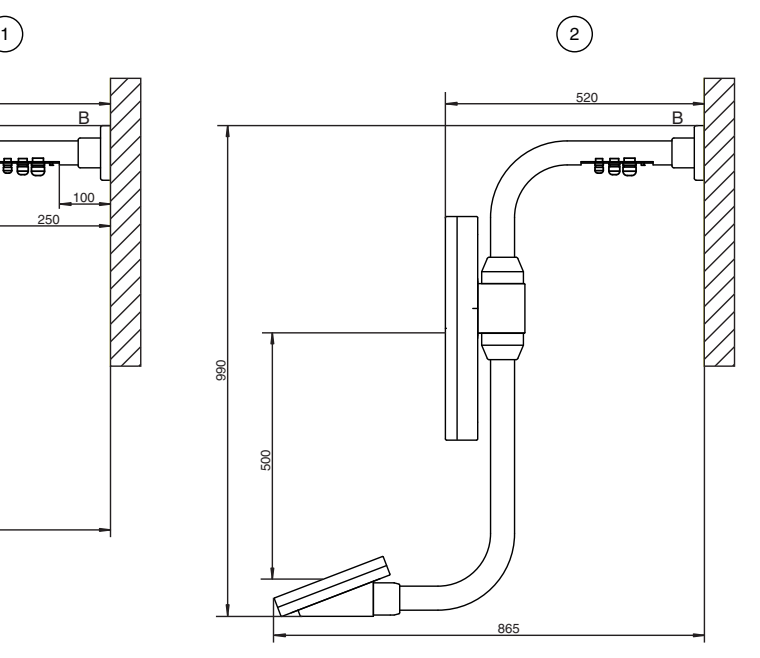

Abbildung 2.10: Wandarme für VisuNet GMP

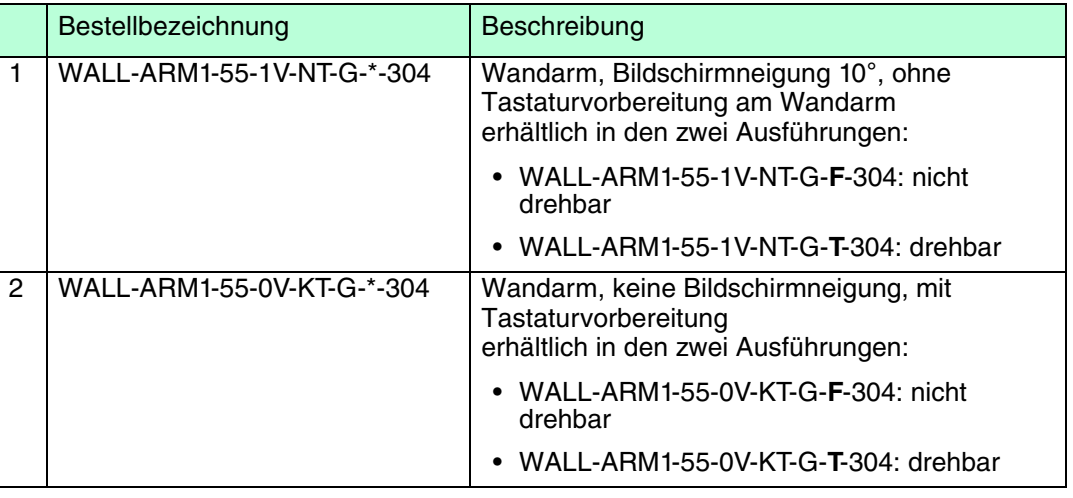

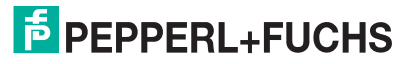

2.6.4 Wandhalterung

<span id="page-19-0"></span>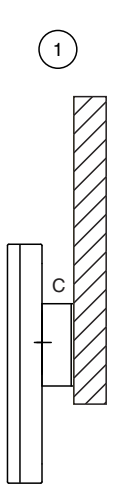

Abbildung 2.11: Wandhalterung für VisuNet GMP

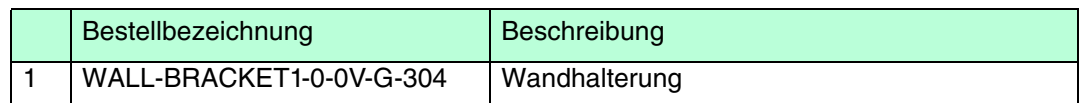

# 2.6.5 Bohrbilder der Befestigungsvarianten drehbar/fix

<span id="page-19-1"></span>Befestigungsvariante drehbar, frontseitige Befestigung:

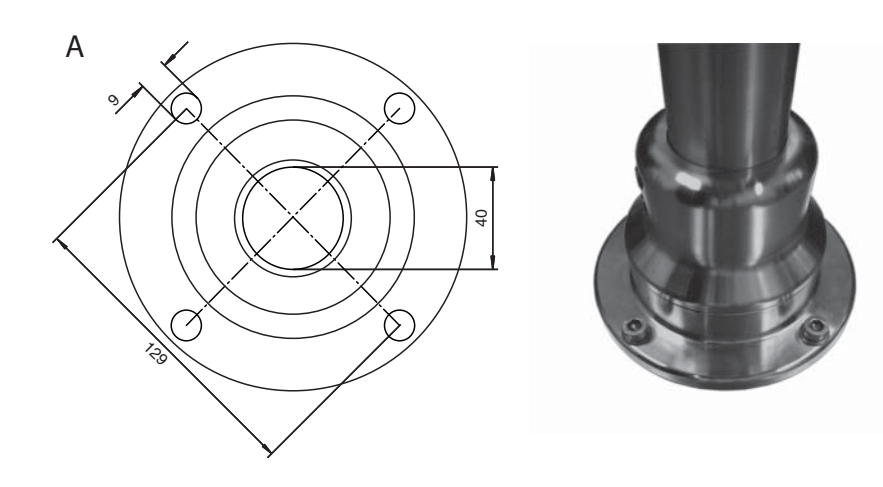

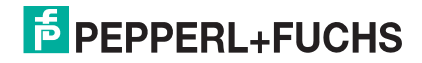

#### Drehwinkel der drehbaren Befestigungsvariante

Das erste Anschlagblech ist vormontiert für einen max. Drehwinkel von 330°.

Mit dem beigelegten zweiten Anschlagblech kann ein individuell gewünschter Drehwinkel festgelegt werden.

Der Drehwinkel kann über die 6 Schrauben in 60°-Schritten unterteilt werden.

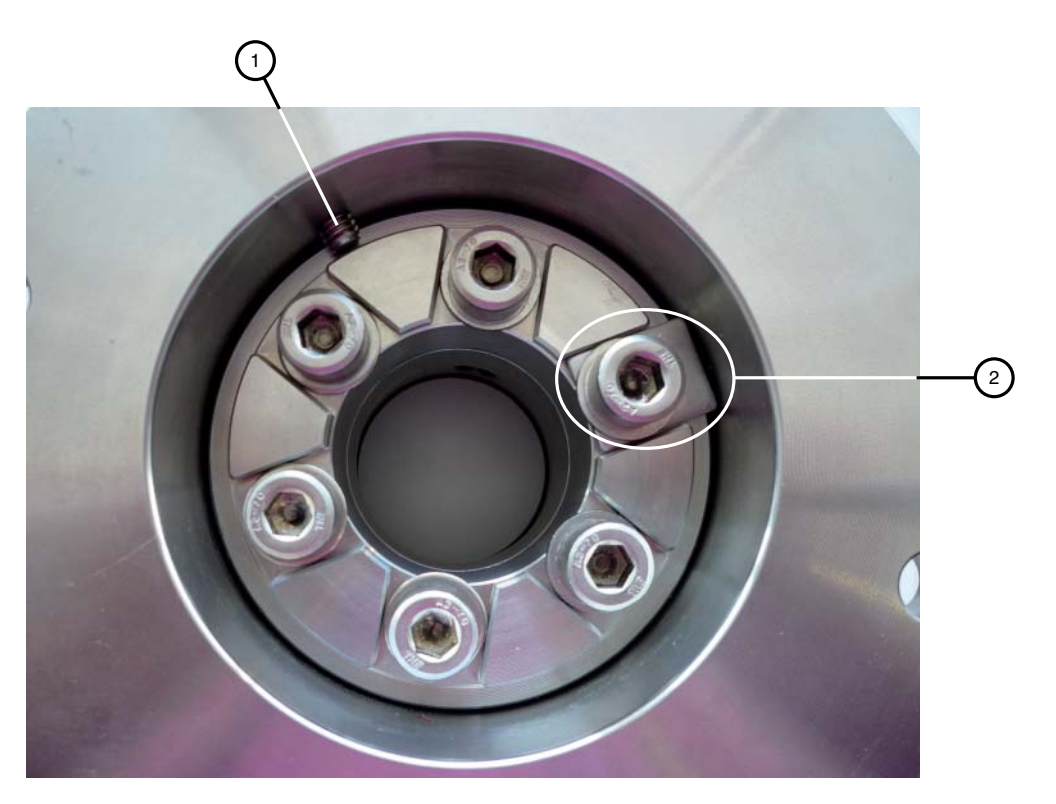

Abbildung 2.12: Drehbare Befestigungsvariante

- 1. Anschlagschraube
- 2. vormontiertes Anschlagblech

Befestigungsvariante fix:

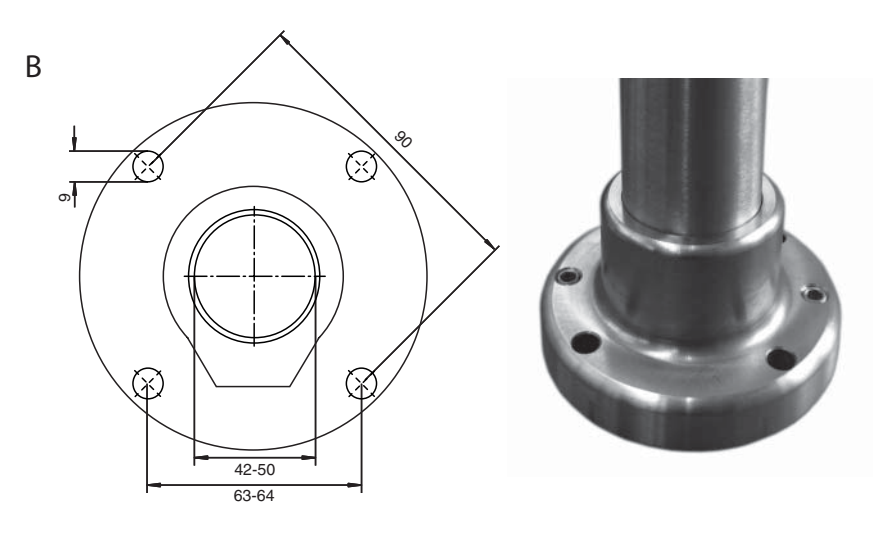

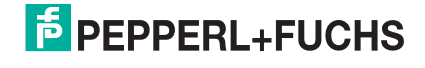

# 2.6.6 Bohrbild der Wandhalterung

<span id="page-21-0"></span>Wandhalterung:

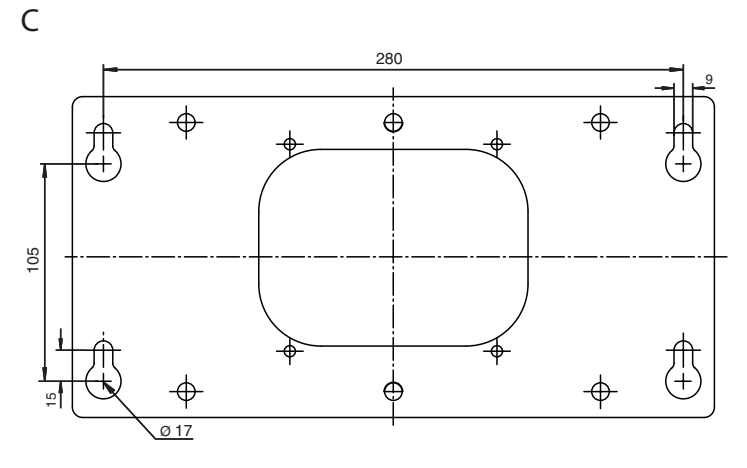

# 2.6.7 KVM-Sendeeinheiten

<span id="page-21-1"></span>Das VisuNet GMP KM hat eine integrierte KVM-Empfangseinheit. Sie benötigen auf PC-Seite allerdings noch die KVM-Sendeeinheit, um eine Verbindung zwischen VisuNet GMP KM und Host herzustellen.

Je nach Einsatzweck sind folgende KVM-Sendeeinheiten optional erhältlich:

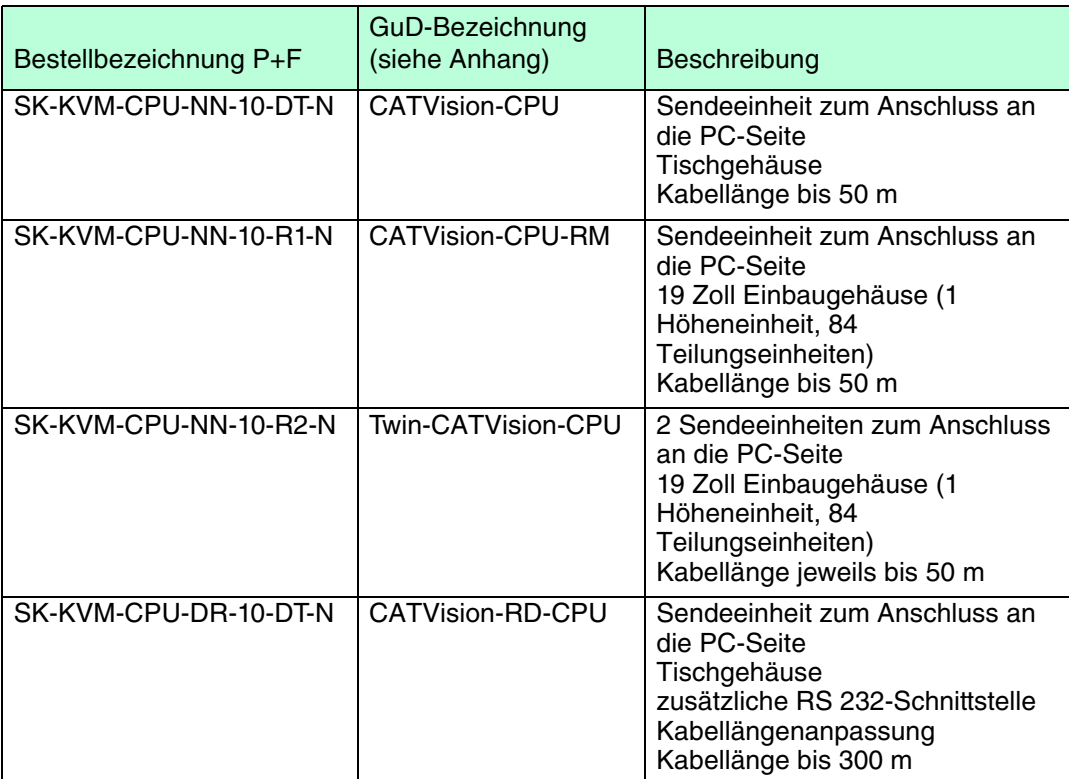

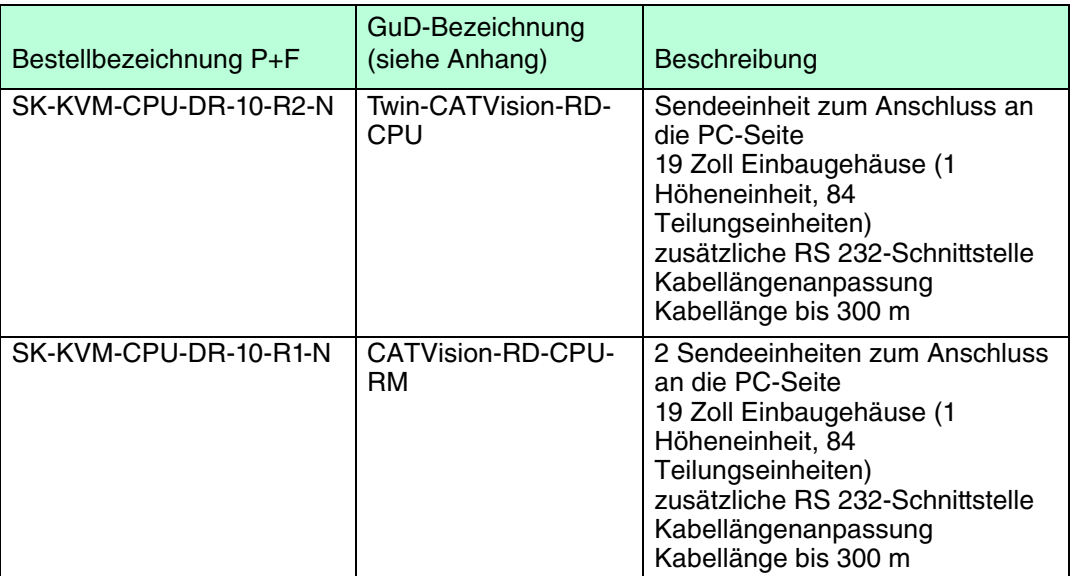

# 2.6.8 Weiteres Zubehör

## <span id="page-22-0"></span>**Stromversorgung**

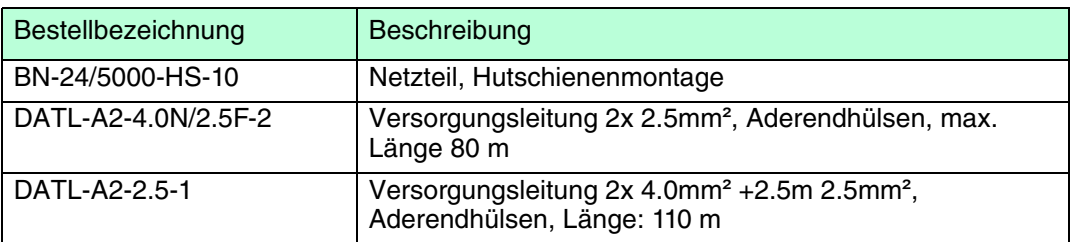

#### Netzwerk

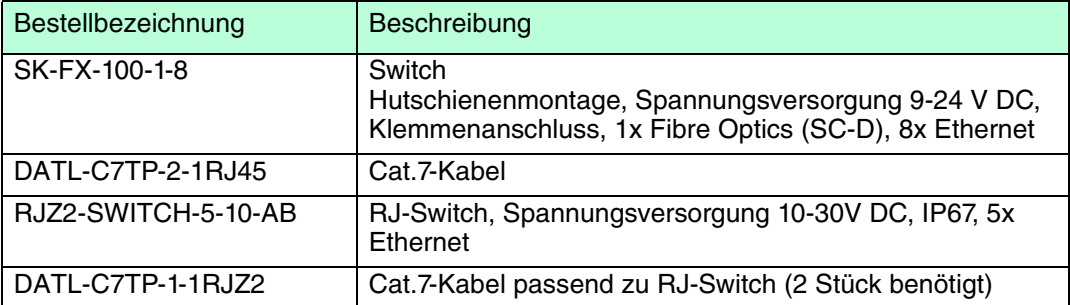

# Touchscreen/Serielles Gerät

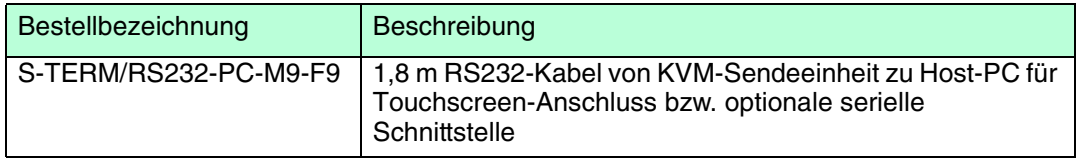

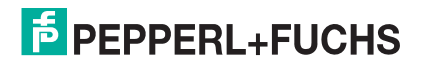

# 3 Installation und Inbetriebnahme

# 3.1 Vorbereitung

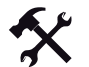

#### <span id="page-23-1"></span><span id="page-23-0"></span>Gerät auspacken

1. Überprüfen Sie Verpackung und Inhalt auf Beschädigung.

Benachrichtigen Sie bei Beschädigung Post bzw. Spediteur und verständigen Sie den Lieferanten.

2. Überprüfen Sie den Lieferumfang anhand Ihrer Bestellung und der Lieferpapiere auf Vollständigkeit und Richtigkeit.

Bei auftretenden Fragen wenden Sie sich bitte an Pepperl+Fuchs.

<span id="page-23-2"></span>3. Bewahren Sie die Originalverpackung für den Fall auf, dass das Gerät zu einem späteren Zeitpunkt eingelagert oder verschickt werden muss.

#### 3.2 Erdung über Standfuß/Wandhalterung

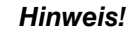

Pepperl+Fuchs empfiehlt zur Erdung den Einsatz eines Kabels mit einem Kabeldurchmesser von 4 mm2.

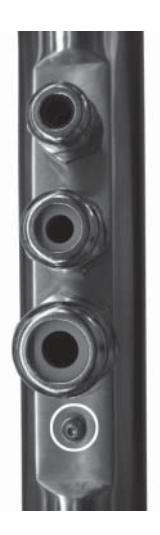

Abbildung 3.1: M4-Schraube am Standfuß/Wandarm

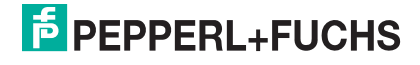

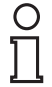

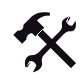

 $\frac{1}{\sqrt{2}}$ 

#### VisuNet GMP über den Standfuß erden

#### *Hinweis!*

Abhängig vom verwendeten Erdungskabel benötigen Sie einen entsprechenden Quetschkabelschuh (nicht im Lieferumfang enthalten).

- 1. Führen Sie das Erdungskabel in einen Quetschkabelschuh (4) ein.
- 2. Schrauben Sie die M4-Schraube (3) am Erdungsanschluss auf.
- 3. Legen Sie das Kabel des Quetschkabelschuhs zwischen die beiden Unterlegscheiben  $(1).$
- 4. Ziehen Sie die Schraube wieder an.

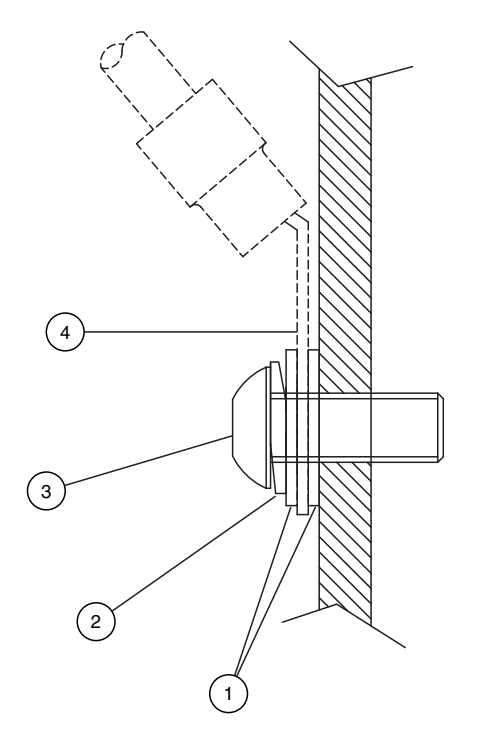

Abbildung 3.2: Erdung am Gehäuse

- **1** Unterlegscheibe
- **2** Federring
- **3** M4-Schraube
- **4** Quetschkabelschuh

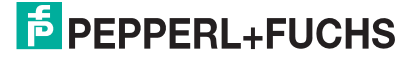

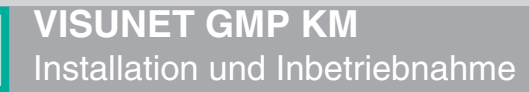

 $\frac{0}{1}$ 

# 3.3 Erdung am Gehäuse

#### <span id="page-25-0"></span>*Hinweis!*

Pepperl+Fuchs empfiehlt zur Erdung den Einsatz eines Kabels mit einem Kabeldurchmesser von 4 mm2.

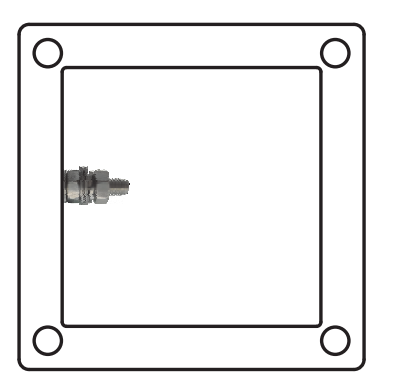

Abbildung 3.3: Erdungsanschluss am Gehäuse

VisuNet GMP am Gehäuse erden

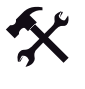

 $\frac{1}{2}$ 

#### *Hinweis!*

Abhängig vom verwendeten Erdungskabel, benötigen Sie einen entsprechenden Quetschkabelschuh (nicht im Lieferumfang enthalten).

- 1. Führen Sie das Erdungskabel in einen Quetschkabelschuh (4) ein.
- 2. Öffnen Sie die Mutter (3) am Erdungsanschluss.
- 3. Legen Sie das Kabel des Quetschkabelschuhs zwischen die beiden Unterlegscheiben (1).
- 4. Ziehen Sie die Mutter wieder an.

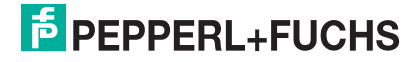

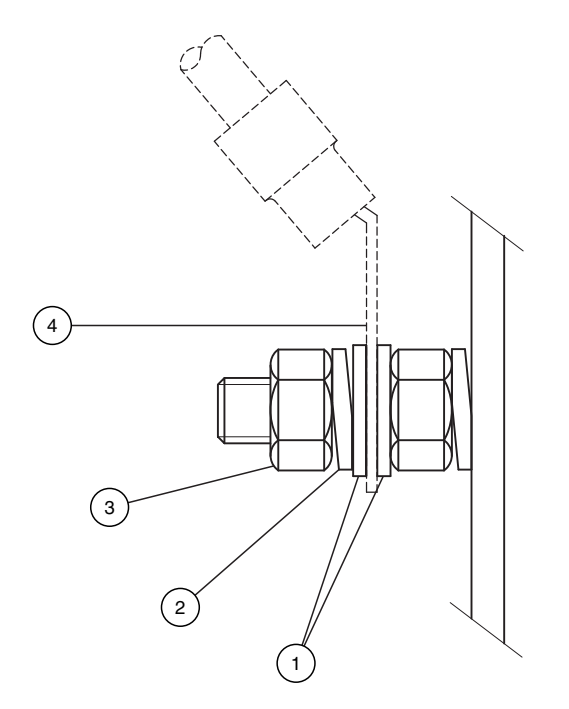

Abbildung 3.4: Erdung am Gehäuse

- Unterlegscheiben
- Federring
- M4-Schraube
- Quetschkabelschuh

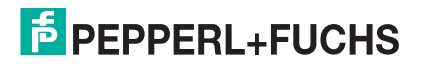

# 3.4 Übersicht

<span id="page-27-0"></span>Die Installation des VisuNet GMP KM erfolgt in 2 Schritten:

- 1. Montage und Anschluss auf VisuNet GMP KM-Seite (Standfuß-/Wandarm-/Wandhalterung-Montage, Anschluss der Kabel etc.)
- 2. Anschluss auf Host-PC-Seite (Anschluss der Kabel vom KVM-Extender an den Host-PC)

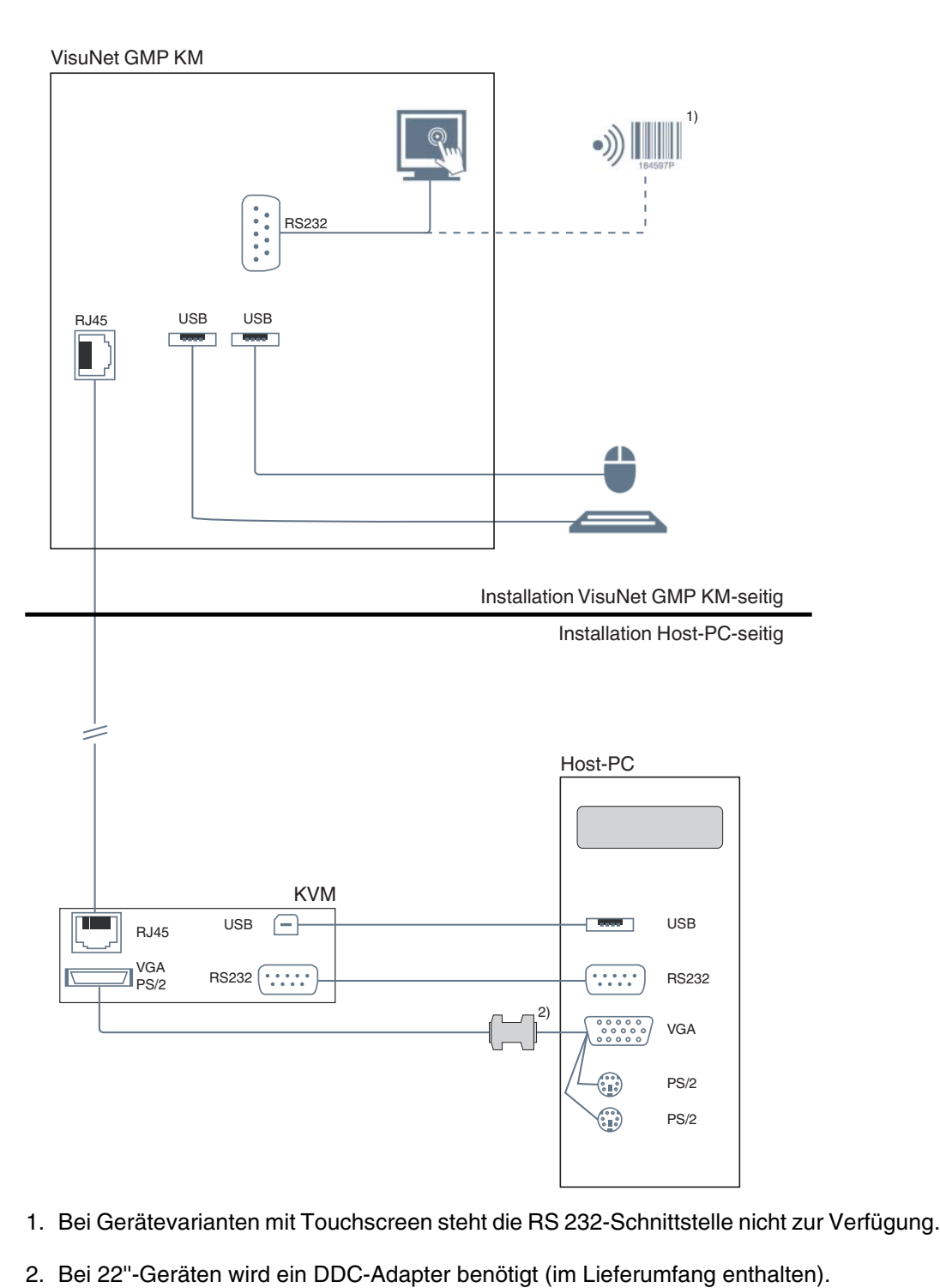

218373 2011-02

28

# 3.5 Installation auf VisuNet GMP KM-Seite

#### 3.5.1 Allgemeine Montage-Hinweise

#### <span id="page-28-1"></span><span id="page-28-0"></span>*Hinweis!*

 $\frac{0}{\prod}$ 

#### *Montage mit 2 Personen*

Führen Sie aus Sicherheitsgründen die folgende Montage mit mindestens 2 Personen durch.

#### Benötigte Hilfsmittel

Zur Montage benötigen Sie folgende Hilfsmittel (nicht im Lieferumfang enthalten):

- Schraubendreher mit Innensechskant, 3 mm
- 4 Schrauben (M8) zur Befestigung an Wand/Boden
- Gabelschlüssel für Kabelverschraubungen

Je nach verwendeter Kabelverschraubung sind folgende Gabelschlüssel notwendig:

#### Klemmbereiche

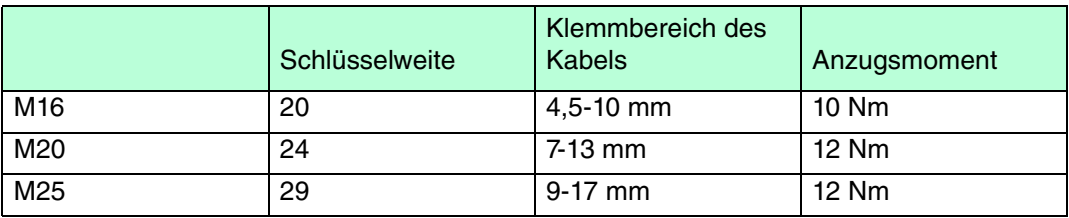

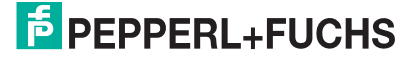

# 3.5.2 Standfuß-Montage

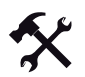

 $\frac{0}{1}$ 

#### <span id="page-29-0"></span>Standfuß an Boden befestigen

#### *Hinweis!*

Benutzen Sie zur Fixierung des Standfußes 4 Schrauben (M8), die zur Beschaffenheit des Bodens passen.

- 1. Um den Standfuß gegen den Boden abzudichten, benutzen Sie die beigelegte Dichtung.
- 2. Befestigen Sie den Standfuß mit Hilfe der 4 Schrauben (M8).

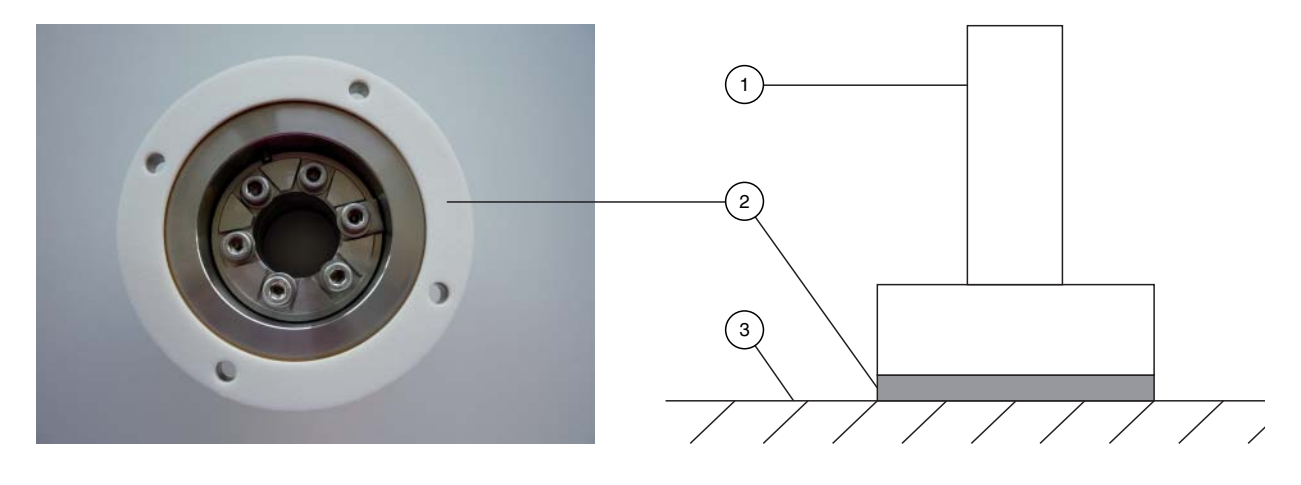

Abbildung 3.5: Standfuß von unten (Foto) und von der Seite (Grafik)

- 1. Standfuß
- 2. Dichtung
- 3. Boden

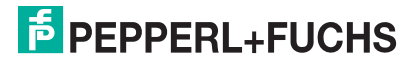

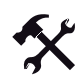

#### Tastatur-Anschlusskabel durch Standfuß verlegen

 Falls Sie einen Standfuß mit Tastaturvorbereitung verwenden (**Pedestal1-150-1V-KP-G-T-304**, **Pedestal1-150-1V-KP-G-F-304**, **Pedestal1-150-1K-KP-G-T-304**, **Pedestal1-150-1K-KP-G-F-304**), ist ein Draht als Einzugshilfe für das Tastatur-Anschlusskabel bereits ab Werk eingezogen. Verlegen Sie zuerst das Tastatur-Anschlusskabel, bevor Sie die restlichen Anschlusskabel durch den Standfuß ziehen.

- 1. Befestigen Sie das Tastatur-Anschlusskabel (2) an der Einzugshilfe (1).
- 2. Ziehen Sie das Tastatur-Anschlusskabel mit Hilfe der Einzugshilfe vorsichtig durch den Standfuß nach oben.
- 3. Entfernen Sie die Einzugshilfe vom Tastatur-Anschlusskabel.
- 4. Befestigen Sie die Tastatur mit Hilfe der beiden Madenschrauben am Standfuß.

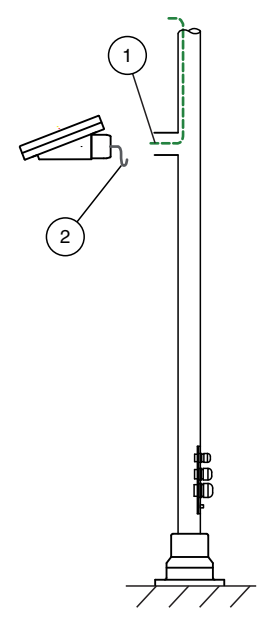

- **1** Einzugshilfe für Tastatur-Anschlusskabel
- **2** Tastatur-Anschlusskabel

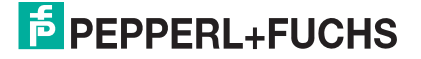

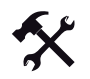

#### Kabel durch Standfuß verlegen

Um das Verlegen der Anschlusskabel durch den Standfuß zu erleichtern, sind bei Auslieferung bereits Drähte als Einzugshilfen durch Standfuß und Kabelverschraubungen verlegt (1).

- 1. Wählen Sie je nach Durchmesser des Anschlusskabels die geeignete Kabelverschraubung (z. B. eine Kabelverschraubung für das Versorgungskabel, eine Kabelverschraubung für das Netzwerkkabel).
- 2. Befestigen Sie die Anschlusskabel an der jeweiligen Einzugshilfe und ziehen Sie die Anschlusskabel vorsichtig durch den Standfuß nach oben.
- 3. Entfernen Sie die Einzugshilfen von den Anschlusskabeln.

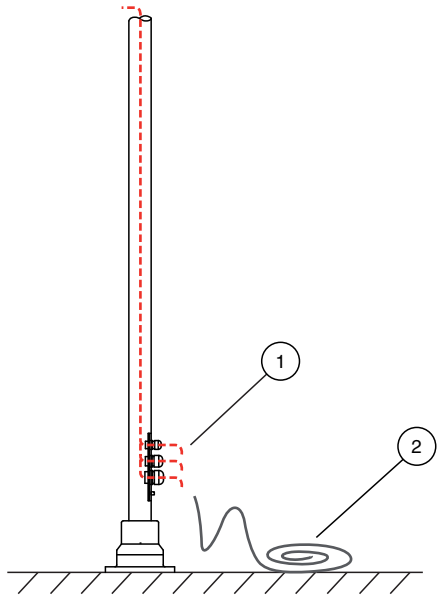

- **1** Einzugshilfen für Anschlusskabel
- **2** Anschlusskabel

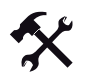

Kabel an VisuNet GMP anschließen (Standfuß)

Schließen Sie alle Kabel korrekt an.

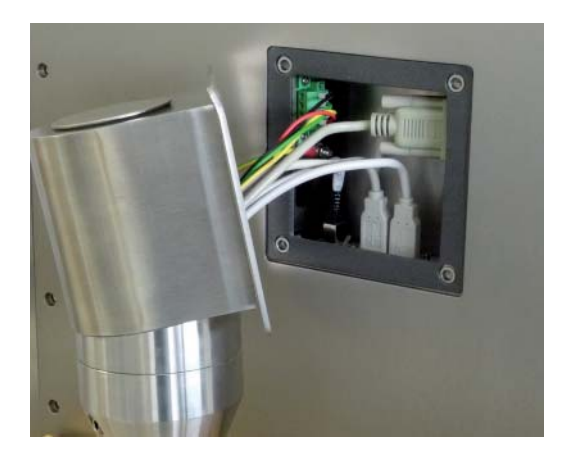

Abbildung 3.6: Exemplarische Verkabelung

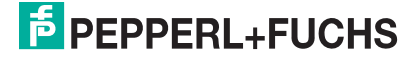

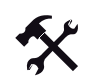

#### VisuNet GMP am Standfuß befestigen

- 1. Befestigen Sie das VisuNet GMP mit 4 Senkkopfschrauben mit Innensechskant (M5x16) am Standfuß. Benutzen Sie hierfür einen Schraubendreher mit Innensechskant (3 mm).
- 2. Ziehen Sie die Schrauben mit einem Anzugsmoment von 5-6 Nm an.

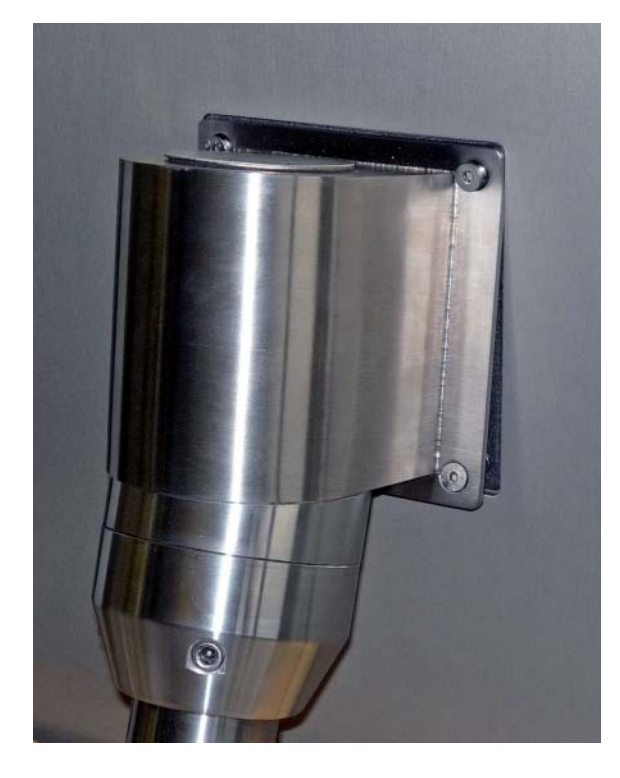

Abbildung 3.7: Montage des VisuNet GMPs an Standfuß

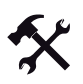

#### Standfuß/Wandarm-Kabelverschraubungen anziehen/abdichten

# $\frac{0}{11}$

 $\frac{0}{11}$ 

#### *Hinweis!*

Der IP-Schutz ist nur gewährleistet, wenn die Kabelverschraubungen ordnungsgemäß verschraubt oder mit einem Blindstopfen abgedichtet sind.

- 1. Verschrauben Sie die Kabelverschraubung mit dem Gabelschlüssel.
- 2. Um nicht benötigte Kabelverschraubungen abzudichten, ziehen Sie die Kabelverschraubung leicht an.
- 3. Setzen Sie den Blindstopfen ein.
- 4. Ziehen Sie die Kabelverschraubung an.

#### *Hinweis!*

Pepperl+Fuchs empfiehlt zur Erdung den Einsatz eines Kabels mit einem Kabeldurchmesser von 4 mm2.

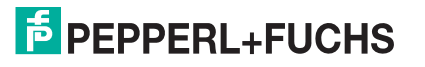

# 3.5.3 Wandarm-Montage

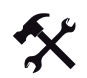

 $\frac{0}{1}$ 

#### <span id="page-33-0"></span>Wandarm an Wand befestigen

#### *Hinweis!*

Benutzen Sie zur Fixierung des Wandarmes 4 Schrauben (M8), die zur Beschaffenheit der Wand passen.

- 1. Benutzen Sie die beigelegte Dichtung, um den Wandarm gegen Unebenheiten zu schützen.
- 2. Befestigen Sie den Wandarm mit Hilfe der 4 Schrauben (M8).

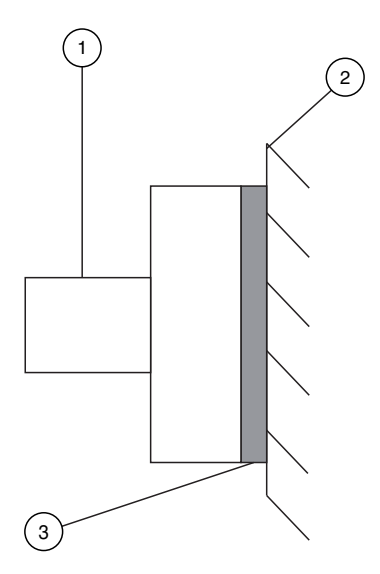

Abbildung 3.8: Wandarm von der Seite

- 1. Wandhalterung
- 2. Wand
- 3. Dichtung

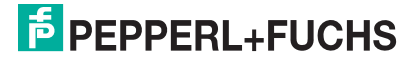

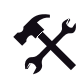

#### Tastatur-Anschlusskabel durch Wandarm verlegen

 Falls Sie einen Wandarm mit Tastaturvorbereitung verwenden (**Wall-Arm-1-55-1V-KT-G-F-304**, **Wall-Arm-1-55-1V-KT-G-T-304**), ist ein Draht als Einzugshilfe für das Tastatur-Anschlusskabel bereits ab Werk eingezogen. Verlegen Sie zuerst das Tastatur-Anschlusskabel, bevor Sie die restlichen Anschlusskabel durch den Wandarm ziehen.

- 1. Befestigen Sie das Tastatur-Anschlusskabel (2) an der Einzugshilfe (1).
- 2. Ziehen Sie das Tastatur-Anschlusskabel mit Hilfe der Einzugshilfe vorsichtig durch den Wandarm nach oben.
- 3. Entfernen Sie die Einzugshilfe vom Tastatur-Anschlusskabel.
- 4. Befestigen Sie die Tastatur mit Hilfe der beiden Madenschrauben am Wandarm.

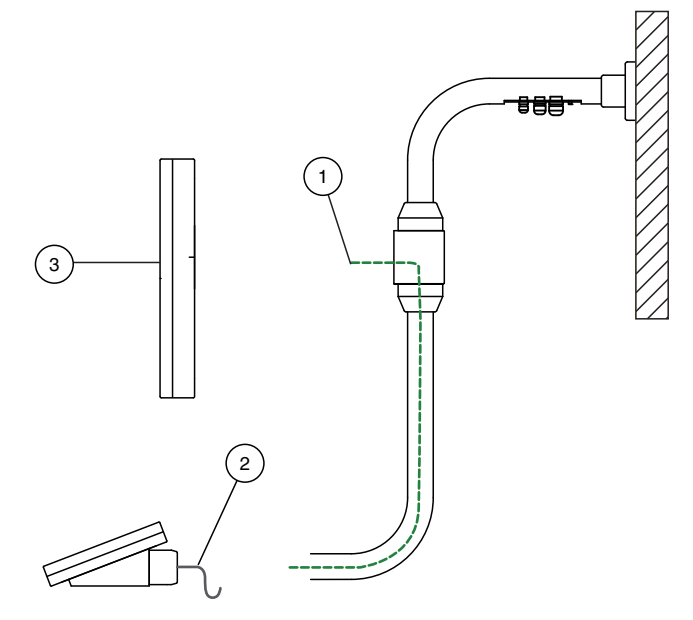

- **1** Einzugshilfe für Tastatur-Anschlusskabel
- **2** Tastatur-Anschlusskabel
- **3** VisuNet GMP

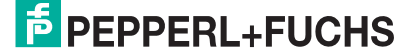

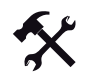

#### Kabel durch Wandarm verlegen

Um das Verlegen der Anschlusskabel durch den Wandarm zu erleichtern, sind bei Auslieferung bereits 3 Drähte als Einzugshilfen durch Wandarm und Kabelverschraubungen verlegt (1).

- 1. Wählen Sie je nach Durchmesser des Anschlusskabels die geeignete Kabelverschraubung (z. B. eine Kabelverschraubung für das Versorgungskabel, eine Kabelverschraubung für das Netzwerkkabel).
- 2. Befestigen Sie die Anschlusskabel (2) an der jeweiligen Einzugshilfe und ziehen Sie die Anschlusskabel vorsichtig durch den Wandarm nach vorn Richtung VisuNet GMP (3).
- 3. Entfernen Sie die Einzugshilfen von den Anschlusskabeln.

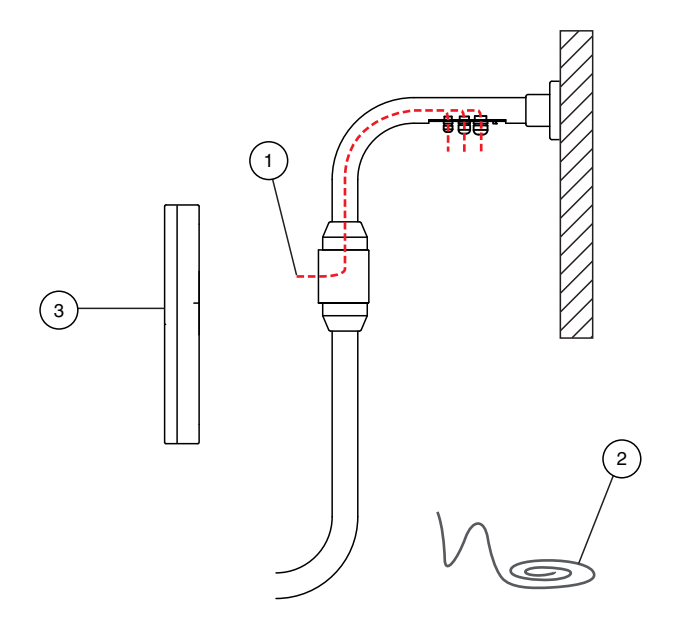

- **1** Einzughilfen für Anschlusskabel
- **2** Anschlusskabel
- **3** VisuNet GMP

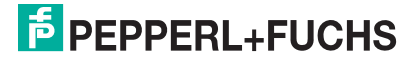
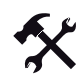

 $\frac{0}{\Pi}$ 

#### Flexibles Patchkabel montieren (bei drehbaren Wandarmen)

#### *Hinweis!*

#### *Flexibles Patchkabel bei drehbaren Wandarmen verwenden*

Durch häufiges Drehen des Monitors im Livebetrieb wird starres Patchkabel (1) im Bereich des Anschlussadapters (4) stark beansprucht und kann dadurch beschädigt werden. Verwenden Sie deshalb flexibles Patchkabel (2).

- 1. Verbinden Sie den Netzwerkstecker des starren Patchkabels über den Adapter (3) mit dem flexiblen Patchkabel.
- 2. Schließen Sie den Netzwerkstecker des flexiblen Patchkabels an die RJ45-Schnittstelle am Monitor an.

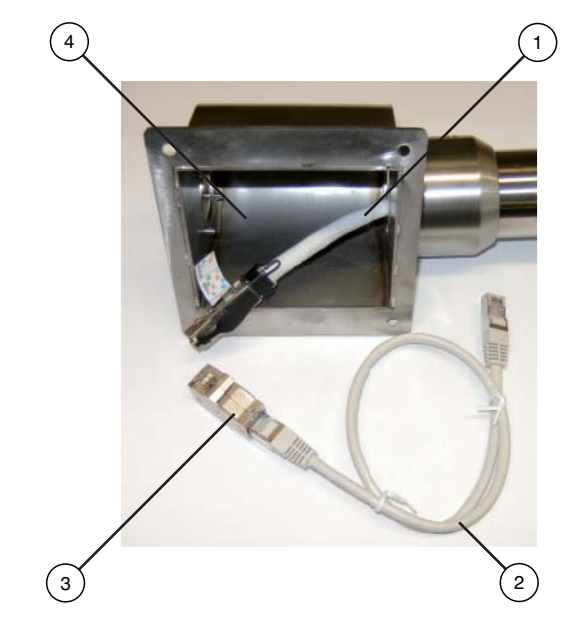

Abbildung 3.9: Montage flexibles Patchkabel

- **1** Starres Patchkabel
- **2** Flexibles Patchkabel
- **3** Adapter
- **4** Anschlussadapter

218373 2011-02 218373 2011-02

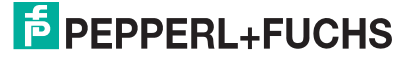

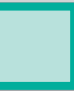

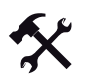

## Kabel an VisuNet GMP anschließen (Wandarm)

Schließen Sie alle Kabel korrekt an.

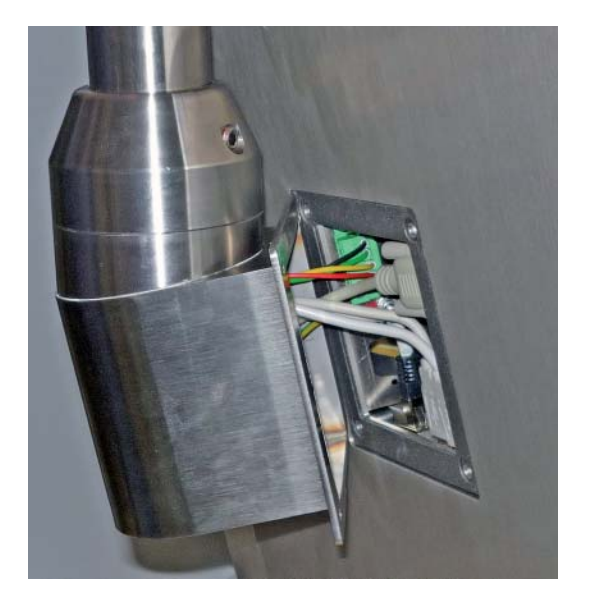

Abbildung 3.10: Exemplarische Verkabelung

#### VisuNet GMP am Wandarm befestigen

- 1. Befestigen Sie das VisuNet GMP mit 4 Senkkopfschrauben mit Innensechskant (M5x16) am Wandarm. Benutzen Sie hierfür einen Schraubendreher mit Innensechskant (3 mm).
- 2. Ziehen Sie die Schrauben mit einem Anzugsmoment von 5-6 Nm an.

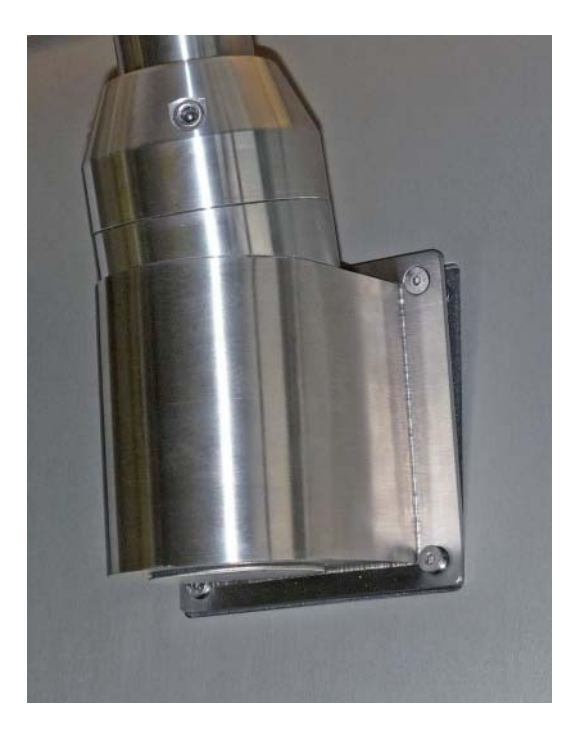

Abbildung 3.11: Montage des VisuNet GMPs an Wandarm

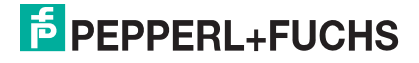

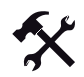

 $\frac{1}{\sqrt{2}}$ 

Standfuß/Wandarm-Kabelverschraubungen anziehen/abdichten

#### *Hinweis!*

Der IP-Schutz ist nur gewährleistet, wenn die Kabelverschraubungen ordnungsgemäß verschraubt oder mit einem Blindstopfen abgedichtet sind.

- 1. Verschrauben Sie die Kabelverschraubung mit dem Gabelschlüssel.
- 2. Um nicht benötigte Kabelverschraubungen abzudichten, ziehen Sie die Kabelverschraubung leicht an.
- 3. Setzen Sie den Blindstopfen ein.
- 4. Ziehen Sie die Kabelverschraubung an.

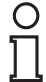

#### *Hinweis!*

Pepperl+Fuchs empfiehlt zur Erdung den Einsatz eines Kabels mit einem Kabeldurchmesser von 4 mm2.

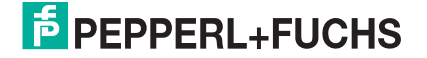

## 3.5.4 Montage an einer Wandhalterung

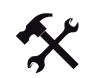

Schrauben für Wandhalterung an Wand anbringen

#### *Hinweis!*

Benutzen Sie zur Fixierung der Wandhalterungen 4 Schrauben (M8), die zur Beschaffenheit der Wand passen.

1. Bohren Sie die benötigten Löcher anhand der Bohrschablone C.

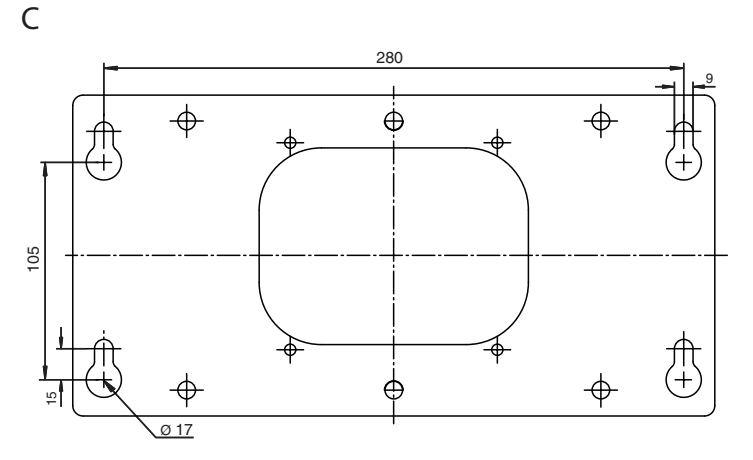

2. Bringen Sie die Schrauben (M8) an.

Kabel durch Wandhalterung/VESA-Platte verlegen

- 1. Wählen Sie je nach Durchmesser des Anschlusskabels die geeignete Kabelverschraubung (z. B. eine Kabelverschraubung für das Versorgungskabel, eine Kabelverschraubung für das Netzwerkkabel).
- 2. Führen Sie das Kabel wie abgebildet durch die Wandhalterung.

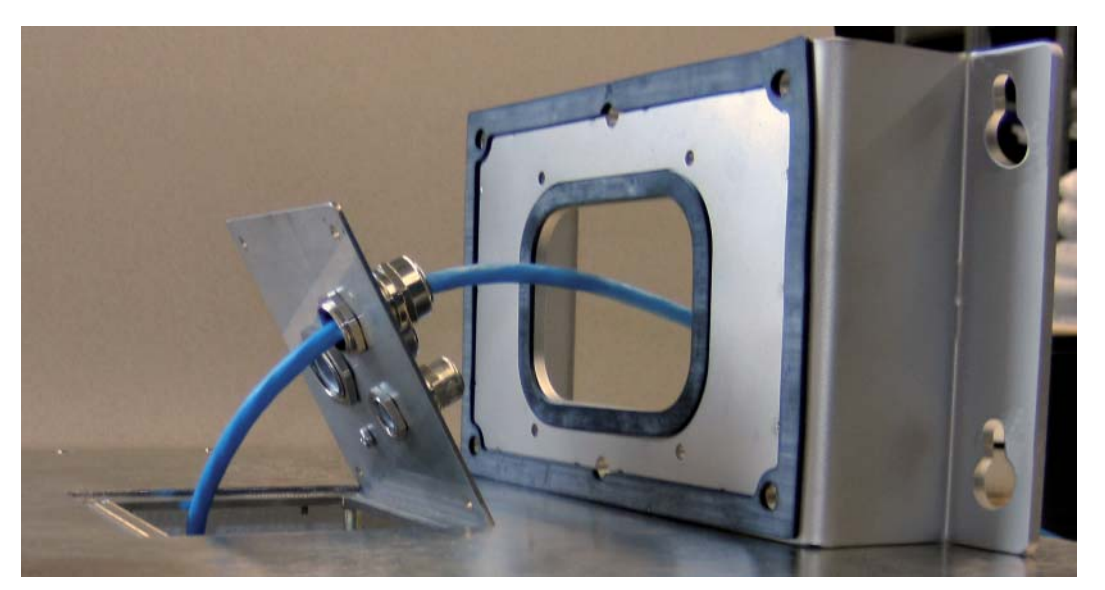

## **E** PEPPERL+FUCHS

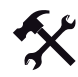

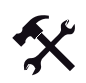

## Kabel an VisuNet GMP anschließen (Wandhalterung)

Schließen Sie alle Kabel korrekt an.

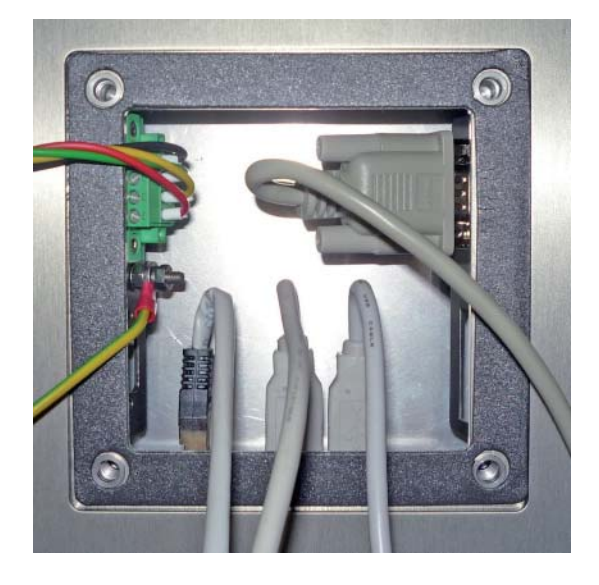

Abbildung 3.12: Exemplarische Verkabelung

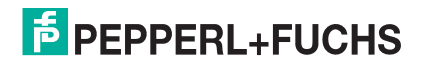

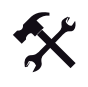

 $\frac{0}{1}$ 

 $\frac{O}{11}$ 

#### Standfuß/Wandarm-Kabelverschraubungen anziehen/abdichten

#### *Hinweis!*

Der IP-Schutz ist nur gewährleistet, wenn die Kabelverschraubungen ordnungsgemäß verschraubt oder mit einem Blindstopfen abgedichtet sind.

- 1. Verschrauben Sie die Kabelverschraubung mit dem Gabelschlüssel.
- 2. Um nicht benötigte Kabelverschraubungen abzudichten, ziehen Sie die Kabelverschraubung leicht an.
- 3. Setzen Sie den Blindstopfen ein.
- 4. Ziehen Sie die Kabelverschraubung an.

#### *Hinweis!*

Pepperl+Fuchs empfiehlt zur Erdung den Einsatz eines Kabels mit einem Kabeldurchmesser von 4 mm2.

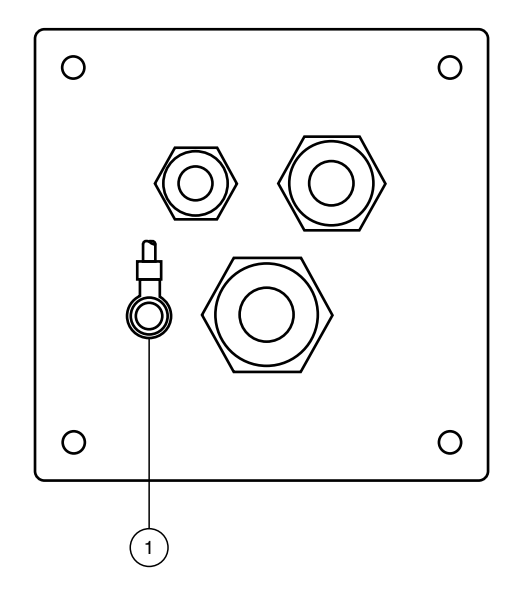

1. Erdung

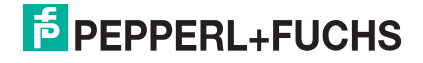

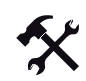

Wandhalterung am VisuNet GMP befestigen und aufhängen

1. Schrauben Sie die 4 Schrauben mit Unterlegscheibe und Federring fest. Verwenden Sie hierfür einen Schraubendreher mit Innensechskant SW4 (Anzugsmoment 5-6 Nm).

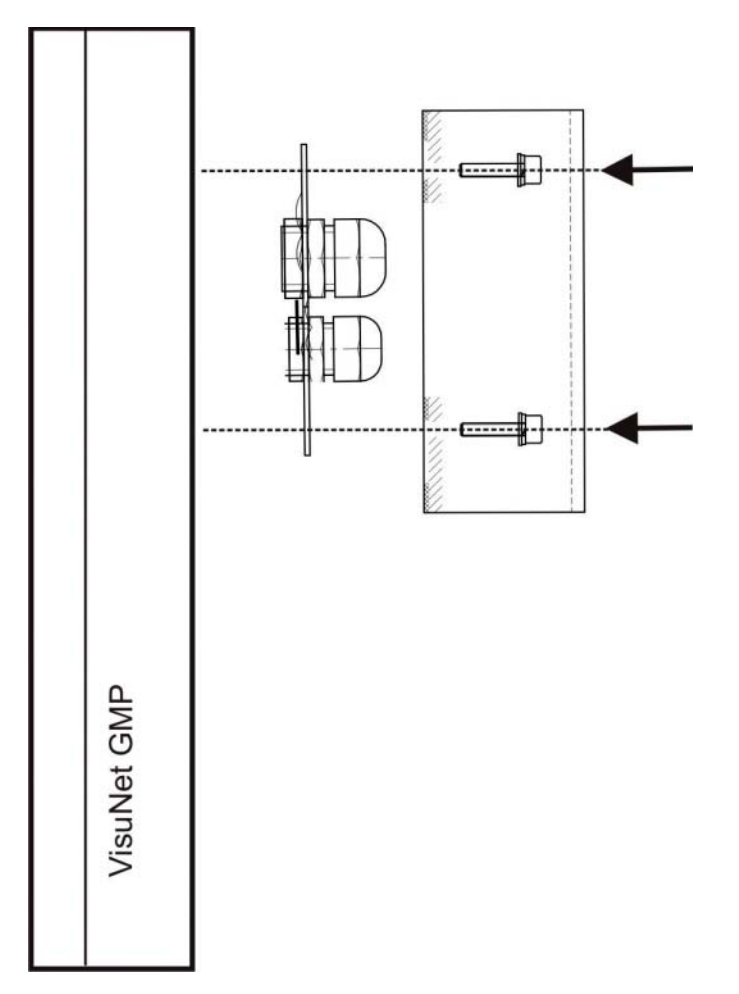

2. Hängen Sie das Gerät in die Schrauben an der Wand ein.

218373 2011-02 218373 2011-02

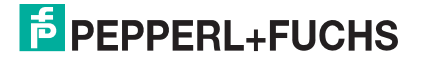

3.6 Installation auf Host-PC-Seite

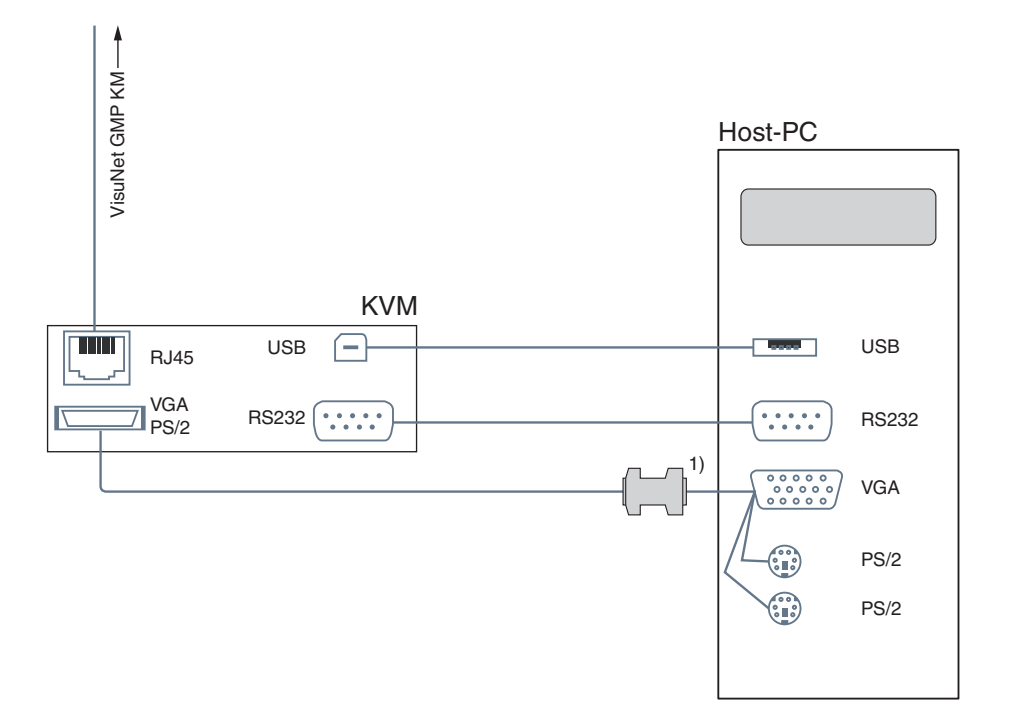

Abbildung 3.13: Übersicht der Verkabelung zwischen KVM-Extender und Host-PC (schematisch)

1. Bei 22''-Geräten wird ein DDC-Adapter benötigt (im Lieferumfang enthalten).

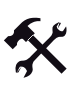

Touchscreen/serielles Gerät anschließen

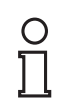

#### *Hinweis!*

Bei Gerätevarianten mit Touchscreen ist der Anschluß weiterer serieller Geräte nicht möglich.

Verbinden Sie die RS 232-Schnittstelle der KVM-Sendeeinheit mit der RS 232-Schnittstelle am Host-PC. Ein geeignetes RS 232-Kabel ist als Zubehör optional erhältlich (siehe Kapitel [2.6.8](#page-22-0)).

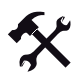

#### DDC-Adapter anschließen (nur für Gerätevarianten mit 22''-Monitor)

Durch die Verwendung des DDC-Adapters wird bei 22''-Monitoren eine Auflösung von 1680 x 1050 Pixel ermöglicht.

Schließen Sie den DDC-Adapter direkt an der VGA-Schnittstelle des Host-PCs an. Der DDC-Adapter ist bei 22''-Monitoren im Lieferumfang enthalten.

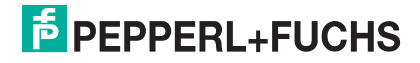

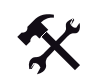

#### Monitor anschließen

Verbinden Sie die VGA/PS/2-Schnittstelle der KVM-Sendeeinheit mit der VGA-Schnitstelle am Host-PC. Ein geeignetes VGA/PS/2-Kombikabel ist im Lieferumfang enthalten.

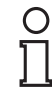

#### *Hinweis!*

Tastatur- und Maussignale werden per PS/2 von der KVM-Sendeeinheit an den Host-PC übertragen, auch wenn am VisuNet GMP KM die Tastatur per USB angeschlossen ist. Sollte keine PS/2-Schnittstelle am Host-PC vorhanden sein, kann der KVM alternativ mittels USB angeschlossen werden, um Maus- und Tastaturdaten zu übertragen.

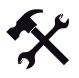

#### PS/2-Tastatur/Maus anschließen

Falls Sie Tastatur und Maus über PS/2 betreiben, schließen Sie die Geräte an die PS/2- Schnittstellen des VGA/PS/2-Kombikabel am Host-PC an.

PS/2-Tastatur-/Maussignale werden über das VGA/PS/2-Kombikabel übertragen.

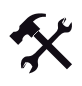

#### USB-Tastatur/Maus anschließen

- 1. Verbinden Sie die USB-Schnittstelle der KVM-Sendeeinheit mit der USB-Schnittstelle am Host-PC.
- 2. Falls Sie Tastatur und Maus über USB betreiben, schließen Sie die Geräte an freie USB-Schnittstellen am Host-PC an.

USB-Tastatur-/Maussignale werden über das USB-Kabel übertragen.

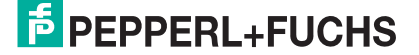

## 3.7 Installation der Touchscreen-Treiber unter Windows 95/98/ME/2000/XP

Die Bedienung per Touchscreen steht erst nach der Installation der Touchscreen-Treiber zur Verfügung.

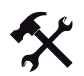

#### Tocuscreen-Treiber finden

- [1. Besuchen Sie www.pepperl-fuchs.com.](www.pepperl-fuchs.com)
- 2. Navigieren Sie zu **Download technische Dokumente**.

#### Direkt zu

> Prozessautomation

#### **Ouick Links**

- → Broschüren+Kataloge
- → Technologien
- → Lösungen für Prozessleitsysteme
- > Download technische Dokumente
- $\rightarrow$  Pressetexte
- → Messen+Events
- > Schulungen+Seminare

#### **Fokus Prozessautomation**

- $\rightarrow$  News
- → Produkte
- → Branchen+Applikationen
- $\rightarrow$  Service
- 3. Aktivieren Sie die Optionen **Bedienen und Beobachten** und **Gerätetreiber**.

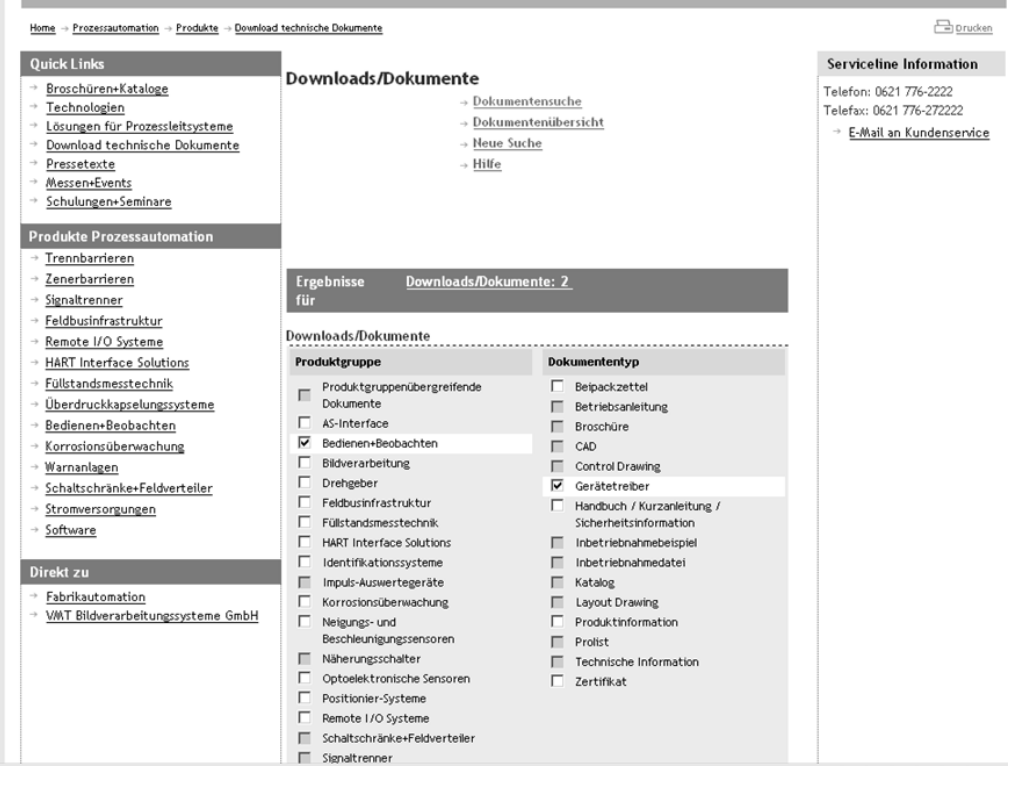

- 4. Um die Ergebnisse anzuzeigen, klicken Sie **Downloads/Dokumente:**.
- 5. Laden Sie die benötigten Treiber herunter.

Touchscreen-Treiber installieren

1. Starten Sie die Datei **UniWinDriver620cs.exe**.

Das Dialogfenster **Welcome** öffnet sich.

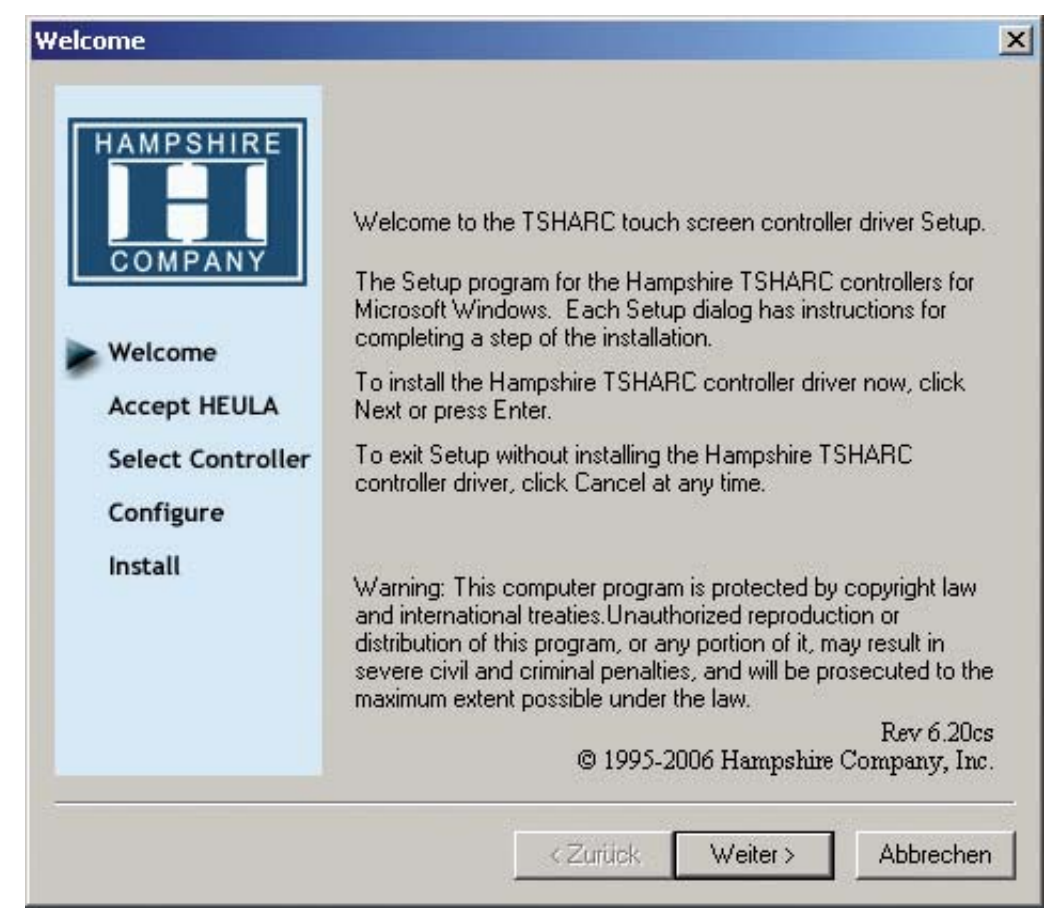

Abbildung 3.14: Dialogfenster **Welcome**

2. Klicken Sie **Weiter**.

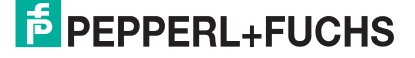

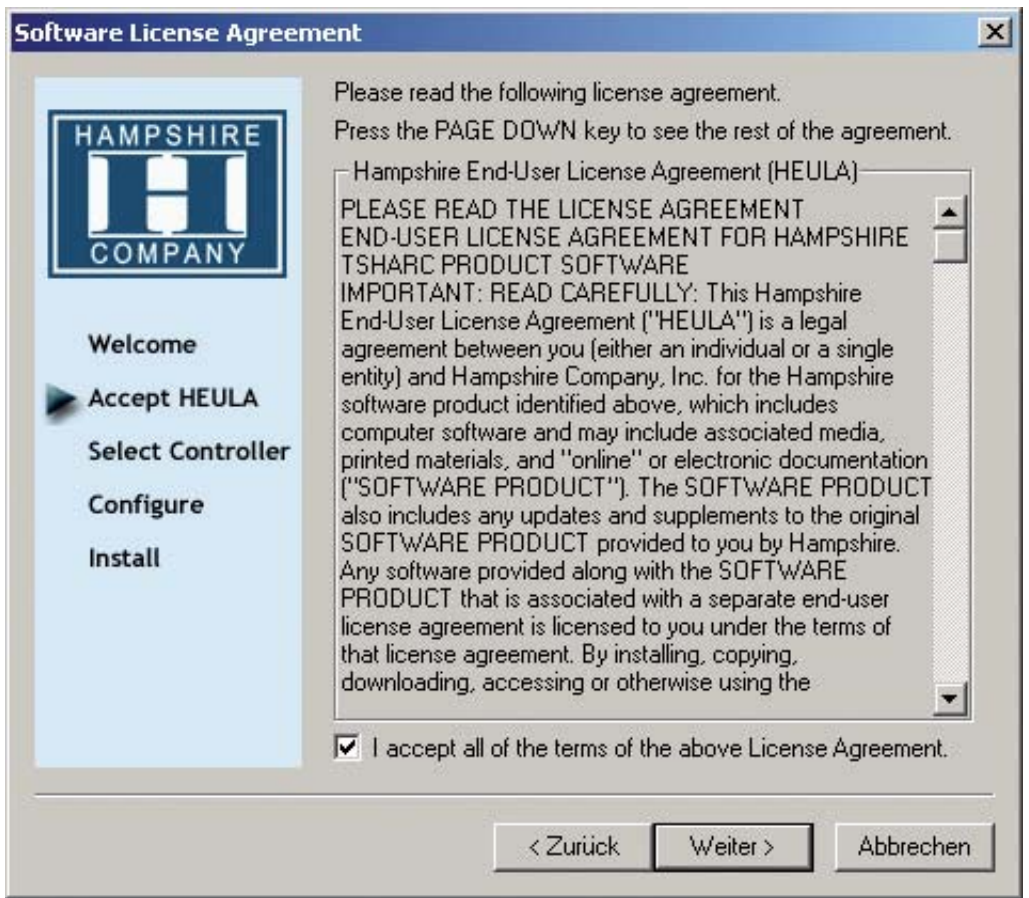

#### Das Dialogfenster **Software License Agreement** öffnet sich.

Abbildung 3.15: Dialogfenster **Software License Agreement**

- 3. Lesen Sie die Lizenzbestimmungen. Sofern sie mit den Lizenzbestimmungen einverstanden sind, aktivieren Sie das Kontrollkästchen **I accept all of the terms of the above License Agreement**.
- 4. Klicken Sie **Weiter**.

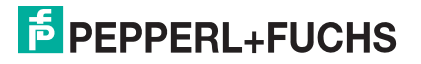

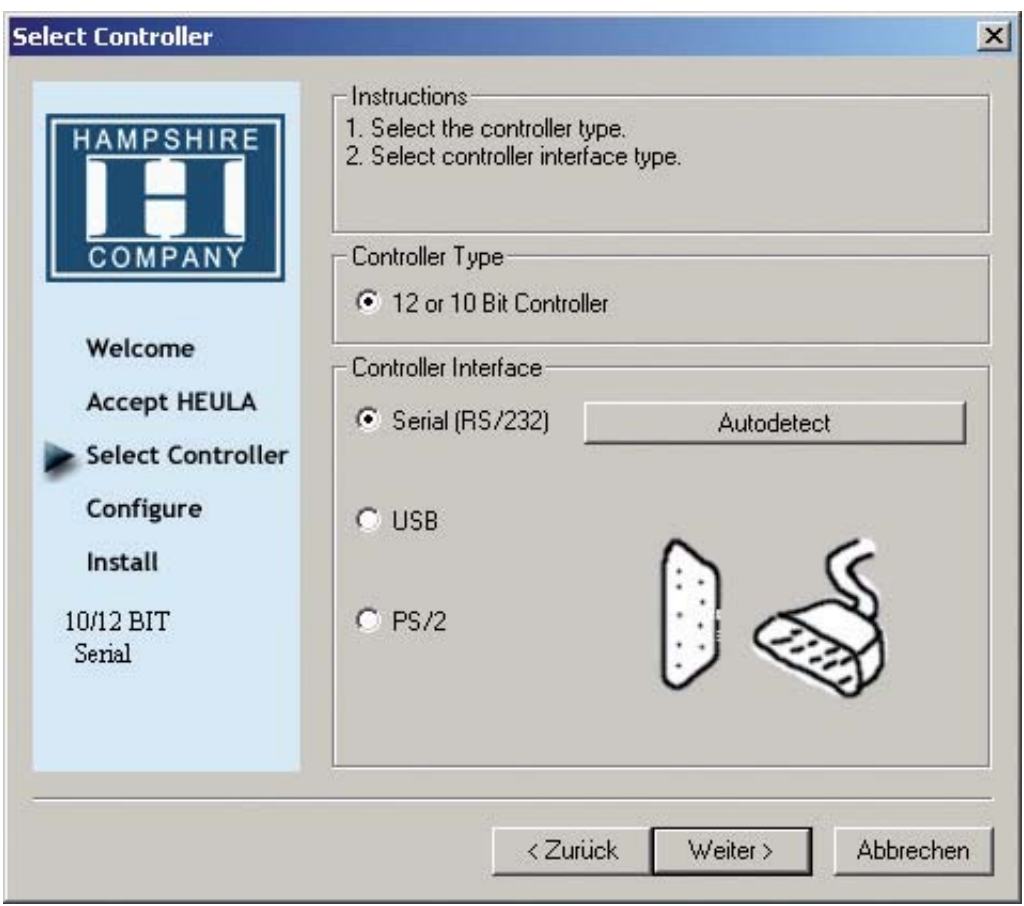

Das Dialogfenster **Select Controller** öffnet sich.

Abbildung 3.16: Dialogfenster **Select Controller**

- 5. Aktivieren Sie im Bereich **Controller Type** die Option **12 or 10 Bit Controller**.
- 6. Aktivieren Sie im Bereich **Controller Interface** die Option **Serial (RS/232)**.
- 7. Klicken Sie **Autodetect**.

Die Software sucht automatisch nach dem angeschlossenen Touchscreen.

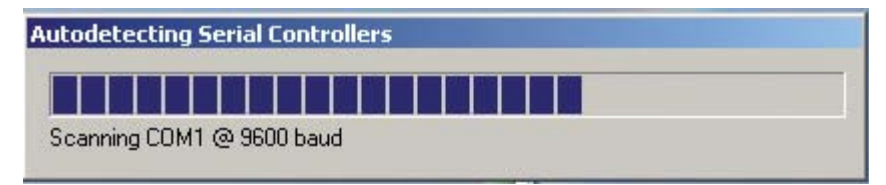

Abbildung 3.17: Automatische Erkennung

8. Folgen Sie den Anweisungen der Installationsroutine.

Nach erfolgreicher Installation wird der Host-PC neu gestartet. Der VisuNet GMP KM kann nun per Touchscreen bedient werden.

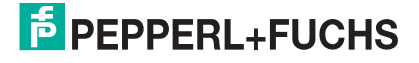

## 3.8 Kalibrierung des Touchscreens unter Windows 95/98/ME/2000/XP

## Kalibrierungssoftware starten

1. Starten Sie das Programm **Hampshire TSHARC Control Panel**. Das Programm startet auf der Registerkarte **Screen Selection**.

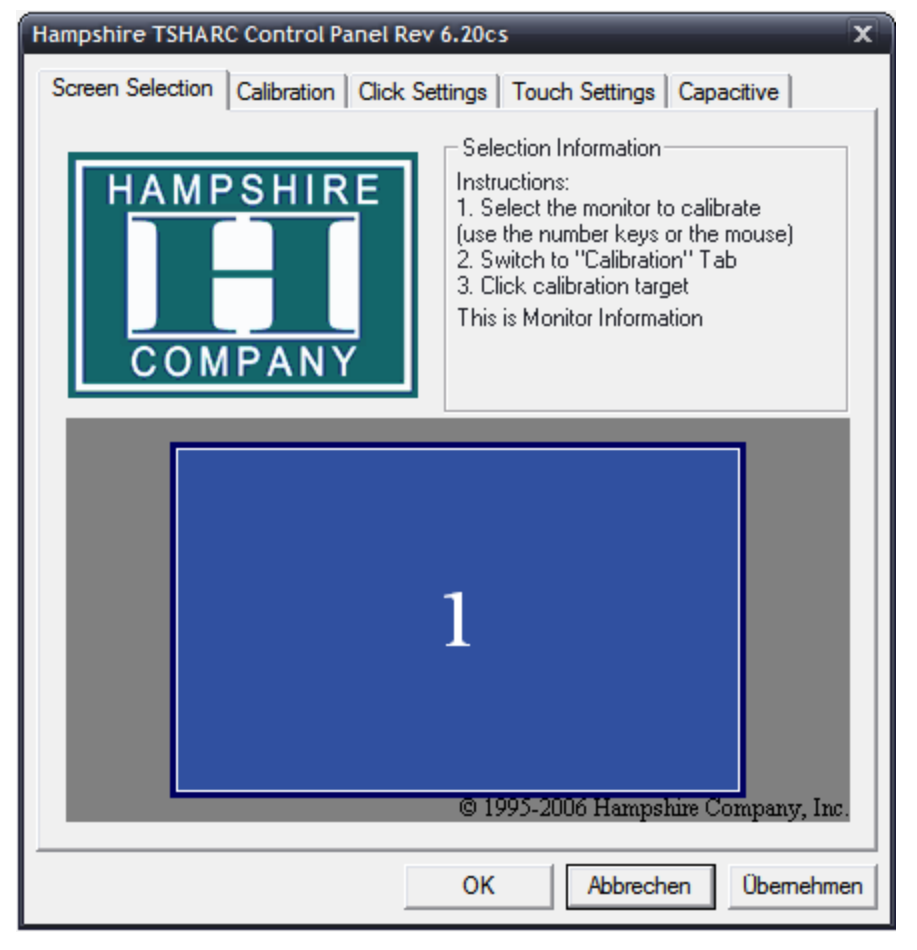

Abbildung 3.18: Registerkarte Screen Selection

2. Wählen Sie den zu kalibrierenden Touchscreen.

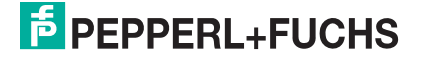

*Hinweis!*

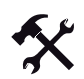

Genauigkeit des Touchscreens optimieren

# $\frac{1}{2}$

Vermeiden Sie beim Kalibrieren des Touchscreens schräg auf den Monitor zu blicken. Dabei entsteht ein Versatz zwischen Finger und Kalibrierpunkt (Parallaxenfehler). Dies beeinflusst die Genauigkeit des Touchscreens.

1. Klicken Sie auf der Registerkarte **Calibration** die Schaltfläche **Configure**.

Das Dialogfenster **Calibration Options** öffnet sich.

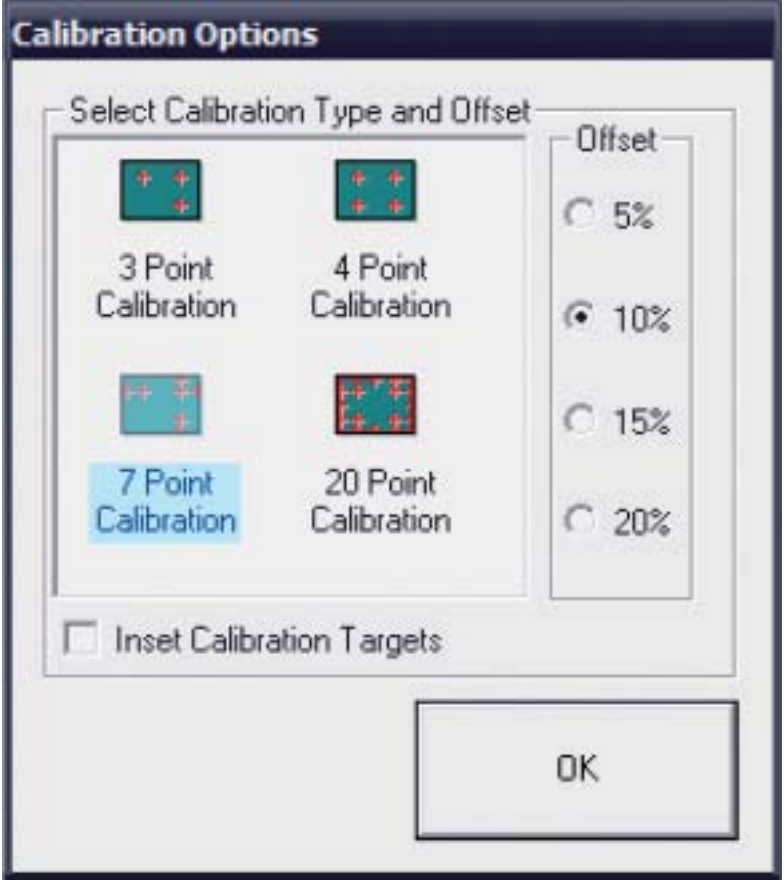

- 2. Stellen Sie in diesem Dialogfenster die Anzahl der Kalibrierpunkte und deren Abstand zum Bildschirmrand ein. Je mehr Kalibrierpunkte Sie definieren und je kleiner deren Abstand zum Bildschirmrand ist, desto genauer reagiert nach der Kalibrierung der Touchscreen.
- 3. Starten Sie den Kalibrierungsvorgang, indem Sie auf das große Kalibrierungssymbol klicken.

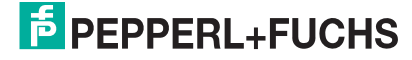

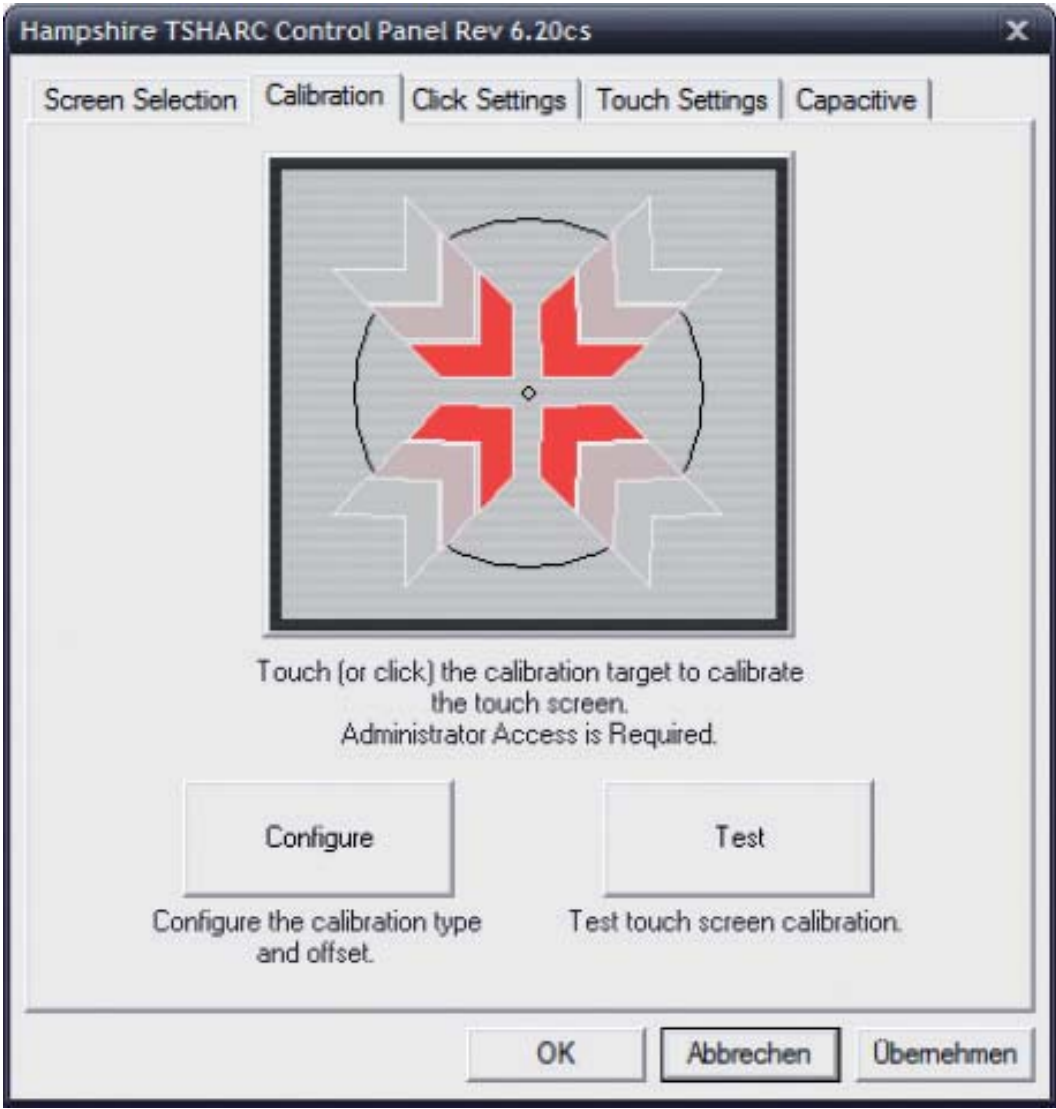

- 4. Berühren Sie nacheinander die Kalibrierpunkte auf dem Touchscreen.
- 5. Nach erfolgreicher Kalibrierung überprüfen Sie den Touchscreen, indem Sie auf **Test** klicken.

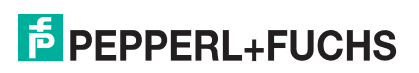

#### Registerkarte **Click Settings**

Auf dieser Registerkarte legen Sie die "Doppelklick"-Eigenschaften des Touch-Screens fest.

Im Bereich **Event Area/Double Click Time** stehen Ihnen 2 Schieberegler zur Verfügung.

Der 1. Schieberegler definiert die Fläche, innerhalb der ein "Doppelklick" ausgeführt werden muss. Rechts neben den beiden Schiebereglern wird die festgelegte Größe der Fläche als blaues Rechteck angezeigt.

Der 2. Schieberegler dient zur Definition der "Doppelklick"-Zeit - also diejenige Zeitspanne, in der Sie beide Klicks ausführen müssen.

Im oberen rechten Bereich **Touch to Test** haben Sie die Möglichkeit, die getroffenen Einstellungen anhand eines Tests zu überprüfen.

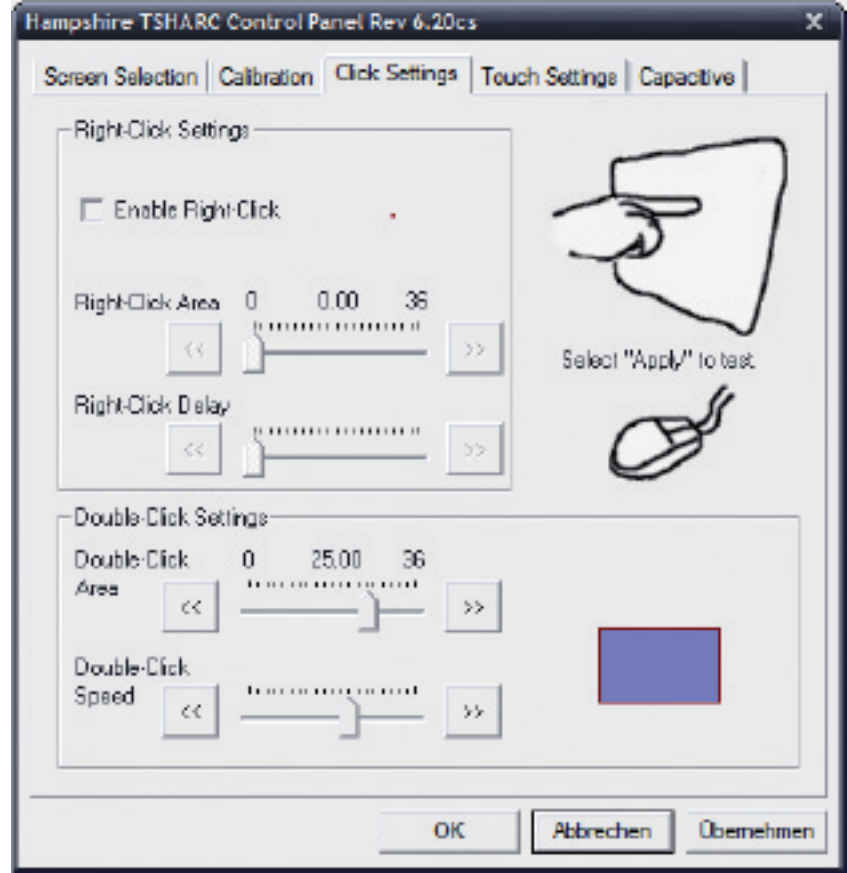

218373 2011-02 218373 2011-02

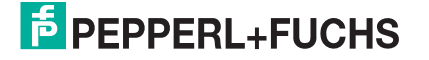

## Registerkarte **Touch Settings**

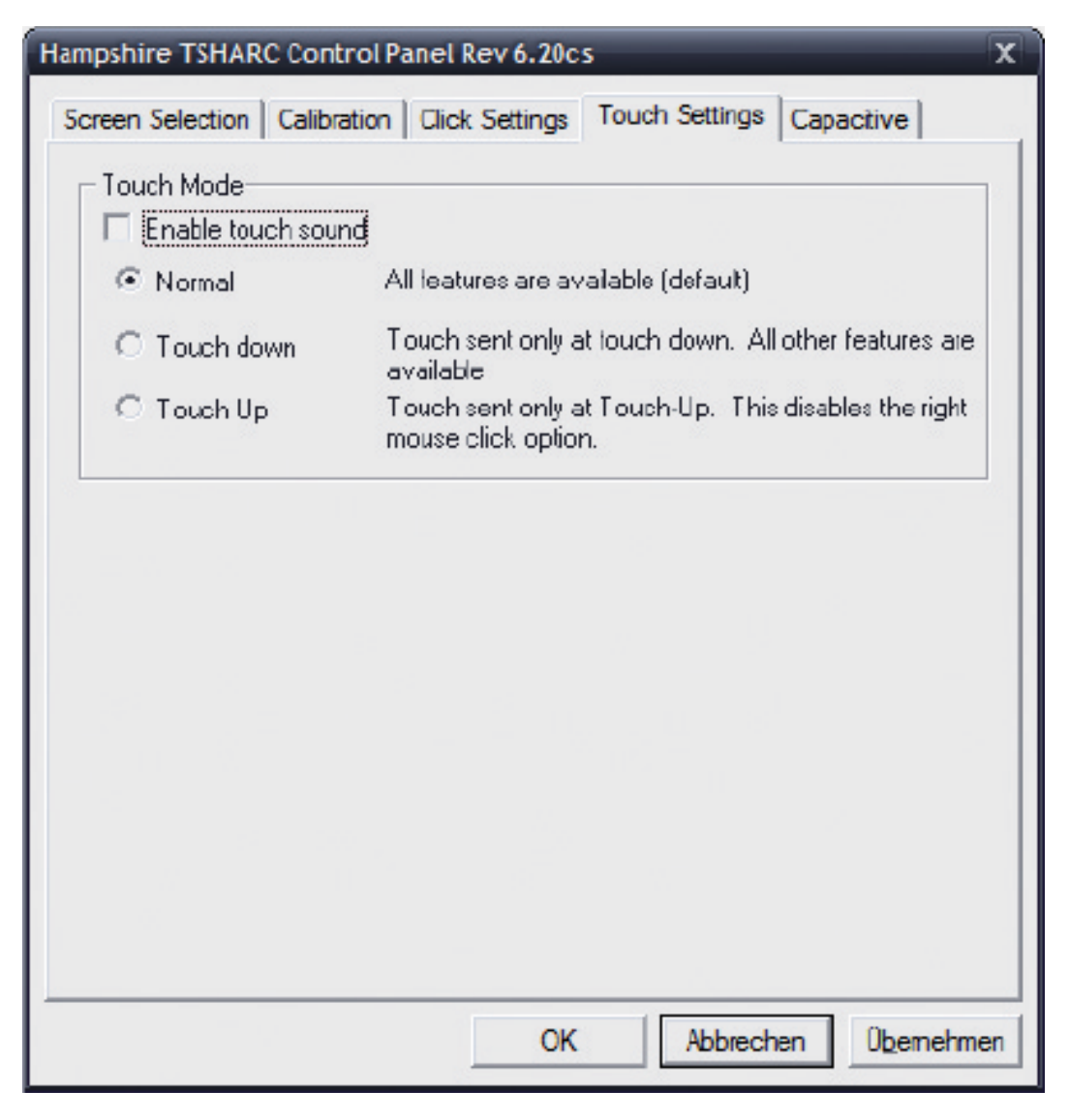

#### Registerkarte **Capacitive**

Die Funktionen und Einstellmöglichkeiten dieser Registerkarte sind nicht relevant.

3.9 Deinstallation der Touchscreen-Treiber unter Windows 95/98/ME/2000/XP

- Touchscreen-Treiber deinstallieren
- 1. Wählen Sie das Installationsverzeichnis (z. B.: **C:\ Programme\ TSHARC**).
- 2. Starten Sie die Datei **tsun.exe**.
- 3. Bestätigen Sie mit einem Klick auf **Ja**.
- 4. Starten Sie den Host-PC neu.
	- Die Touchscreen-Treiber sind deinstalliert.

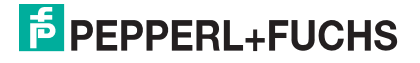

#### 54

## 4 Betrieb

## 4.1 On Screen Display

Das VisuNet GMP verfügt mit dem **On Screen Display** über eine grafische Benutzeroberfläche (OSD-Menü) zur Konfiguration des Geräts. An der rechten Gehäuseseite befindet sich ein Bedienfeld mit vier Tasten, mit dem Sie durch die einzelnen Menüs und Untermenüs navigieren, Auswahlen treffen und Werte einstellen.

Die folgende Tabelle beschreibt die einzelnen Tasten und ihre Funktionen.

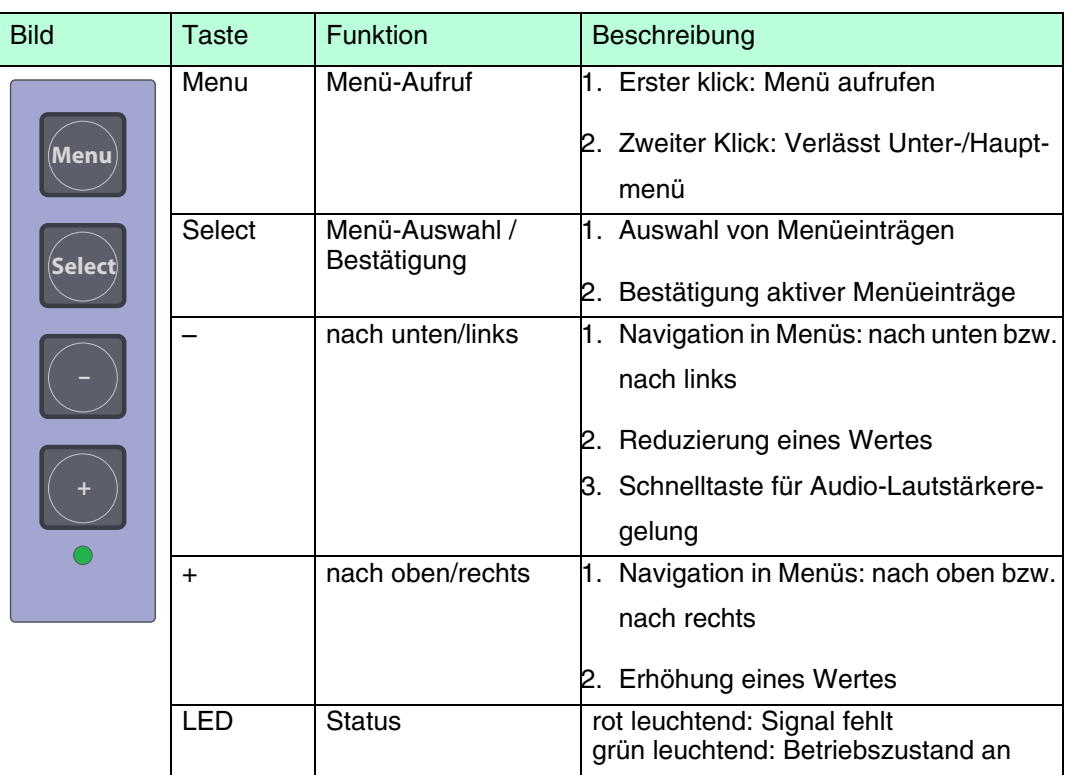

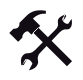

### OSD-Menü aufrufen

Um das OSD-Menü aufzurufen, drücken Sie die **Menu**-Taste.

Das OSD-Menü gliedert sich in folgende Hauptmenüpunkte:

- Color
- Image Setting
- **Position**
- OSD Menu
- **Language**
- Misc.
- **Exit**

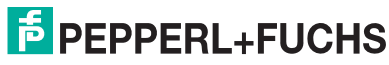

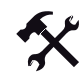

#### Im OSD-Menü navigieren

- 1. Rufen Sie ggf. das OSD-Menü auf.
- 2. Navigieren Sie mit der  $\bigcirc$ -Taste (nach rechts blättern) bzw.  $\bigcirc$ -Taste (nach links blättern) zur gewünschten Registerkarte.

Die jeweils aktive Registerkarte wird farblich hervorgehoben.

- 3. Um eine Registerkarte auszuwählen, drücken Sie die <sup>[seer</sup>-Taste. Das jeweilige Untermenü öffnet sich.
- 4. Navigieren Sie mit der **U-Taste bzw. D-Taste zum gewünschten Untermenüeintrag.**
- 5. Um einen Untermenüeintrag auszuwählen, drücken Sie die <sup>[seed</sup>-Taste. Je nach Menü gelangen Sie in ein weiteres Untermenü bzw. zu einem Dialogfenster.

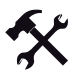

- Werte einstellen
- 1. Unterhalb von Untermenüs können Sie konkrete Werte (z. B. Helligkeit oder Kontrast) in Dialogfenstern mit der  $\left(\frac{1}{2}\right)$ - bzw.  $\left(\frac{1}{2}\right)$ - Taste einstellen.
- 2. Nachdem Sie den gewünschten Wert eingestellt haben, verlassen Sie das aktive Dialogfenster, indem Sie die Menul - Taste drücken.

Der eingestellte Wert wird übernommen und Sie gelangen ins jeweilige Untermenü.

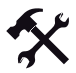

OSD-Menü/Untermenüs verlassen

Um ein Untermenü zu verlassen,wählen Sie den Menüpunkt Back oder drücken die **Menu**l-Taste.

Das Untermenü wird verlassen.

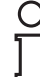

#### *Hinweis!*

#### *Einbrenneffekt (Image Sticking)*

Statische Bilder belasten die Pixel eines Displays (LCD-Charakteristik) unterschiedlich, was zu so genannten Einbrenneffekten (Image Sticking) führen kann.

Um Einbrenneffekte zu verhindern sollte das Displaybild häufig wechseln oder ein Bildschirmschoner aktiviert werden.

Bitte beachten Sie, dass Schäden am Display, verursacht durch Einbrenneffekte, kein Reklamationsgrund sind.

## 4.1.1 **Color**-Menü

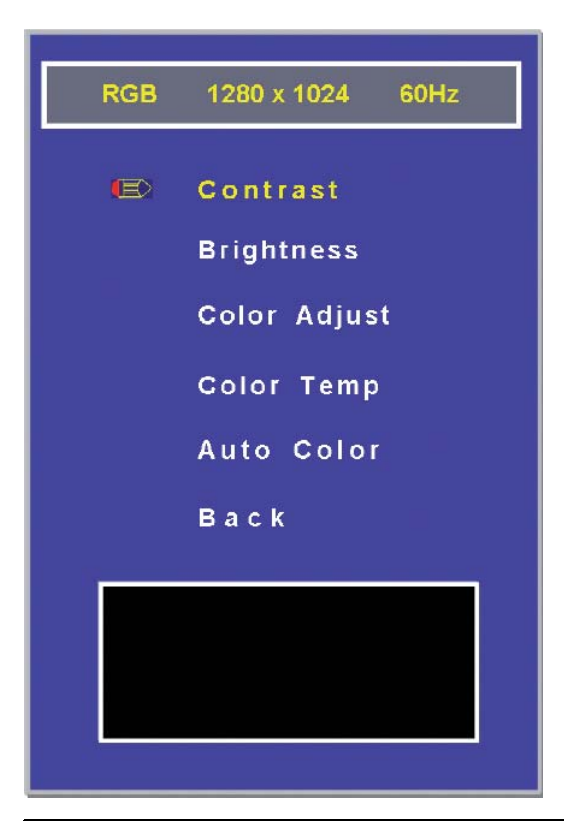

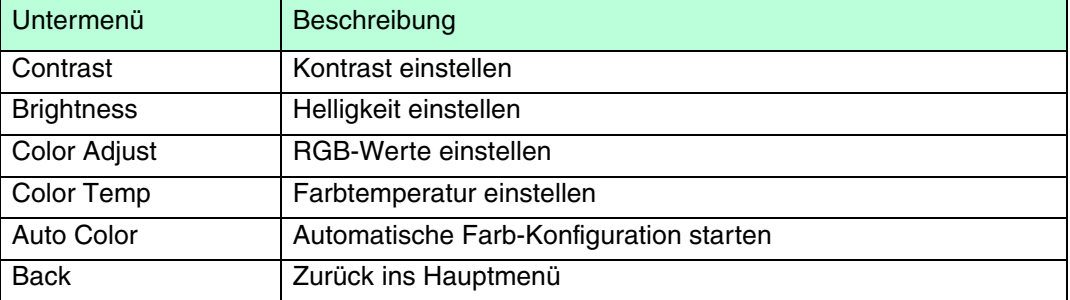

218373 2011-02 218373 2011-02

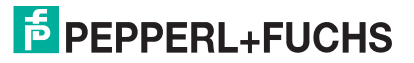

## 4.1.2 **Image**-Menü

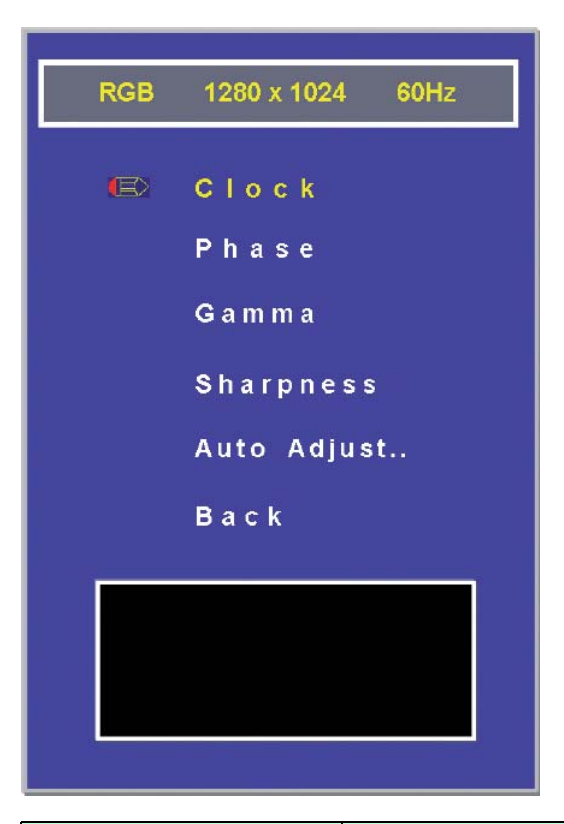

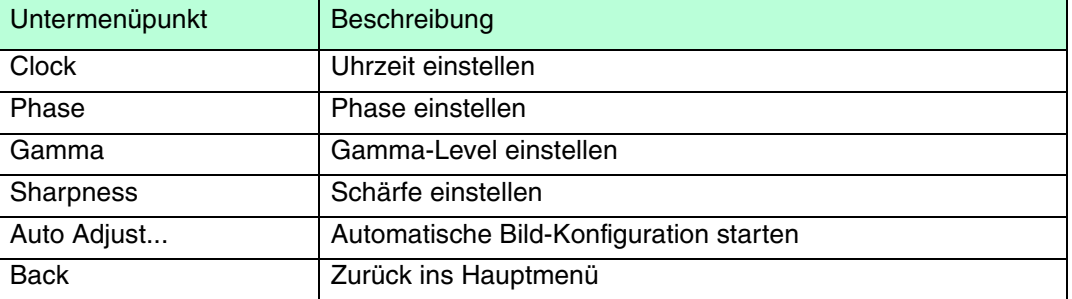

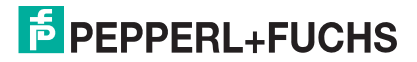

## 4.1.3 **Position**-Menü

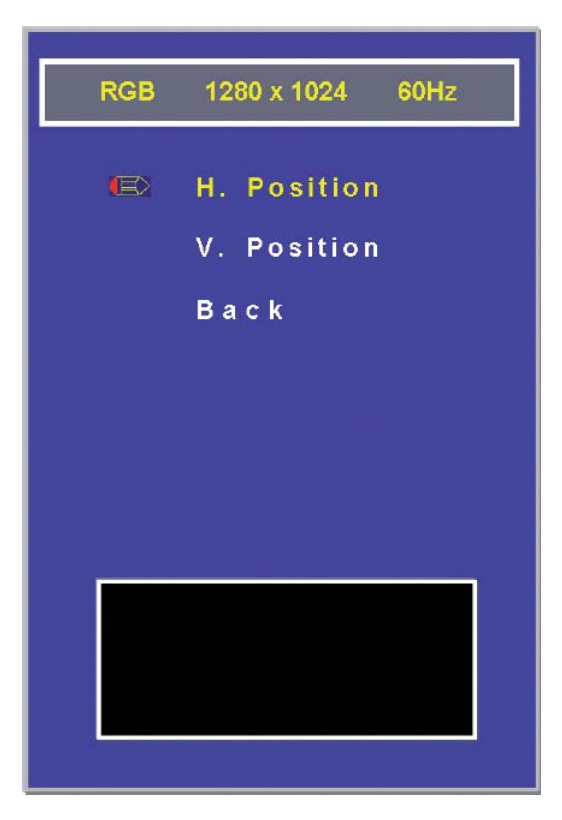

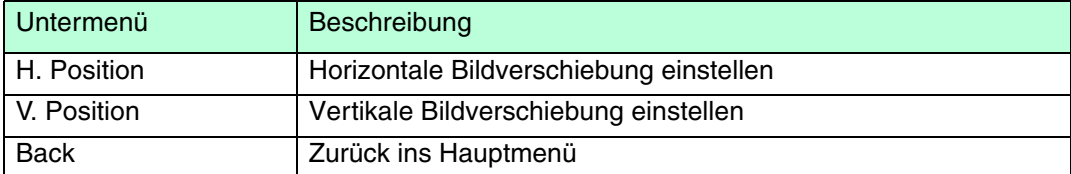

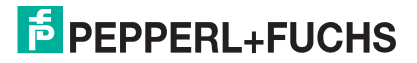

## 4.1.4 **OSD**-Menü

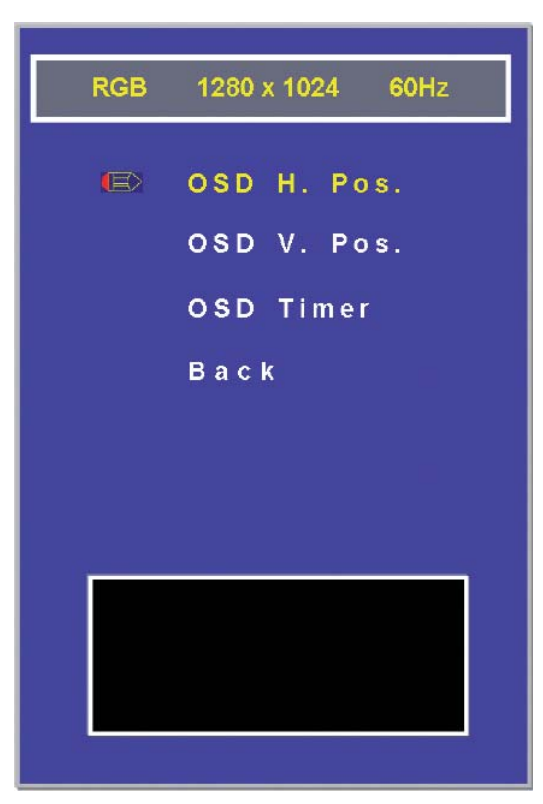

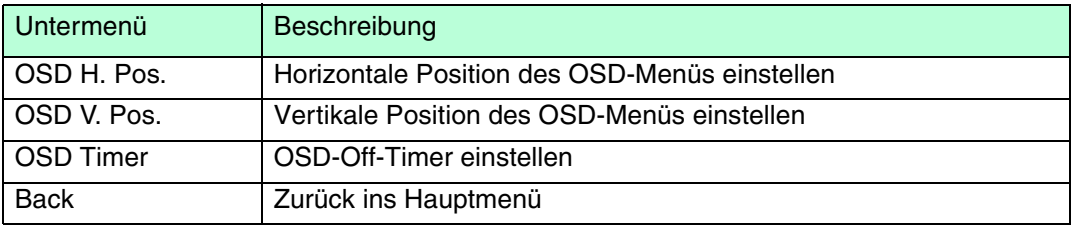

218373 2011-02 218373 2011-02

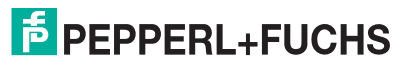

## 4.1.5 **Language**-Menü

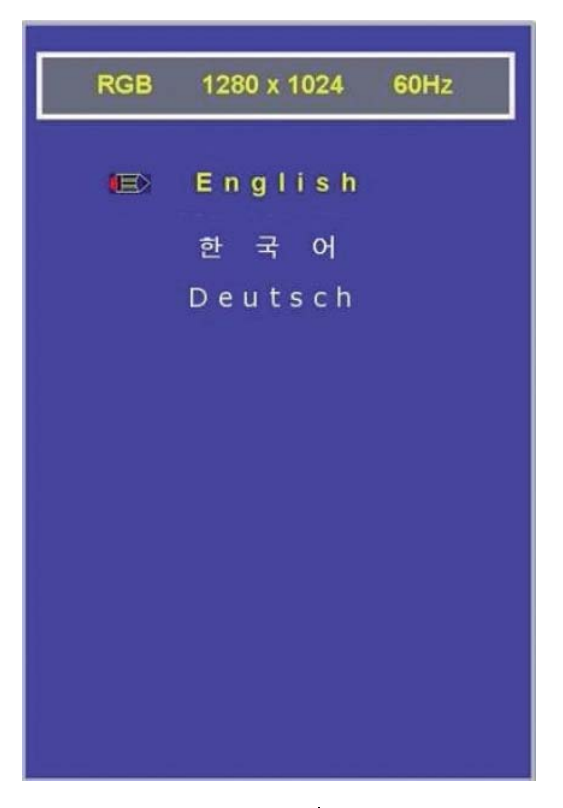

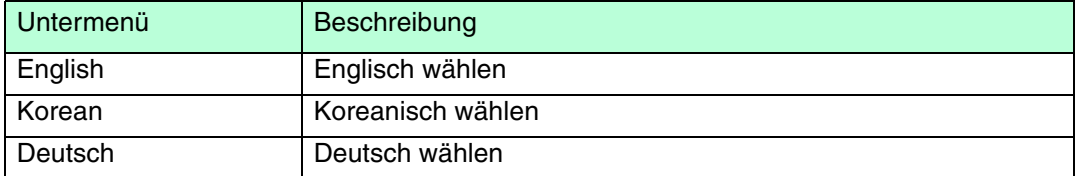

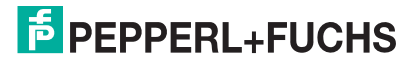

## 4.1.6 **Misc.**-Menü

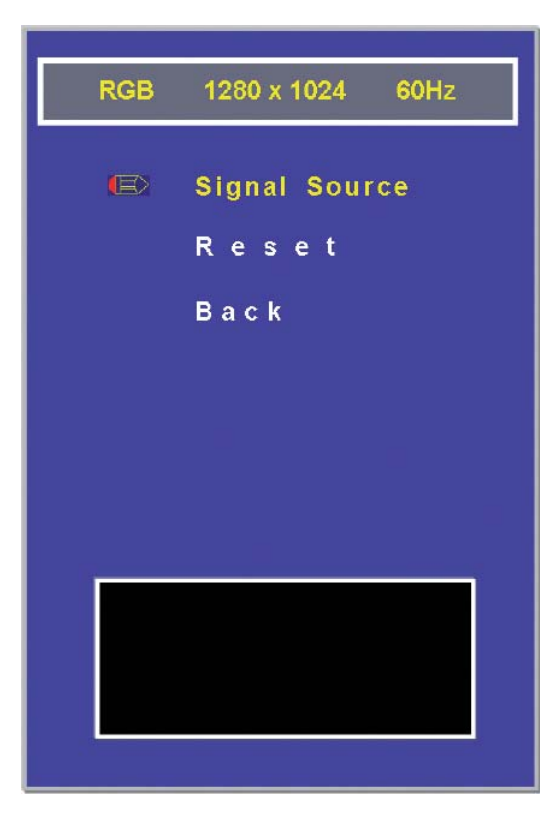

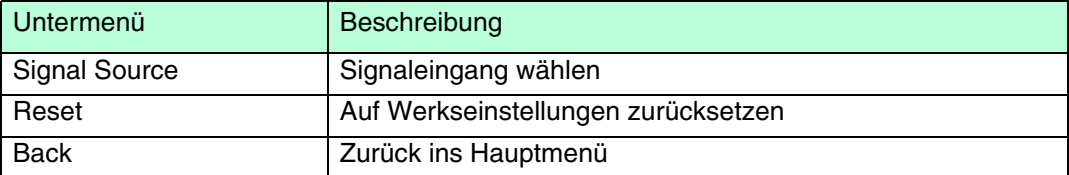

218373 2011-02 218373 2011-02

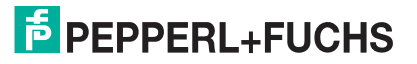

## 5 Anhang

## 5.1 Chemische Beständigkeit der Folientastatur

Die Folientastatur basiert auf einer Polyesterfolie mit biaxialer Ausrichtung und besitzt deshalb eine bessere Beständigkeit gegen Lösungsmittel. Sie ist stärker und haltbarer als herkömmliche Folien für Folientastaturen und Frontplatten, wie z.B. Polycarbonat und PVC.

Die Folientastatur ist gegen folgende Substanzen beständig (Testmethode: DIN42115):

- **Alkohole**
- Verdünnte Säuren
- Verdünnte Laugen
- **Ester**
- Kohlenwasserstoffe
- **Ketone**
- **Haushaltsreiniger**

### 5.2 Anti-mikrobielle Beständigkeit der Folientastatur

Die Folientastatur ist gegen folgende Erreger beständig (AATCC Testmethode 100):

- Staphyloccus aureus (MRSA)
- Escherichia coli 0157
- Listeria monocytogenes
- Pseudomonas aeruginosa
- Salmonella enteritidis
- Bacillus cereus
- Streptococcus faecalis
- Klebsiella pneumoniae
- Aspergillus niger
- Penicillium purpurogenum
- Phoma violacea
- Saccharmyyces cerevisiae

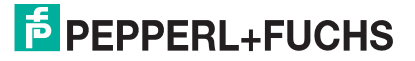

## 5.3 Chemische Beständigkeit des Touchscreens

Die Folie basiert auf einer Polyesterfolie mit biaxialer Ausrichtung und besitzt deshalb eine bessere Beständigkeit gegen Lösungsmittel. Sie ist belastbar mit Bleistifthärte 3HB.

Die Folie ist bei einer Konzentration von 100% (wenn nicht anders angegeben) gegen folgende Substanzen beständig:

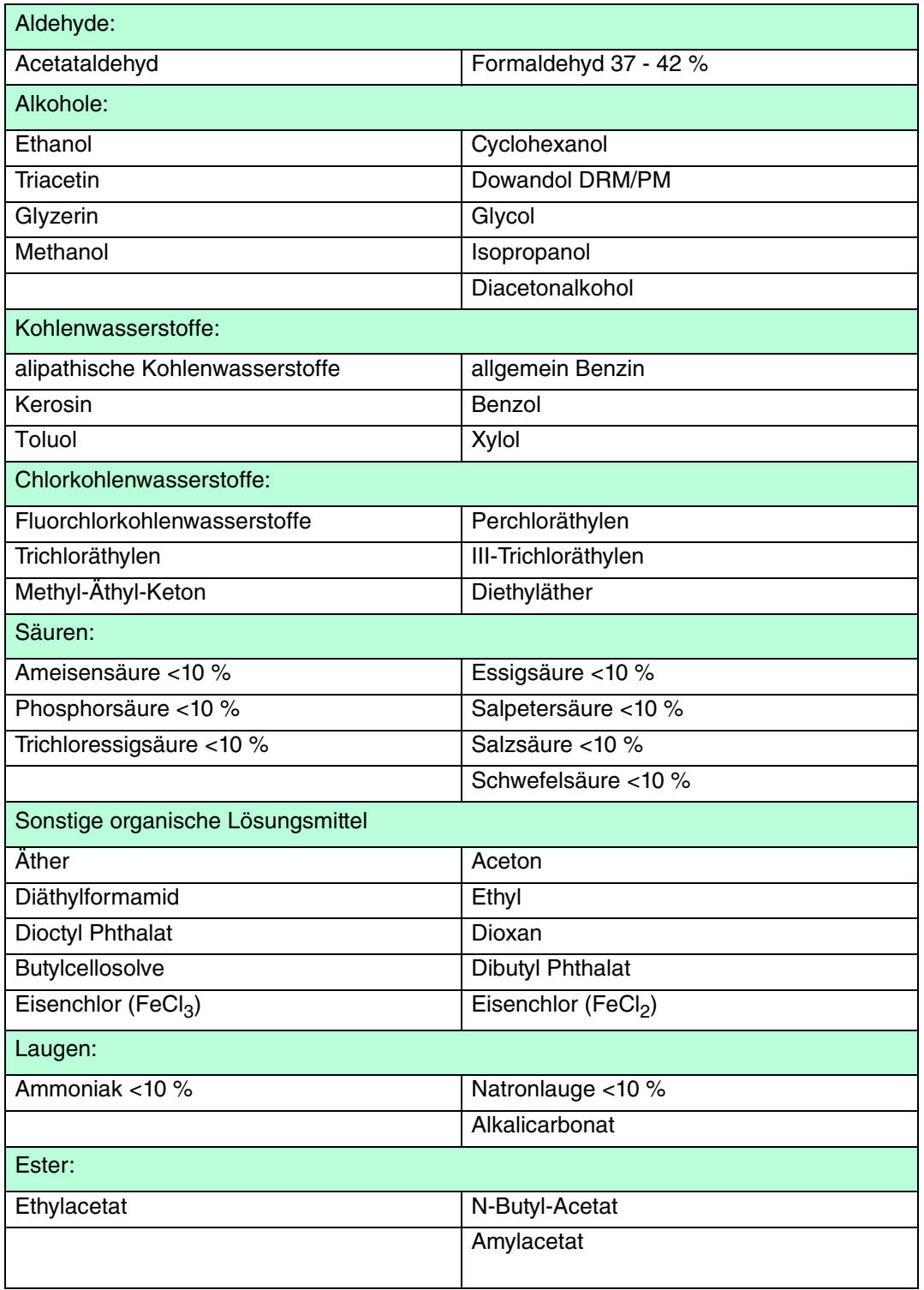

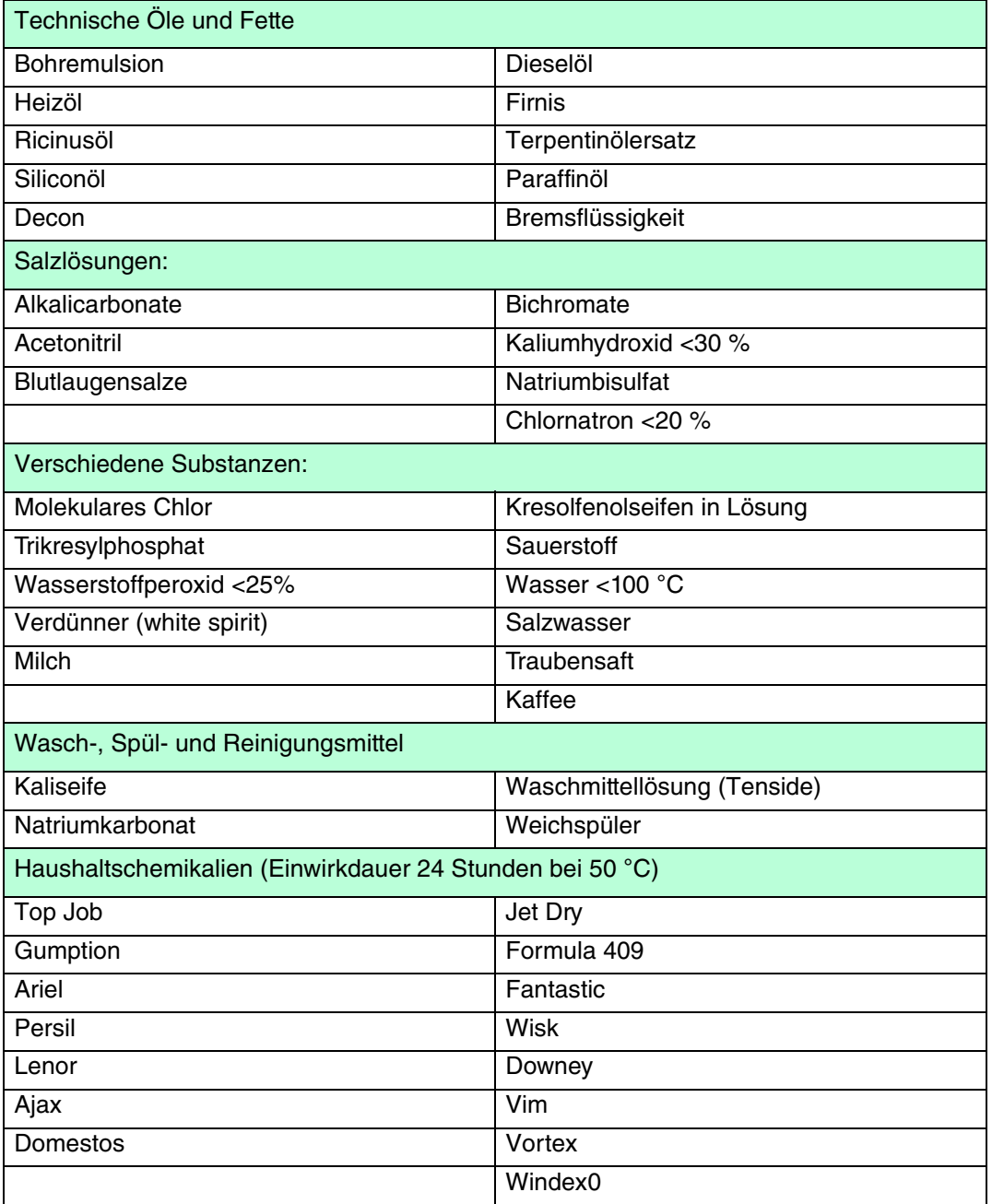

Beständigkeiten gegen Flächendesinfektionsmittel werden auf Anfrage bekannt gegeben.

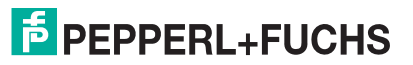

#### Leichte Verfärbungen

Leichte Verfärbungen bei kritischer Betrachtung wurden bei folgenden Produkten festgestellt:

- Senf
- **Tomatensaft**
- Tomatenketchup
- Zitronensaft

#### Keine Beständigkeit

**Nicht** beständig gegen:

- konzentrierte Mineralsäuren
- konzentrierte alkalische Laugen
- Hochdruckdampf über 100 °C

## $\frac{1}{2}$

#### *Hinweis!*

Bei diversen anderen Substanzen kann es zu einer Veränderung der Oberflächenstruktur kommen. Eine Prüfung und deren Bewertung ist jeweils abzuklären.

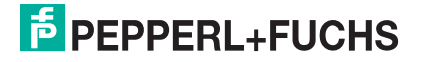

## 5.4 Chemische Beständigkeit des Display-Folienrahmens

Die Folie basiert auf einer Polyesterfolie mit biaxialer Ausrichtung und besitzt deshalb eine bessere Beständigkeit gegen Lösungsmittel. Die Folie ist bei einer Konzentration von 100% (wenn nicht anders angegeben) gegen folgende Substanzen beständig:

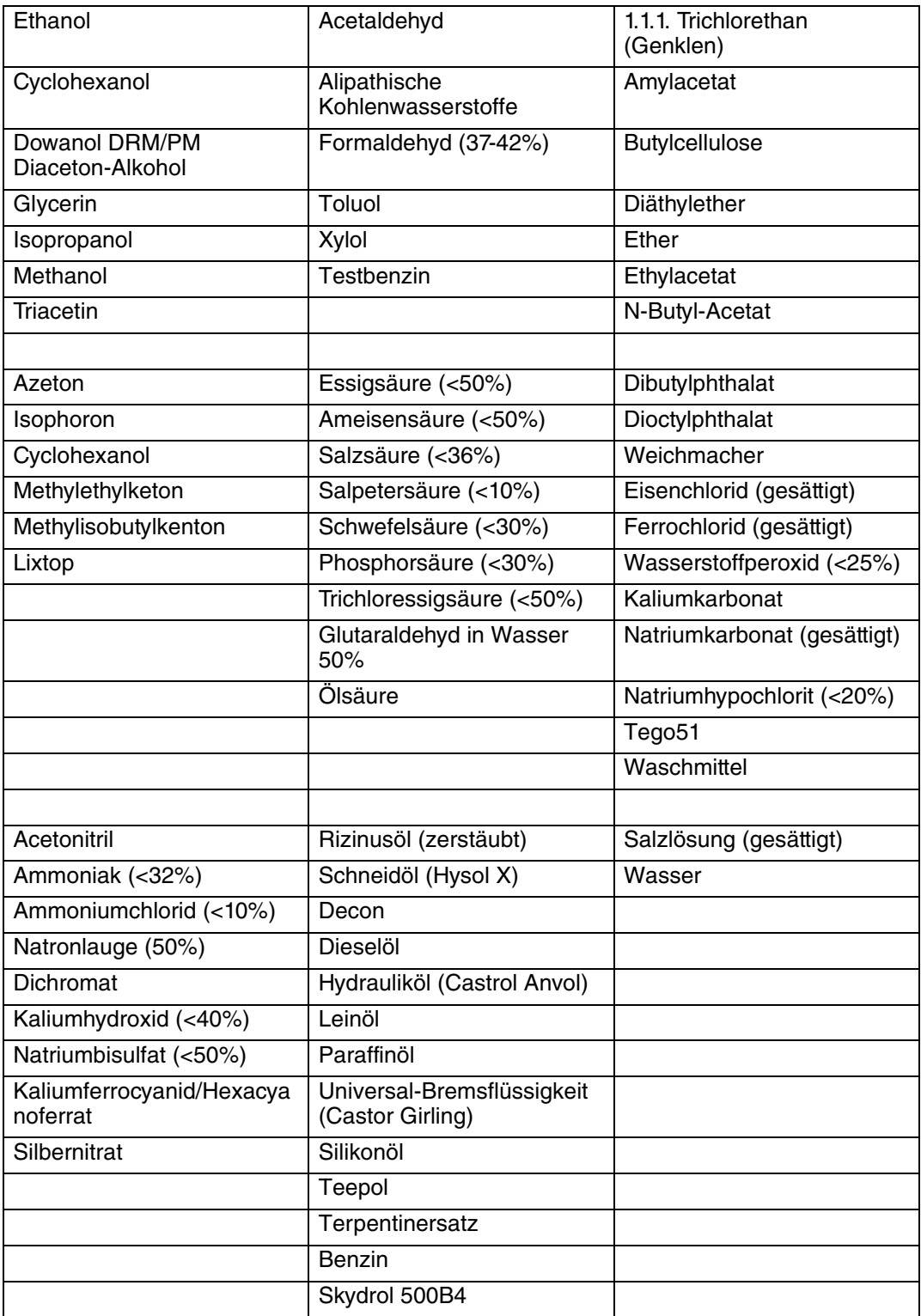

Beständigkeiten gegen Flächendesinfektionsmittel werden auf Anfrage bekannt gegeben.

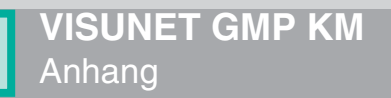

#### Keine Beständigkeit

#### **Nicht** beständig gegen:

- Benzylalkohol
- Konzentrierte Laugen
- Konzentrierte Mineralsäuren
- Dichlormethan
- Dimethylformamid
- Hochdruckstrahl über 100 °C
- Methylenchlorid
- Tetrahydrofuran

#### Leichte Verfärbungen

Leichte Verfärbungen bei kritischer Betrachtung wurden bei folgenden Produkten festgestellt:

- Senf
- Tomatensaft
- Tomatenketchup
- Zitronensaft
- Tee
- Kaffee

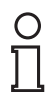

#### *Hinweis!*

Bei diversen anderen Substanzen kann es zu einer Veränderung der Oberflächenstruktur kommen. Eine Prüfung und deren Bewertung ist jeweils abzuklären.

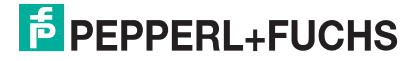

## 5.5 Typschlüssel VisuNet GMP KM

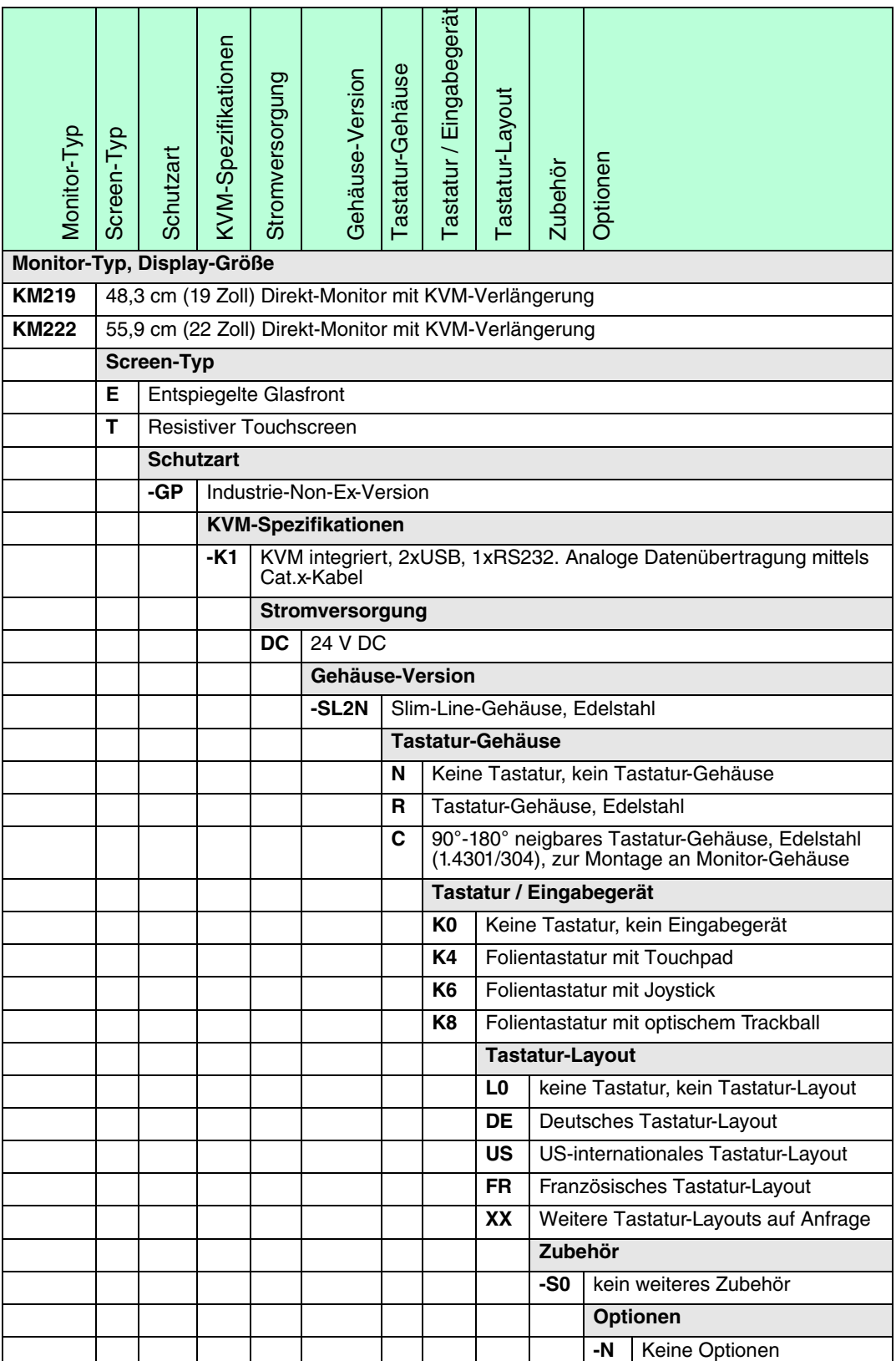

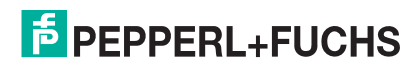

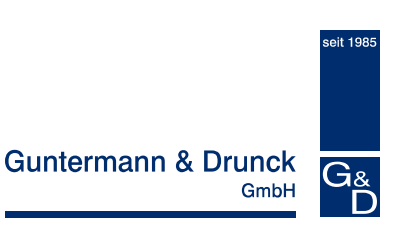

## *CATVision (inkl. MC)*

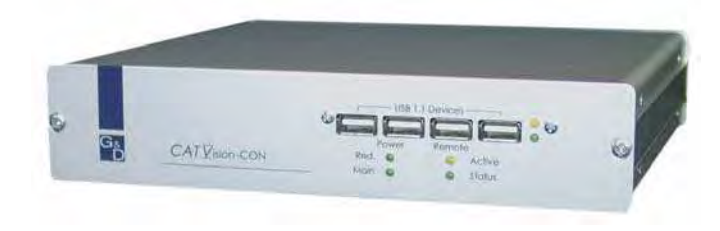

## Installations- und **Bedienungsanleitung**

copyright G&D 08/08/2007  $2.60$ Irrtum und techn. Änderungen vorbehalten Guntermann & Drunck GmbH

#### **HINWEISE**

#### **Achtung**

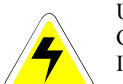

UM DAS RISIKO EINES STROMSCHLAGES ZU VERMEIDEN, SOLLTEN SIE DAS GERÄT NICHT ÖFFNEN ODER ABDECKUNGEN ENTFERNEN.

IM SERVICEFALL WENDEN SIE SICH BITTE AN UNSERE TECHNIKER.

LESEN SIE DIE BEDIENUNGSANLEITUNG SORGFÄLTIG, BEVOR SIE DAS GERÄT IN BETRIEB NEHMEN.

BEFOLGEN SIE ALLE WARNUNGEN ODER BEDIENUNGSHINWEISE, DIE SICH AM GERÄT ODER IN DER BEDIENUNGSANLEITUNG BEFINDEN.

BEWAHREN SIE DIE BEDIENUNGSANLEITUNG SORGFÄLTIG AUF.

SPANNUNGSVERSORGUNG : BETREIBEN SIE DIESES GERÄT NUR MIT DEM MITGELIEFERTEN<br>OPER BLEER PERIODIANGSAN EITING AUFGEFÜHRTEM AC ADARTER ODER IN DER BEDIENUNGSANLEITUNG AUFGEFÜHRTEM AC-ADAPTER. BETREIBEN SIE DIESES GERÄT NUR AN EINER GEERDETEN SPANNUNGSQUELLE.

<sup>S</sup>PANNUNGSFREIHEIT: <sup>S</sup>TELLEN SIE VOR INSTALLATIONSARBEITEN SICHER, DAß DAS GERÄT SPANNUNGSFREI IST. ZIEHEN SIE DEN NETZSTECKER ODER DIE<br>Spaadungswedsongung am Cedütab SPANNUNGSVERSORGUNG AM GERÄT AB.

KABEL: VERWENDEN SIE AUSSCHLIEßLICH VON G&D GELIEFERTE KABEL. BESCHÄDIGUNGEN, DIE AUS DEM EINSATZ VON FREMDKABELN RESULTIEREN, FALLEN NICHT UNTER DIE GEWÄHRLEISTUNGSBESTIMMUNGEN. VERMEIDEN SIE BEI DER VERLEGUNG DER KABEL STOLPERFALLEN.

<u>Lüftungsöffnungen:</u> Lüftungsöffnungen verhindern eine Überhitzung des <sup>G</sup>ERÄTES. <sup>V</sup>ERDECKEN SIE DIESE NICHT.

<u>Garantieausschluß:</u> G&D übernimmt keine Garantie für Geräte, die

- NICHT BESTIMMUNGSGEMÄß EINGESETZT WURDEN.
- NICHT AUTORISIERT REPARIERT ODER MODIFIZIERT WURDEN.
- SCHWERE ÄUßERE BESCHÄDIGUNGEN AUFWEISEN, WELCHE NICHT BEI LIEFERUNGSERHALT ANGEZEIGT WURDEN.
- DURCH FREMDZUBEHÖR BESCHÄDIGT WURDEN.

G&D HAFTET NICHT FÜR FOLGESCHÄDEN JEGLICHER ART, DIE MÖGLICHERWEISE DURCH DEN EINSATZ DER PRODUKTE ENTSTEHEN KÖNNEN.

EINSATZBEREICH: DIE GERÄTE SIND AUSGELEGT FÜR EINE VERWENDUNG IM <sup>I</sup>NNENBEREICH. <sup>V</sup>ERMEIDEN SIE EXTREME <sup>K</sup>ÄLTE, <sup>H</sup>ITZE ODER FEUCHTIGKEIT.

KONFORMITÄT: DAS GERÄT GENÜGT DEN FORDERUNGEN ÜBER DIE <sup>N</sup>IEDERSPANNUNGSRICHTLINIE 73/23 EWG BZW. 93/68/EWG IN ANLEHNUNG AN EN60950 (2003) UND ENTSPRICHT DEN WESENTLICHEN SCHUTZANFORDERUNGEN DER RECHTSVORSCHRIFTEN ÜBER DIE ELEKTROMAGNETISCHE VERTRÄGLICHKEIT (89/336/EWG) UND DEN <sup>N</sup>ORMEN EN55024 (1998) +A1, A2, EN61000-6-2 (2001), EN61000-3-2 (2000) <sup>+</sup> A2, EN61000-3-3 (1995) <sup>+</sup> A1 UND EN55022 <sup>K</sup>LASSE <sup>B</sup> (1998+ A1, A2).

## **Inhaltsverzeichnis CATVision**

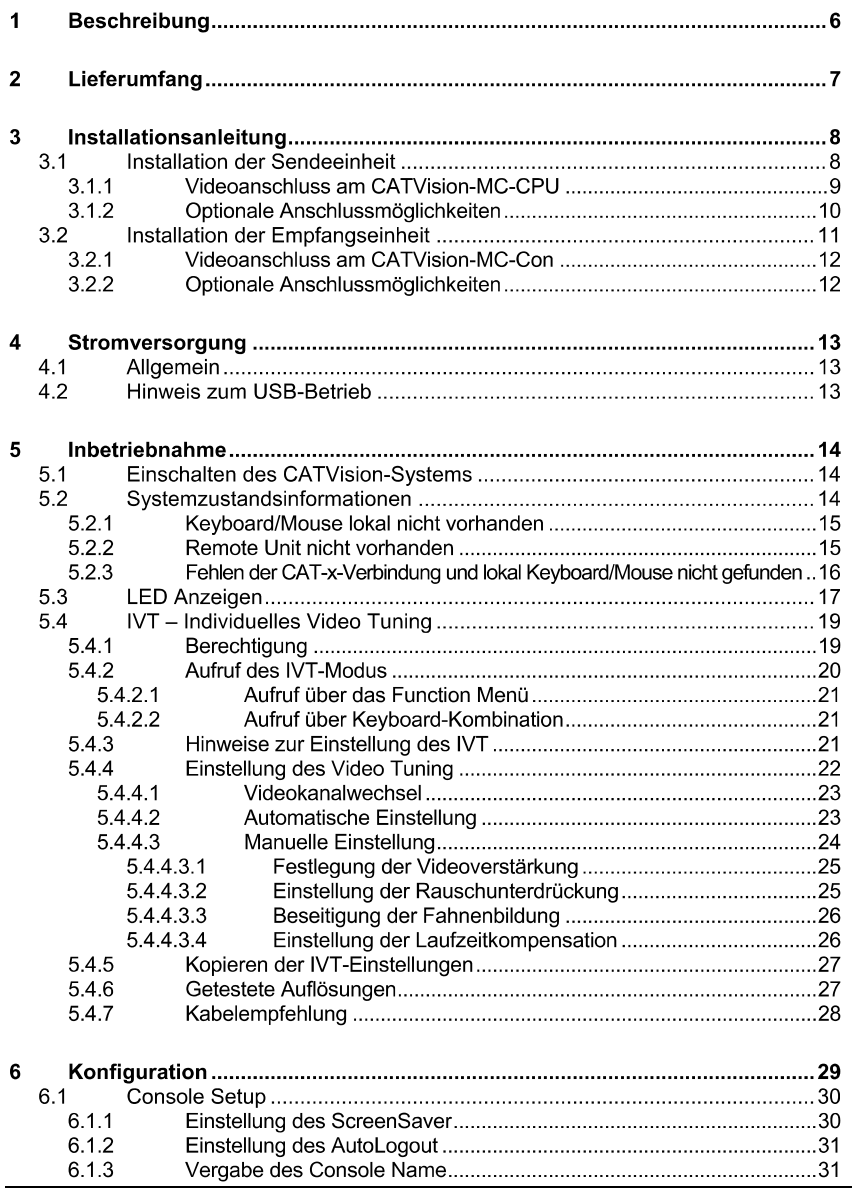

#### Guntermann & Drunck GmbH

Installations- und Bedienungsanleitung CATVision (MC)

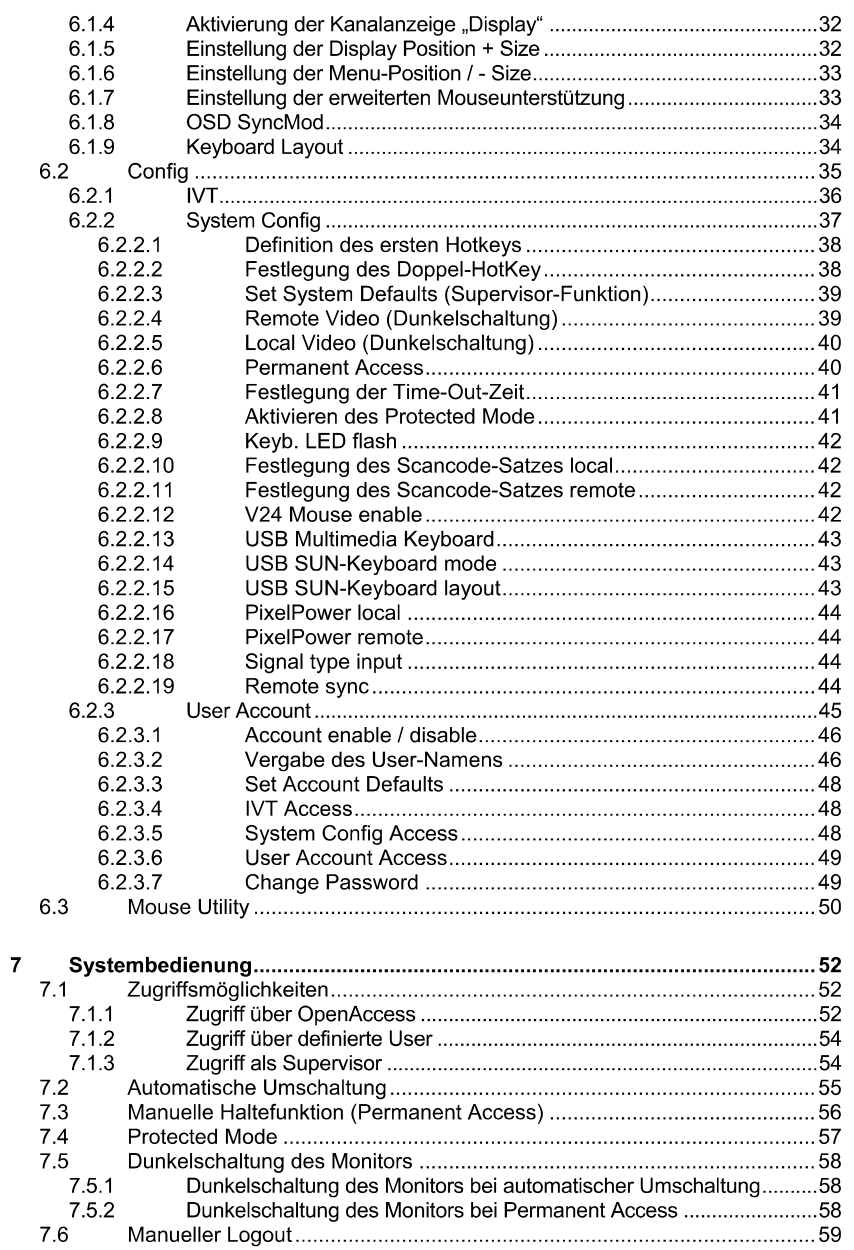

Guntermann & Drunck GmbH Installations- und Bedienungsanleitung CATVision (MC)

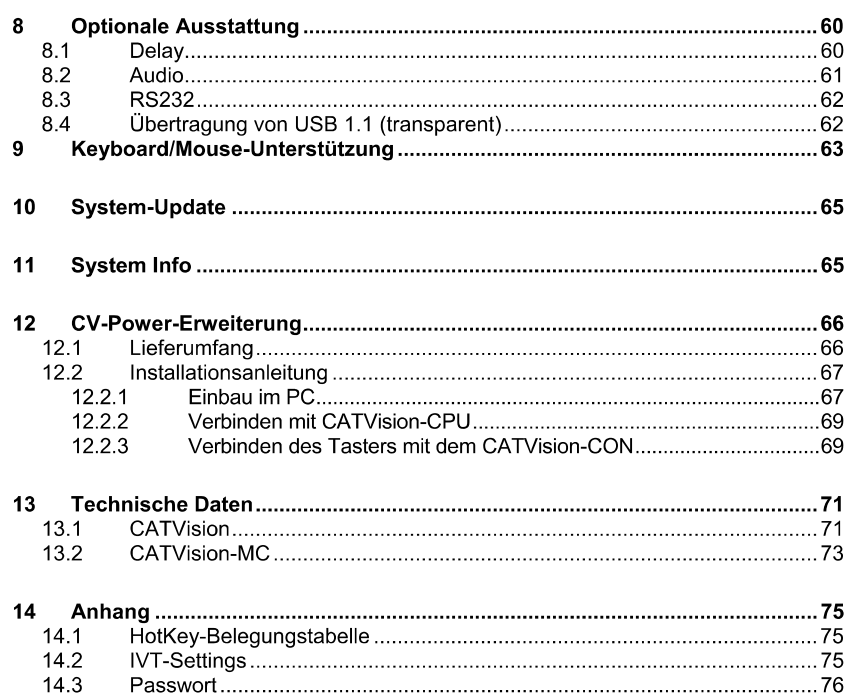

#### **Beschreibung**  $\blacktriangleleft$

Das CATVision-System besteht aus einem Sender und einem Empfänger und ermöglicht es, einen Rechner aus einer Entfernung bis zu 300 Metern (max. Wert, auflösungs- und kabelabhängig) fern zu bedienen. Zusätzlich kann auch eine lokale Bedienstation am Sender angeschlossen werden. Die Bedienung kann wahlweise lokal oder remote durchgeführt werden.

Setzten Sie ein CATVision-MC-System ein, kann der Rechner mit bis zu 4 Videoausgängen ausgestattet sein.

Folgende Varianten stehen zur Verfügung (Unterscheidung nach den existierenden Videokanälen).

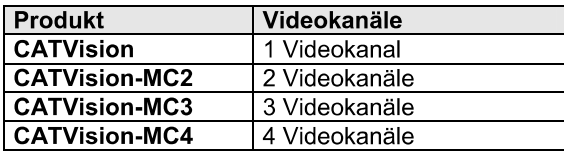

Da sich alle Produkte lediglich in der Anzahl der zu übertragenden Videokanäle unterscheiden, wird in diesem Handbuch generell von den CATVision-Systemen gesprochen.

Ausnahmen bilden die:

- **Kapitel 2** (Lieferumfang),  $\blacksquare$
- Kapitel 3 (Installationsanleitung) und
- Kapitel 5.4.4.1 (Videokanalwechsel).  $\blacksquare$

Die Übertragung der Signale Monitor, Keyboard und Mouse erfolgt über ein CAT-x-Kabel (x= 5, 6, 7). Durch die Möglichkeit der individuellen Videoanpassung werden unterschiedliche Kabelqualitäten und -längen ausgeglichen und dem Anwender steht immer ein optimales Bild zur Verfügung.

Die Anpassung des Videosignals erfolgt automatisch. Jedoch ist eine individuelle Anpassung des Videosignals am entfernten Arbeitsplatz mit dem IVT möglich (vgl. Kapitel 5.4).

Optional kann das System, zusätzlich zu den Monitor-, Keyboard- und Mouseinformationen, auch Audio und RS232 über das CAT-x-Kabel übertragen. Über ein zusätzliches CAT-x-Kabel können USB 1.1-Signale transparent übertragen werden.
### Lieferumfang  $\overline{2}$

- *CATVision-CPU* bzw. Sendeeinheit  *CATVision-MC-CPU*
- *CATVision-CON*Empfangseinheit *CATVision-MC-CON*
- Anschlusskabel Video/Keyboard/Mouse PS/2 **CPU-2** 
	- Zum Anschluss am CATVision-CPU (bzw. CATVision-MC-CPU): 1 x MDR-20 f. Monitor, Keyboard und Mouseanschluss
	- Zum Anschluss des PC: 1 x PS/2 für Mouseanschluss (inkl. 9pol-Adapter für serielle Mouse) 1 x PS/2 (incl. AT-Adapter) für Keyboard-Anschluss 1 x HD-15 Stecker für VGA-Anschluss
	- *USB-AM/BM-2* **USB Keyboard/ Mouse** und
- Kaltgerätekabel

*PowerCable-2*

- **Übertragungskabel** (separat bestellen) **K-C7-x**
- **Optional:** 
	- 1 x RS232-M/F-2 -> SUB-D 9 (Stecker/Buchse) zum Anschluss eines seriellen Endgerätes
	- **2 x Audio-M/M-2** -> für den rechnerseitigen Audioanschluss *K-C7-x*
		- -> für transparente Übertragung von USB  $1.1$
- Zusätzlicher Lieferumfang für CATVision-MC:
- VGA-M/M-2 -> HD15 (Stecker/Stecker) Videoanschlusskabel; Anzahl abhängig von den zusätzlichen Videokanälen

#### 3 Installationsanleitung

Die Installation der CATVision und CATVision-MC unterscheidet sich lediglich in der Anzahl der anzuschließenden Videoguellen. Daher wird in den folgenden Abschnitten nur die Installation des CATVision beschrieben. Der Anschluss zusätzlicher Videoguellen wird gesondert erläutert.

### $3.1$ **Installation der Sendeeinheit**

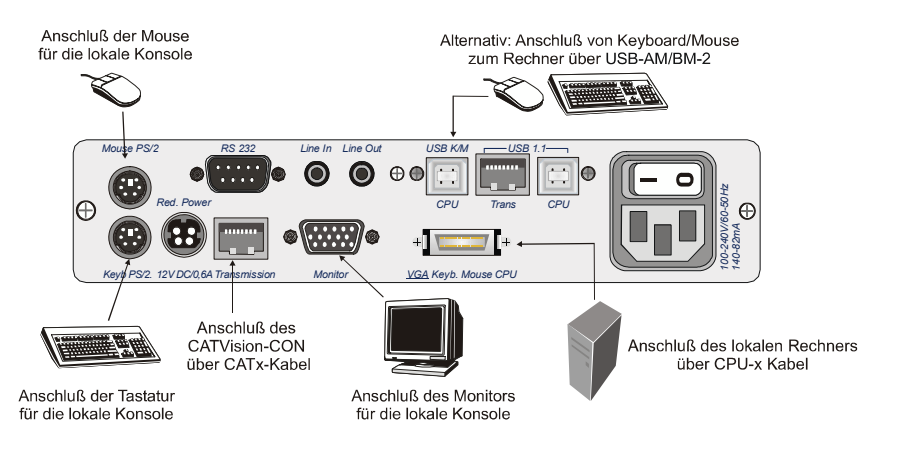

- Monitor-, Keyboard- und Mouse vom Rechner abziehen.
- Monitor:  $\bullet$

Stecken Sie den 15 pol. Sub HD Stecker des Kabels CPU-x (x=2, 4, 6 od. 9 Meter) in die VGA-Schnittstelle des Rechners.

Kevboard/Mouse (PS/2):  $\bullet$ 

> Stellen Sie nun mittels der beiden PS/2-Stecker des Kabels CPU-x die Verbindung zur Keyboard- und Mouseschnittstelle des Rechners her. Die beiden Stecker sind mit entsprechenden Symbolen versehen.

Alternativ

Keyboard/Mouse (USB):  $\bullet$ 

> Stellen Sie nun mittels der beiden USB-Stecker des Kabels USB-**AM/BM-2** die Verbindung zur Keyboard- und Mouseschnittstelle des Rechners her

• Verbinden Sie danach das andere Ende der Kabel CPU-x (MDR 20 = Mini Delta Ribbon 20pol) mit der Schnittstelle VGA Keyb. Mouse CPU des **CATVision.** 

Anschluss eines Rechners mit serieller Mouse und AT-(5 pol. DIN) Keyboard:

- Beachten Sie dazu unbedingt Kapitel 6.2.2.12  $\bullet$
- Stecken Sie den Mouseadapter des seriellen Anschluss-Set auf  $\bullet$ die der Mousefunktion zugeordnete COM-Schnittstelle am Rechner.
- Stecken Sie dann den Keyboardadapter (AT-Stecker =>PS/2- $\bullet$ Buchse) in die 5 pol. DIN Keyboardschnittstelle des Rechners.
- Verbinden sie das Anschlusskabel CPU-x mit den Adaptern für  $\bullet$ Keyboard und Mouse und der VGA-Schnittstelle des Rechners.
- $\bullet$ Anschluss des Verlängerungskabel Das Verlängerungskabel K-C7-x in die Schnittstelle **TRANSMISSION** (Buchse) der Sendeeinheit einstecken.
- Anschluss der lokalen Konsole Den Stecker des lokalen Keyboards und der lokalen Mouse in die *Keyb MOUSE PS/2*
- Den lokalen Monitor an die Buchse **MONITOR** anschließen.

#### Videoanschluss am CATVision-MC-CPU  $3.1.1$

- Verbinden Sie die Anschlusskabel VGA-M/M-2 mit den weiteren Videokanälen des Rechners.
- Verbinden Sie die anderen Enden des Kabels VGA-M/M-2 mit den Schnittstellen VGA CPU 2-4

#### $3.1.2$ Optionale Anschlussmöglichkeiten

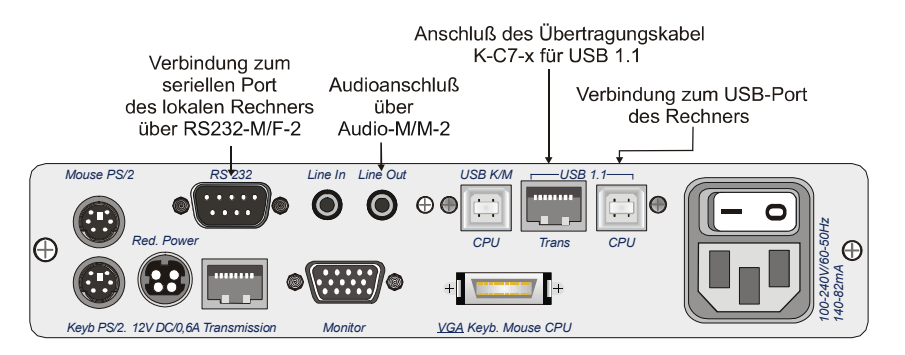

- **Anschluss von RS232** Das Anschlusskabel RS232-M/F-x (x=2, 4, 6 od. 9 Meter) mit einer **COM-Schnittstelle des Rechners und der Schnittstelle RS232** (optional) des CATVision-CPU verbinden (Belegung 1:1).
- **Anschluss von Audio**

Das Anschlusskabel Audio-M/M-2 mit einer Line-Out-Schnittstelle des Rechners (oder einem anderen Audiogerät) und der Schnittstelle *Line IN* (optional) des **CATVision-CPU** verbinden.

**Anschluss von USB1.1** 

Stecken Sie den Stecker USB - Typ B des mitgelieferten USB-Kabels in die Schnittstelle USB 1.1 CPU der CPU-Einheit. Stecken Sie den TYP A Stecker des USB-Kabels in den entsprechenden Rechnerport ein.

Anschluss des Verlängerungskabels

Das Verlängerungskabel K-C7-x innerhalb des Bereiches USB 1.1 in die Schnittstelle **TRANS** (Buchse) der Sendeeinheit stecken.

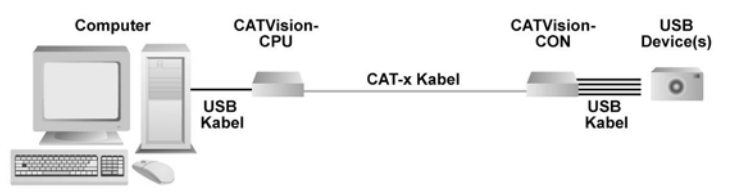

Hinweis zur Kompatibilität des transparenten USB-Anschlusses: Der USB-Anschluss entspricht den USB 1.1 Spezifikationen, welche das Design von USB full-speed Geräten regeln. Dennoch garantieren wir nicht, dass alle USB full-speed Geräte kompatibel zum CATVision sind.

#### $3.2$ Installation der Empfangseinheit

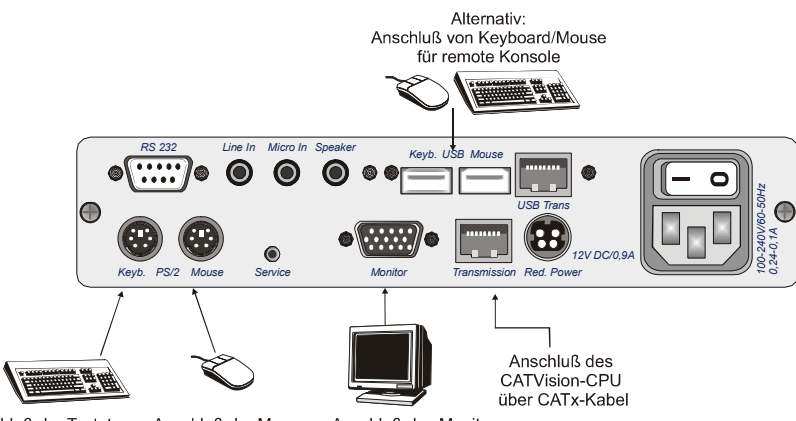

Anschluß der Tastatur Anschluß der Mouse Anschluß des Monitors für die lokale Konsole für die remote Konsole für die remote Konsole

- Die Empfangseinheit aufstellen.
- Das Verlängerungskabel K-C7-x in die Schnittstelle TRANSMISSION der Empfangseinheit CATVision-CON einstecken.
- Den Monitor an die Buchse **MONITOR** anschließen
- Das PS/2-Keyboard an der Schnittstelle Keyb. am CATVision-CON  $\bullet$ anschließen.
- Die PS/2-Mouse an die Buchse **MOUSE PS/2** anstecken.
- Optional haben Sie Möglichkeit, Keyboard und Mouse (auch SUN- $\bullet$ USB-Tastaturen) über USB anzuschließen. Verbinden Sie dazu Keyboard und/oder Mouse mit den USB-Schnittstellen Keyb. USB *Mouse* an der Rückseite des **CATVision-CON**.

Verwenden Sie für den Keyboard- und Mouseanschluss nicht die USB-Schnittstellen auf der Frontseite des Gerätes, da diese USB-Schnittstellen eine transparente Verlängerung der USB-Signale zum Rechner ermöglichen.

Hinweis: Bei gleichzeitigem Anschluss von PS/2 Mouse und USB Mouse wird die PS/2-Mouse komplett abgeschaltet! Das gleiche gilt beim gem. Einsatz von PS/2 Keyboard - USB Keyboard.

#### Videoanschluss am CATVision-MC-Con  $3.2.1$

- $\bullet$ Die Verlängerungskabel K-C7-x in die Schnittstelle **TRANSMISSION1-4** der Empfangseinheit CATVision-MC -CON einstecken. Achten Sie auf die richtige Zuordnung der Videokanäle!
- Die Monitore an die Buchsen **MONITOR 1 4** anschließen.  $\epsilon$

#### $3.2.2$ Optionale Anschlussmöglichkeiten

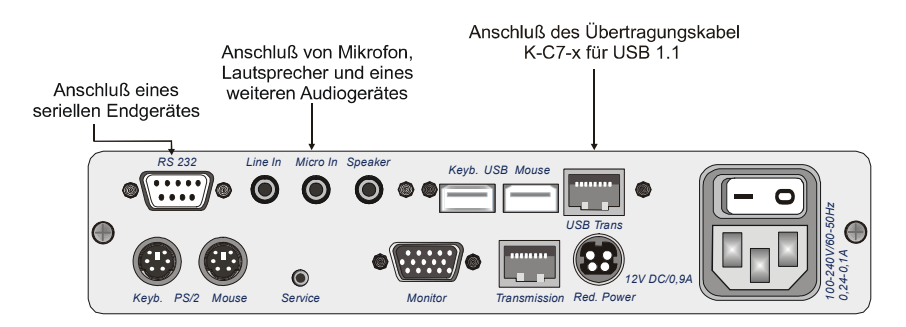

- **Anschluss von RS232** Verbinden Sie das serielle Endgerät mit der Schnittstelle RS232 (optional) am CATVision-CON.
- **Anschluss von Audio**  $\bullet$

Das Mikrofon mit der Schnittstelle **Micro In**, die Lautsprecher mit *Speaker* und ein weiteres Audio-Endgerät (z. B. CD-Player) mit *Line In* verbinden.

Anschluss von USB1.1  $\bullet$ 

Zum Anschluss Ihrer USB-Geräte stecken Sie die USB-Geräte auf der Frontseite des CATVision-CON in eine der hier vier verfügbaren USB-A-Buchsen.

Hinweis: Es handelt sich hier um die transparente Verlängerung von USB-Signalen an den angeschlossenen Rechner.

Anschluss des Verlängerungskabels Stecken Sie das Verlängerungskabel K-C7-x in die Schnittstelle USB-*TRANS* (Buchse) der Empfangseinheit.

#### $\boldsymbol{\Lambda}$ **Stromversorgung**

#### $4.1$ **Allgemein**

Schließen Sie das mitgelieferte Kaltgerätekabel an der Kaltgerätebuchse Main **POWER** der Geräte (CATVision-CPU und CATVision-CON) an.

Optional kann über die Buchse Red. Power ein redundantes Netzteil angeschlossen werden. Verwenden Sie dazu das optional erhältliche Steckernetzteil Power-Set 12/Typ 2.

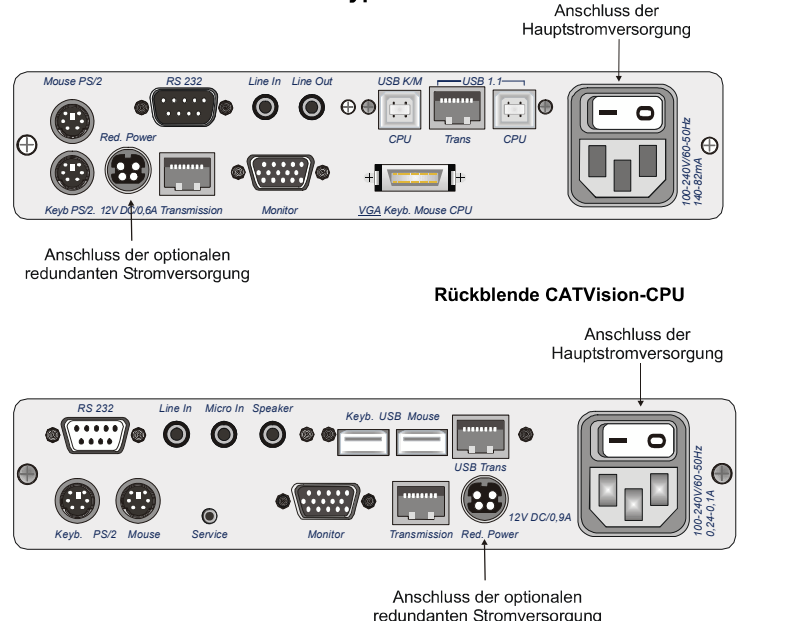

Rückblende CATVision-CON

### $4.2$ **Hinweis zum USB-Betrieb**

Beim Anschluss von USB-Geräten werden durch das CATVision-System high-Power-Geräte (bis 500 mA) unterstützt.

### 5 Inbetriebnahme

### $5.1$ **Einschalten des CATVision-Systems**

Nachdem Sie das CATVision-System erstmalig eingeschaltet haben, erscheint auf beiden (lokal und remote) Monitoren ein Hinweisfenster:

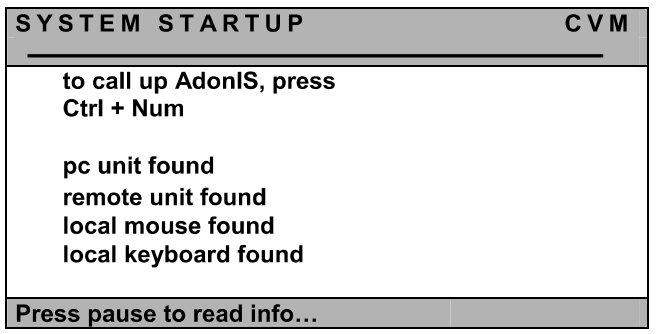

Nach diesem Startfenster erscheint das Bild des Rechners auf Ihrem Monitor.

## **WICHTIG**

Wenn Sie das CATVision System starten, passt das System automatisch alle Parameter (z. B. Kabellänge, Laufzeitunterschiede, Dämpfung) an Ihr Umfeld an. Als Ergebnis sollte ein Bild auf Ihrem Monitor erhalten, welches keiner weiteren Anpassung bedarf. Sollten Sie jedoch eine individuelle Anpassung durchführen wollen. steht Ihnen hierzu das IVT zur Verfügung (vgl. Kap. 5.4).

### $5.2$ Systemzustandsinformationen

Zusätzlich zu dem in Kapitel 5.1 beschriebenen Vorgang, können bei der Inbetriebnahme von des CATVisions folgende Situationen auftreten:

- Kein Keyboard/Mouse-Anschluss am CATVision-CPU gefunden  $\bullet$
- Keine existierende Verbindung zwischen CATVision-CPU und  $\bullet$ **CATVision-CON**
- Weder Keyboard/Mouse noch Verbindung zum CATVision-CPU existiert.

Diese Betriebszustände werden in den folgenden Kapiteln erläutert.

#### $5.2.1$ Keyboard/Mouse lokal nicht vorhanden

Sollte das lokale Keyboard und die Mouse nicht mit dem CATVision-CPU verbunden sein, erscheint auf beiden Monitoren (lokal und remote) folgender Warnhinweis:

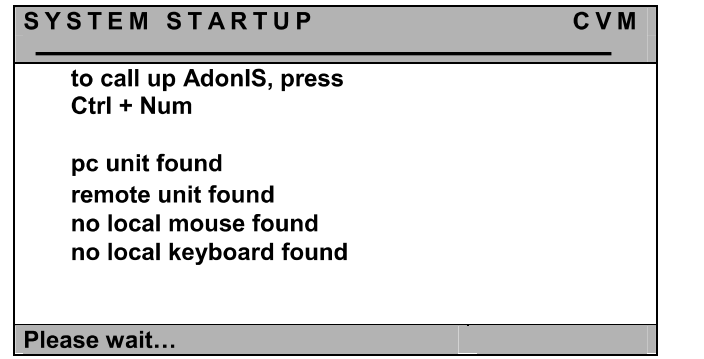

In diesem Fall wechselt der Monitor am **CATVision-CON** automatisch in das nächste Info-Fenster (IVT-Hinweisfenster). Um dieses Fenster zu schließen, oder den IVT-Modus zu starten, müssen Sie zumindest eine Tastatur am System anschließen.

#### $5.2.2$ **Remote Unit nicht vorhanden**

Sollte bei der Inbetriebnahme des CATVision-System keine Verbindung zum entfernten System (CATVision-CON) existieren, erscheint an der lokalen Konsole folgender Warnhinweis:

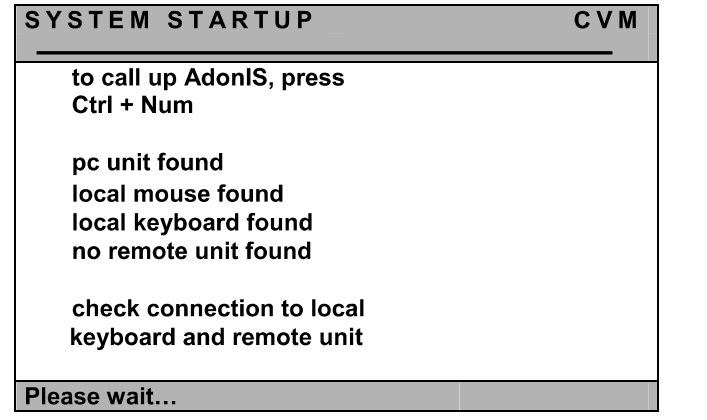

In diesem Fall bleibt das CATVision-System in diesem Zustand stehen. Um mit der Inbetriebnahme weiter fortfahren zu können, stellen Sie bitte erst die notwendigen CAT-x-Verbindungen her. Wenn diese Verbindungen hergestellt sind, wechselt das CATVision-System automatisch an beiden Konsolen (lokal und remote) in das IVT-Infofenster

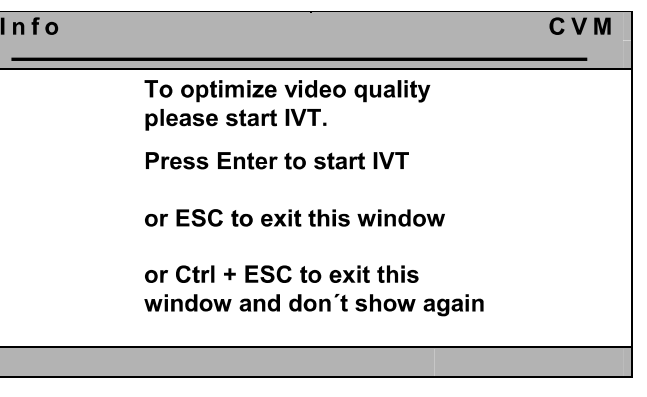

### $5.2.3$ Fehlen der CAT-x-Verbindung und lokal Keyboard/Mouse nicht gefunden

Sollte bei der Inbetriebnahme des CATVision-System weder eine Verbindung zum entfernten System (CATVision-Con) existieren, noch lokal Keyboard/Mouse nicht dem CATVision-CPU verbunden sein, so erscheint an der lokalen Konsole folgender Warnhinweis:

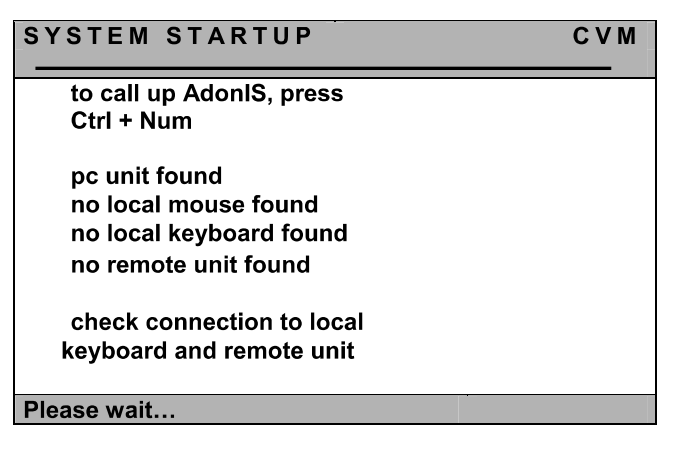

Verfahren Sie auch in diesem Fall wie in Kap. 5.2.1 & 5.2.2 beschrieben.

Installations- und

### $5.3$ **LED Anzeigen**

Nach dem Anschluss des Steckernetzteils schalten Sie die CATVisions über die Kippschalter auf den Rückseiten der Geräte ein. Die LEDs auf der Frontseite der beiden Geräte haben folgende Bedeutung:

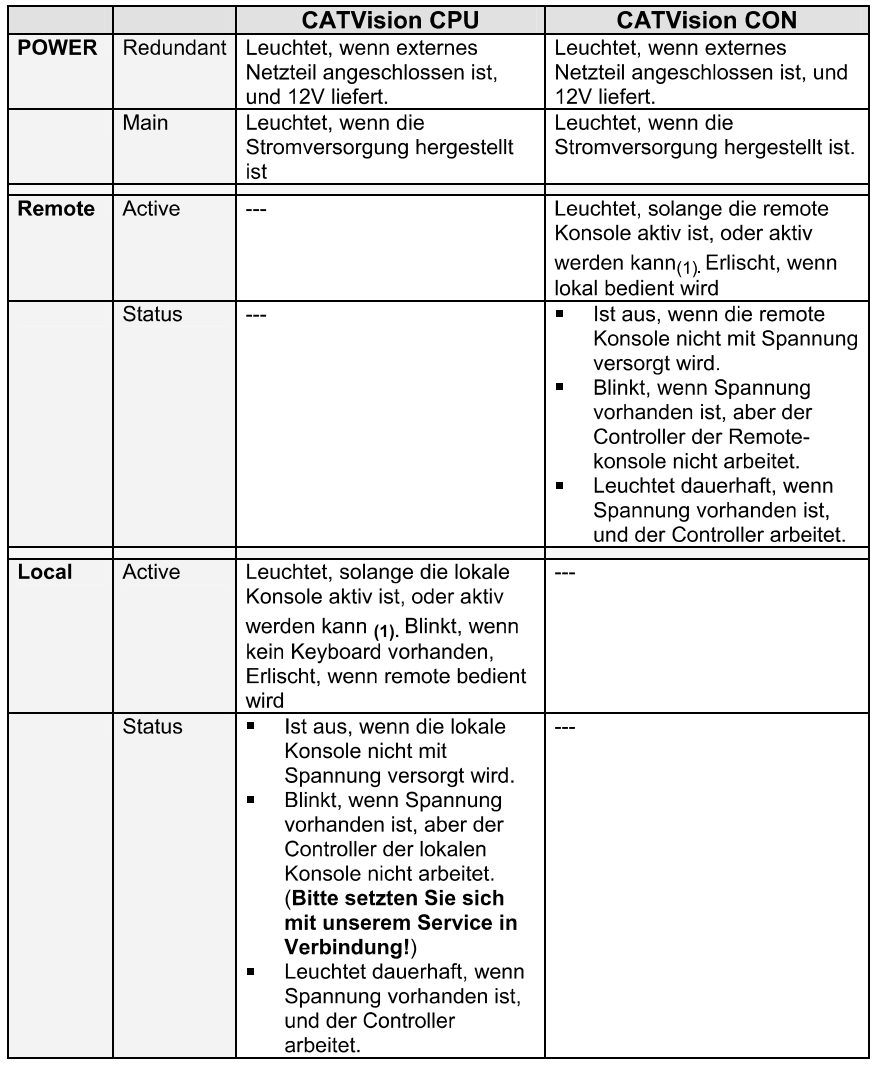

Guntermann & Drunck GmbH

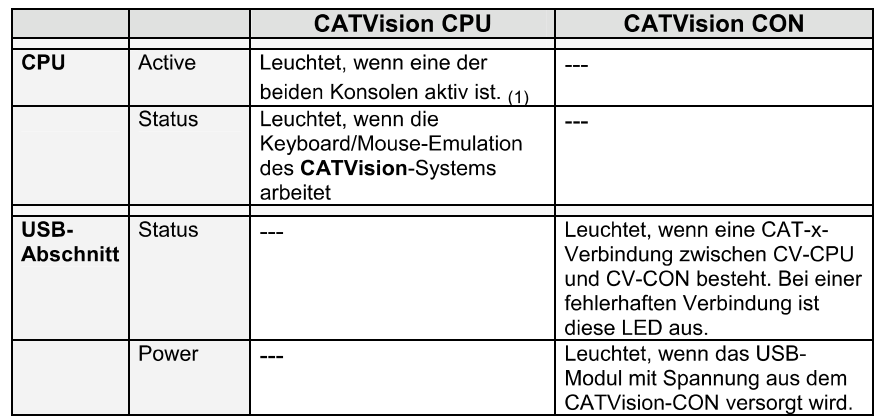

Zu (1): Eine Konsole wird aktiv, wenn mittels Mouse oder Keyboard Eingaben getätigt werden. Sie bleibt entweder für die voreingestellte Time-Out-Zeit nach der letzten Eingabe aktiv, oder solange, wie der Permanent Access oder der Protected Mode aktiviert ist, zuzüglich dem eingestellten Time-Out.

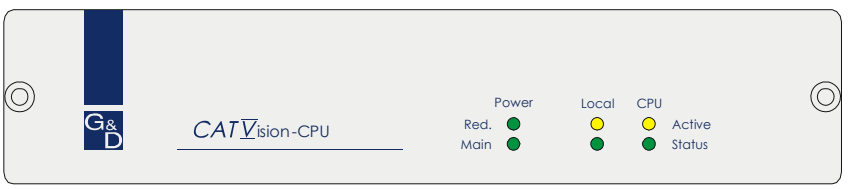

Frontblende CATVision-CPU

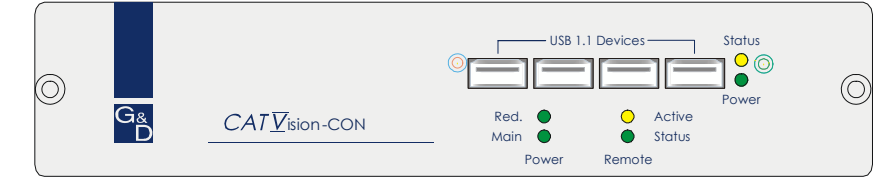

Frontblende CATVision-CON

### **IVT - Individuelles Video Tuning** 54

## **WICHTIG**

Wenn Sie das CATVision System starten, passt das System automatisch alle Parameter (z. B. Kabellänge, Laufzeitunterschiede, Dämpfung) an Ihr Umfeld an und ein Videoprofil wird angelegt. Als Ergebnis sollte ein Bild auf Ihrem Monitor erhalten, welches keiner weiteren Anpassung bedarf.

Dieses Videoprofil kann im Nachhinein verändert werden. Hierfür bietet das CATVision System die Möglichkeit der manuellen Videoanpassung, falls Sie mit den automatisch eingestellten Werten nicht zufrieden sind.

Durch diese Funktionalität kann der Anwender unterschiedliche Kabelgualitäten und -längen ausgleichen. Die individuelle Ausführung dieser Funktion erlaubt es, das subjektive Empfinden eines jeden Einzelnen als Maßstab für ein "gutes Bild" zu setzen.

### Die Anpassung wird über das remote Keyboard oder als Supervisor der lokalen Konsole ausgeführt.

Das System deckt den Bereich von 0 - 190 ab; die Anpassung kann in 1er -Schritten erfolgen.

Das CATVision System bietet die Möglichkeit, die eingesetzte Kabelart individuell auszuwählen. Wählen Sie den, der überwiegend eingesetzten Kabelart entsprechenden Modus für die Videoanpassung.

Optional können Laufzeitunterschiede der CAT-x-Kabel (Skew) mit der Delay-Funktion elektronisch kompensiert werden.

#### $5.4.1$ **Berechtigung**

Zur Ausführung des IVT sind folgende Personen berechtigt:

Im aktivierten OpenAccess: alle Personen, die mit dem System  $\bullet$  . arbeiten. (Auslieferungszustand!)

Ausnahme: Sollte durch den Supervisor dem "OpenAccess" die Berechtigung zur Ausführung des IVT entzogen worden sein, so haben Sie im Modus des "OpenAccess" keine Zugriffsmöglichkeiten auf das IVT!

Im deaktivierten OpenAccess: nur Personen, die vom Supervisor dazu berechtigt worden sind. Dazu muss für ieden User ein Account angelegt werden (siehe User Accounts, Kapitel 6.2.3) und diese User müssen mit dem Recht des IVT-Zugriffes ausgestattet sein.

#### $5.4.2$ **Aufruf des IVT-Modus**

Der IVT-Modus kann über drei Wege aufgerufen werden (Default-Werte):

- Über das Function-Menü CTRL & NUM
- $\blacksquare$ Über den Keyboard-Hotkey CTRL & Rollen

Es öffnet sich folgendes Fenster:

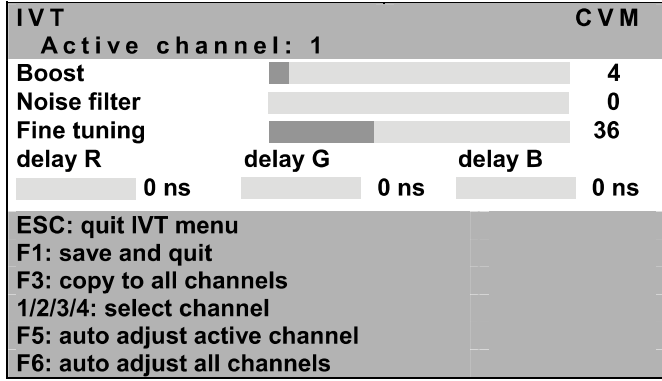

Das IVT -Menü lässt sich jeweils von der remote und der lokalen Konsole aufrufen. Einstellungen innerhalb des IVT -Menüs sind jedoch nur über die remote Konsole möglich. Über die lokale Konsole können nur durch den Supervisor IVT-Einstellungen durchgeführt werden.

Beabsichtigt ein User von der lokale Konsole aus eine IVT-Einstellung vorzunehmen, öffnet sich folgendes Hinweisfenster:

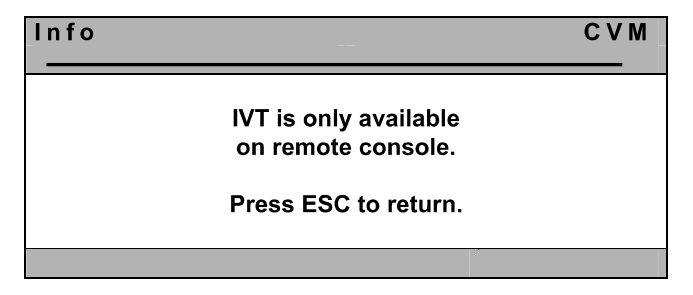

Durch Drücken der Taste **ESC** kehren Sie in das zuvor aktive Menü zurück.

#### $5.4.2.1$ Aufruf über das Function Menü

Zum Aufruf des IVT-Modus öffnen Sie das Function Menü über die Keyboardkombination CTRL + NUM (Default).

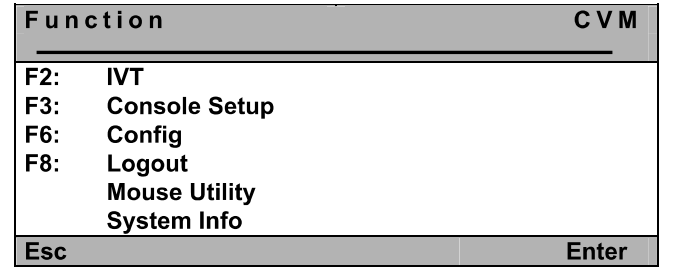

Fahren Sie mit dem Cursor auf den Eintrag IVT oder betätigen Sie die Taste F2 und Drücken im Anschluss ENTER. Daraufhin öffnet sich das IVT-Fenster.

# 5.4.2.2 Aufruf über Keyboard-Kombination

Zum direkten Aufruf des IVT halten Sie die CTRL-Taste gedrückt. Betätigen Sie zusätzlich die ROLLEN-Taste. Werden die beiden Tasten losgelassen öffnet sich das IVT-Fenster. (Ein Rechner muss angeschlossen sein!)

#### $5.4.3$ Hinweise zur Einstellung des IVT

## Die nachfolgenden Schritte verstehen sich als Richtwerte.

Da die Qualität eines Videobildes sowohl vom Monitor, als auch der Grafikkarte und dem Übertragungskabel abhängt, ist es möglich, das Sie trotz einer Kabellänge von z.B. 120 Metern das subjektiv "beste Bild" mit der Einstellung für 140 Meter erzielen. Die Bezeichnung Meter ist hierbei ein Synonym für die einzustellende Videoverstärkung!

Probieren Sie die für Ihre Anwendung beste Einstellung aus.

Da die PFEIL-Tasten in 1-Meter-Schritten arbeiten, müssen Sie diese evtl. häufiger drücken, um im Feintuning zum optimalen Bild zu gelangen. Sollte Ihr Monitor schwarz bleiben, prüfen Sie bitte ob die eingestellte Auflösung der Grafikkarte durch den Monitor unterstützt wird. Ist dies der Fall, aktivieren Sie das IVT (Kapitel 5.4).

Möglicherweise ist der durch Ihren Monitor unterstützte Bereich über- oder unterschritten. Stellen Sie die niedrigste Verstärkung mit der Taste Pos1 ein und bewegen Sie sich dann mit der Tastaturkombination CTRL + PFEIL Rechts - Taste in Zehnerschritten nach oben.

Das Bild wird dann wieder erscheinen und Sie können die optimale Einstellung vornehmen.

#### 5.4.4 **Einstellung des Video Tuning**

Nachdem Sie das IVT aufgerufen haben, stehen Ihnen im geöffneten IVT-Submenüs folgende Einstellmöglichkeiten zur Verfügung:

- Festlegung der Videoverstärkung (Boost)
- Einstellung der Rauschunterdrückung (Noise filter)
- Beseitigung der Fahnenbildung (Fine Tuning)
- Delayeinstellung (optional) auf den Farben R. G und B des CAT-x- $\blacksquare$ Kabels

Das IVT-Submenü sieht wie folgt aus:

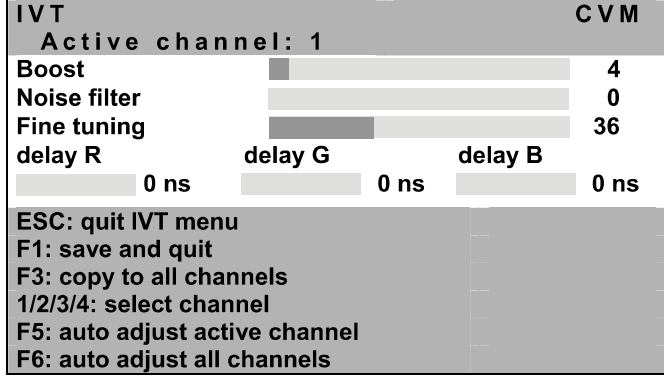

ESC. beendet das IVT-Submenü ohne Änderung

- speichert alle Änderungen und beendet das IVT-Submenü  $F1$
- kopiert alle Einstellungen auf alle existierenden Kanäle  $F3:$
- $1/2/3/4$ Wechsel zwischen den Videokanälen (nur bei CATVision-MC-Systemen)
- führt die automatische Videooptimierung für den aktiven Kanal F<sub>5</sub>: durch
- **F6:** führt die automatische Videooptimierung für alle Kanäle durch

Zwischen den einzelnen Einträgen können Sie mit den PFEIL AUF bzw. PFEIL AB-Tasten wechseln.

Das IVT-Menü kann mit der Tastaturkombination **SHIFT+ PFEIL-Taste** verschoben werden.

## 5.4.4.1 Videokanalwechsel

Diese Funktion ist nur bei den CATVision-MC-Systemen verfügbar.

 $IVT$  $CVM$ Active channel: 1

Der Eintrag "active channel" bezieht sich auf den jeweils belegten Videokanal. Die Kanäle können mit den Tasten 1 bis 4 (für die Videokanäle) gewechselt werden.

Ihre Auswahl bestätigen Sie mit **ENTER** 

## 5.4.4.2 Automatische Einstellung

Sie können alle Video-Einstellungen automatisch durchführen lassen. Hierzu müssen Sie auf einen Target aufgeschaltet sein.

Drücken Sie zum Auslösen dieser Funktion die F5-Taste. Während dieser automatischen Einstellung schaltet sich der Bildschirm für ca. 3 Sekunden dunkel und für den aktiven Kanal wird die automatische Videoanpassung durchaeführt.

Mit der F6-Taste führen Sie die automatische Anpassung für alle Kanäle (nur bei CATVision-MC-Systemen) durch. In diesem Fall erscheint auf Ihrem Bildschirm folgende Meldung:

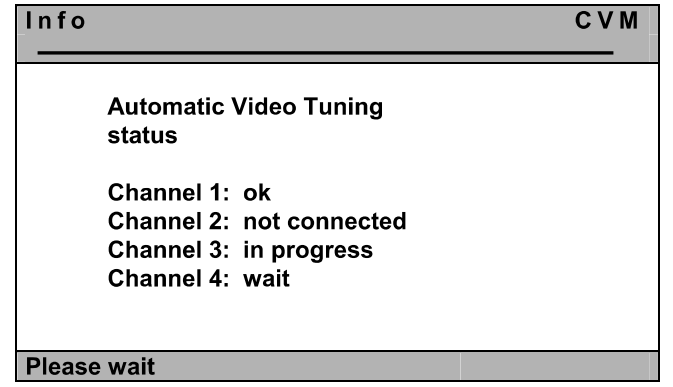

Während des automatischen Messyorgangs teilt Ihnen dieses Fenster den jeweiligen Messstatus mit.

Hinweis: Die Kanäle 2 bis 4 gelten nur beim Einsatz eines CATVision-MC-Systems!

Die Einträge hinter den Kanalangaben haben folgende Bedeutung:

ok: Messyorgang erfolgreich abgeschlossen not connected: an diesem Kanal liegt kein Videosignal vor der Messvorgang für diesen Kanal läuft aktuell in progress: es ist noch kein Messvorgang erfolgt, dieser steht noch an wait:

Nach dieser automatischen Einstellung ist wieder ein Bild sichtbar.

Diese hier ermittelten automatischen Werte werden im System hinterlegt. Diese Werte sind solange gültig, bis Sie diese Werte manuell (vgl. Kapitel 5.4.4.3) abändern. Sollten Sie diese Werte manuell angepasst haben, so werden fortan nur noch die manuellen Werte vom System verwendet.

### Hinweis:

Verändern Sie nach einer manuellen Einstellung die Länge des eingesetzten Kabels, so misst das System automatisch neue Werte. Stellt das System hier bei den automatisch gemessenen Werten im Vergleich zu den manuell eingestellten Werten eine Differenz von größer als "10" fest (als Referenz dient hier das Feld "Boost" im IVT-Menü), verwendet das System zukünftig die neuen automatisch gemessenen Werte und verwirft die manuellen Werte.

Nach der automatischen Videoeinstellung speichern Sie die Einstellung mit der F1-Taste. In diesem Fall wird das IVT-Submenü geschlossen und Sie kehren zurück zum FUNCTION-Menü.

## 5.4.4.3 Manuelle Einstellung

Für den Fall, dass die automatische Videoeinstellung ein nicht zufrieden stellendes Ergebnis geliefert hat, können Sie dieses manuell beeinflussen. Die manuelle Einstellung des Videobildes wird in den nachfolgenden Kapiteln beschrieben.

Installations- und Bedienungsanleitung CATVision (MC)

## 5.4.4.3.1 Festlegung der Videoverstärkung

Boost:  $\overline{\mathbf{4}}$ 

Zur Veränderung der Videoverstärkung stehen Ihnen folgende Tasten zur Verfügung:

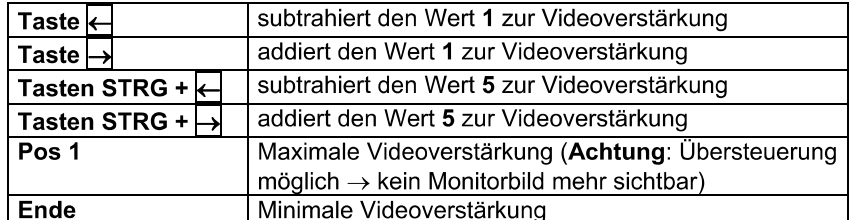

Beabsichtigen Sie noch weitere Änderungen innerhalb des IVT-Subemenü durchzuführen, steppen Sie mit den PFEIL AUF- bzw. PFEIL AB-Tasten oder der Mouse zum nächsten Eintrag.

Nach Festlegung der Videoverstärkung bestätigen und speichern Sie die Auswahl mit F1 oder verwerfen die Auswahl mit ESC. In beiden Fällen wird das IVT-Submenü geschlossen und Sie kehren zurück zum FUNCTION -Menü.

# 5.4.4.3.2 Einstellung der Rauschunterdrückung

Noise filter:

 $\mathbf{0}$ 

Sollte die Bildqualität auf Ihrem Monitor von Störsignalen (Rauschen) beeinflusst werden, so kann dieser Effekt durch die Einstellung der Rauschunterdrückung beseitigt werden.

Zur Einstellung der Rauschunterdrückung stehen Ihnen folgende Tasten zur Verfügung:

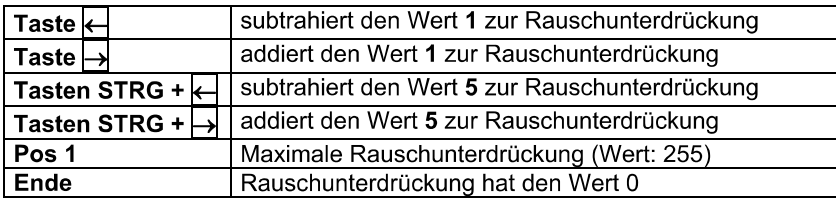

Beabsichtigen Sie noch weitere Änderungen innerhalb des IVT-Submenü durchzuführen, steppen Sie mit den PFEIL AUF bzw. PFEIL AB-Tasten oder der Mouse zum nächsten Eintrag.

Nach der Einstellung der Rauschunterdrückung bestätigen und speichern Sie die Auswahl mit F1 oder verwerfen die Auswahl mit ESC. In beiden Fällen wird das IVT-Submenü geschlossen und Sie kehren zurück zum FUNCTION-Menü.

## 5.4.4.3.3 Beseitigung der Fahnenbildung

Fine tuning: 36

Zur Beseitigung eventuell auftretender Fahnen stehen Ihnen folgende Tasten zur Verfügung:

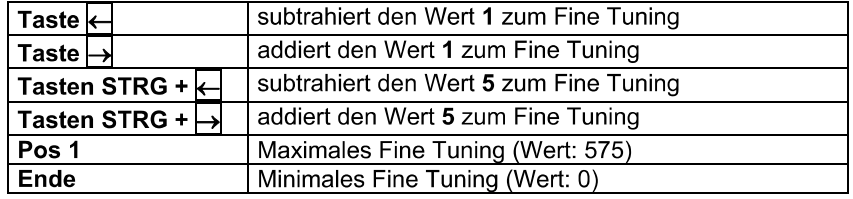

Beabsichtigen Sie noch weitere Änderungen innerhalb des IVT-Submenüs durchzuführen, steppen Sie mit den PFEIL AUF bzw. PFEIL AB-Tasten oder der Mouse zum nächsten Eintrag.

Nach der Beseitigung der Fahnen bestätigen und speichern Sie die Auswahl mit der F1-Taste oder verwerfen die Auswahl mit der ESC-Taste. In beiden Fällen wird das IVT-Fenster geschlossen und Sie kehren zurück zum FUNCTION-Menü.

## 5.4.4.3.4 Einstellung der Laufzeitkompensation

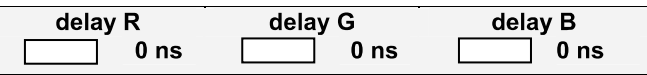

Die Delaykompensation kann beim CATVision-System für alle drei Farbsignale bis zu 46 ns durchgeführt werden.

## Bei 0 ns ist keine Delaykompensation (Verzögerung) vorhanden.

Zur Durchführung des Delaykompensierung stehen Ihnen folgende Tasten zur Verfügung:

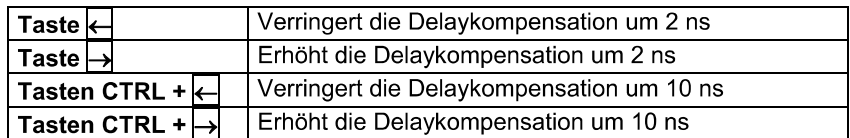

## **Beispiel:**

Sollte das Farbsignal ROT zu früh erscheinen (roter Schatten links neben einem Buchstaben), so steppen Sie auf den Eintrag delay R und verzögern das Signal, bis alle Farben wieder übereinander liegen und ein einwandfreies Bild sichtbar wird. Sollte ein weiteres Farbsignal zu spät am Monitor erscheinen wiederholen Sie diesen Vorgang wie zuvor beschrieben.

Nach Festlegung der Delaykompensation bestätigen und speichern Sie die Auswahl mit F1 oder verwerfen die Auswahl mit ESC. In beiden Fällen wird das **IVT-Fenster geschlossen.** 

## Hinweis:

Da sich die Laufzeitverzögerung aus dem Verhältnis der Farbsignale untereinander ergibt, macht es keinen Sinn alle drei Farben zu verzögern. Dies würde das Verhältnis nur insgesamt verschieben. Korrigieren Sie jeweils nur 2 Werte, um die Laufzeitdifferenz auszugleichen.

Beabsichtigen Sie noch weitere Änderungen innerhalb des IVT-Fensters durchzuführen, steppen Sie mit den *Pfeil Auf/Pfeil Ab-Tasten* zum nächsten Eintrag.

#### Kopieren der IVT-Einstellungen 5.4.5

Die für einen Videokanal getroffenen Einstellungen lassen sich über die Taste F3 auf alle weiteren vorhanden Videokanäle kopieren.

Das kann sinnvoll sein, wenn für diese weiteren Videokanäle die gleichen Rahmenbedingungen vorliegen.

#### $5.4.6$ Getestete Auflösungen

Die maximale Auflösung des CATVision (bei aktiviertem IVT - Individuelles Video Tuning) beträgt 1920 x 1440 Bildpunkte, welche mit einer Wiederholfrequenz von 75 Hz dargestellt werden kann. Diese Auflösung kann bei einer Kabellänge bis 300 Metern übertragen werden, falls der Rechner ein Videosignal (RGBHV) verwendet, welches für das Synchronisationssignal separate Leitungen vorsieht.

Wird das Synchronisationssignal hingegen von einem (oder mehreren) Farbsignalen überlagert (RGsB oder RsGsBs), so wirkt sich dies direkt auf die maximalen Übertragungslängen des Signals aus:

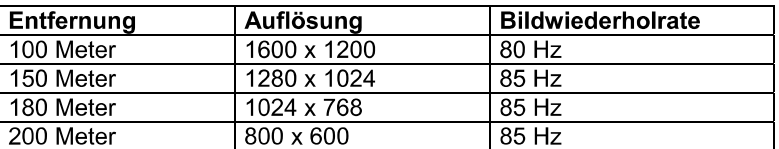

Diese Übersicht stellt keine Maximalwerte dar

#### 5.4.7 Kabelempfehlung

Guntermann & Drunck GmbH

G&D empfiehlt zum Einsatz mit dem CATVision System folgende Kabel:

## Patchkabel:

# **DAETWYLER**

UNINET 7702 flex 4P AWG26 S-STP (bis 100 Meter)

## Installationskabel:

Kerpen MegaLine G12-150 S/F AWG22 (bis 300 Meter)

### Konfiguration 6

Das CATVision-System kann an Ihre Bedürfnisse angepasst werden. Die Konfiguration wird über **AdonIS** ausgeführt.

 $\overline{\text{CTRL}}$  +  $\overline{\text{NUM}}$  (Default-Einstellung) öffnen Sie das  $\overline{\text{AdonIS}}$ 

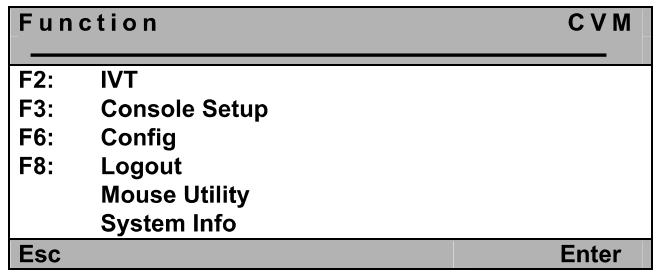

In dem **Function Menü** stehen Ihnen folgende Konfigurationsoptionen zur Verfügung:

- **F2:** IVT (vgl. Kapitel 5.4)
- **F3**: Einstellungen für die jeweilige Bedienkonsole (lokal oder remote), konsolenbezogen (vgl. Kapitel 6.1)
- **F6**: Hauptkonfigurationsmenü; hier kann zusätzlich das IVT aufgerufen werden, User Accounts werden angelegt, System-Einstellungen vorgenommen (vgl. Kapitel 6.2)
- " Mouse Utility: Reinitialisierung der angeschlossenen Mouse, falls die Initialisierung verloren gegangen ist (vgl. Kapitel 6.3)

### **Console Setup**  $6.1$

Durch drücken der Taste F 3 im Function Menü gelangen Sie für die jeweils *Console Setup*

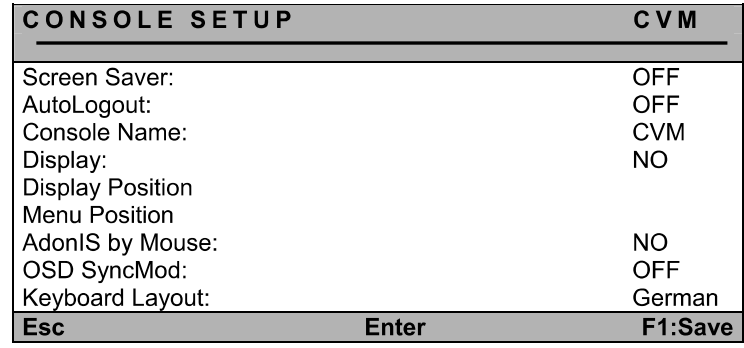

#### **Einstellung des ScreenSaver**  $6.1.1$

Der hier einzustellende ScreenSaver wird vom CATVision erzeugt und steht in keiner Verbindung zum ScreenSaver des Rechners.

Da in der Regel nur eine indirekte Verbindung (über das CATVision) zwischen dem Rechner und dem Monitor besteht, sollten Sie die ScreenSaver der Rechner aus Gründen Ihrer Arbeitserleichterung abschalten.

Der ScreenSaver des CATVision übernimmt diese Aufgabe; er setzt den Monitor in den Power-Down Modus

Steuern Sie den Cursor auf die Zeile ScreenSaver. Der vorhandene Eintrag kann überschrieben, oder nach Drücken der **ENTER** - Taste editiert werden.

Zulässig ist eine Zeit von 1 - 60 Minuten. Die Eingabe "0" stellt den ScreenSaver auf "OFF".

*ENTER* schließt die Eingabe ab.

Um die Einstellungen zu speichern, verlassen Sie dies Menü mit F1

#### $6.1.2$ Einstellung des AutoLogout

Über diese Einstellung können Sie ein automatisches LOGOUT des Systems aktivieren. Der automatische LOGOUT führt, gleich dem manuellen (Taste F8). zurück zur LOGIN Maske.

Das System wird damit gegen nicht autorisierten Zugriff geschützt und erst nach einer Passwort-Eingabe im LOGIN Fenster kann wieder auf den Rechner zugegriffen werden (nur gültig, wenn der OPEN ACCESS deaktiviert ist).

Die Zeit, zur Auslösung des automatischen LOGOUT, wird eingestellt, indem der Cursor auf die Zeile AutoLogout gesteuert wird. Der vorhandene Eintrag kann überschrieben, oder nach Drücken der **ENTER** - Taste editiert werden.

Zulässig ist eine Zeit von 1 - 60 Minuten. Die Eingabe "0" schaltet den Logout auf ..OFF".

*ENTER* schließt die Eingabe ab.

Um die Einstellungen zu speichern, verlassen Sie dies Menü mit F1.

#### $6.1.3$ Vergabe des Console Name

Für den Fall der kombinierten Verwendung mehrerer G&D-Geräte lässt sich jede G&D Einheit mit einer eindeutigen Bezeichnung, dem Console Name. versehen.

Steuern Sie den Cursor auf die Zeile **Console Name**. Der vorhandene Eintrag *ENTER*

Zulässig ist die Eingabe von 10 alphanumerischen Zeichen. **ENTER** schließt die Eingabe ab.

Um die Einstellungen zu speichern, verlassen Sie dies Menü mit F1

#### 6.1.4 Aktivierung der Kanalanzeige "Display"

Hier besteht die Möglichkeit, die Anzeige der Systemzustandsmeldungen entweder

- Dauernd => Yes oder
- Temporär => No (verschwindet ca. 5 Sek. nach Umschaltung)

einzustellen.

Nach dem Fahren des Cursors auf das Feld **DISPLAY** können Sie über die *SPACE* Taste (toggle) oder die Tasten *Y* + *N* die gew

Um die Einstellungen zu speichern, verlassen Sie dies Menü mit F1

Haben Sie die temporäre Einstellung gewählt können Sie die Anzeige des *CTRL CAPS LOCK* Einstellung) aufrufen.

#### **Einstellung der Display Position + Size**  $6.1.5$

Stellen Sie hier die Lage + Größe der Displays auf dem Monitor ein. Fahren *CONSOLE SETUP*

Nach Drücken der Taste **ENTER** gelangen Sie in den Editiermodus und können nun über die Pfeiltasten oder mittels der Mouse die Anzeige an die gewünschte Stelle verschieben.

# $\ddot{\bullet}$

## **DISPLAY-POSITION**

Um bei allen Auflösungen eine optimale Lesbarkeit des **AdonIS** sicherzustellen, lässt sich die Größe der Anzeige ab einer Monitorauflösung *Bild/auf Bild/ab*

*ENTER CONSOLE SETUP*

Um die Einstellungen zu speichern, verlassen Sie das **CONSOLE SETUP** mit *F* 1 (permanent gespeichert).

#### 6.1.6 Einstellung der Menu-Position / - Size

Verändern Sie hier die Lage und Größe aller Adon/S-Fenster. Fahren Sie den Cursor auf den entsprechenden Eintrag im Menü CONSOLE SETUP.

Nach Drücken der Taste **ENTER** gelangen Sie in den Editiermodus und können nun über die *Pfeiltasten* oder mittels der Mouse die Anzeige an die gewünschte Stelle verschieben.

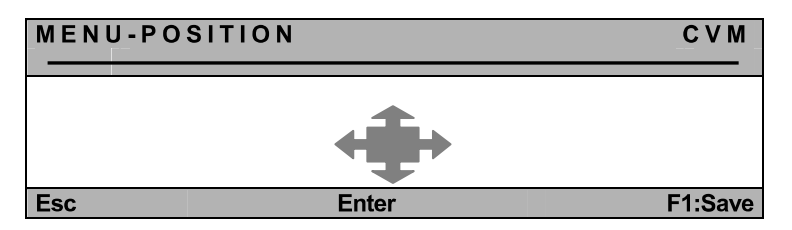

Um bei allen Auflösungen eine optimale Lesbarkeit des AdonIS sicherzustellen. lässt sich die Größe der Anzeige ab einer Monitorauflösung von größer als 640 x 480 über die Tasten Bild/auf + Bild/ab verändern.

**ENTER** schließt die Eingabe ab und führt zurück zum CONSOLE SETUP (temporär gespeichert).

Um die Einstellungen zu speichern, verlassen Sie das CONSOLE SETUP mit F 1 (permanent gespeichert).

#### $6.1.7$ Einstellung der erweiterten Mouseunterstützung

Hier besteht die Möglichkeit, die Unterstützung der Sondertasten der Intelli-Explorer Mouse für die Arbeit mit dem CATVision zu aktivieren. Setzen Sie den Eintrag hier auf "Yes", kann das Adon/S, zusätzlich zum Aufruf über das Keyboard, auch durch Betätigen der Taste 4 oder 5 der Explorer-Mouse (linke Seitentasten) aufgerufen werden.

Nach dem Fahren des Cursors auf das Feld "AdonIS by Mouse" können Sie über die **SPACE** Taste (toggle) oder die Tasten  $Y + N$  die gewünschte Option anwählen.

Um die Einstellungen zu speichern, verlassen Sie dies Menü mit F1

#### 6.1.8 **OSD SyncMod**

Grafikkarten können unterschiedliche Svnc-Signale (Svnc on Green, RGBHV..) generieren. Je nach dem welches Sync-Signal anliegt, hat dies Auswirkungen auf die Darstellung des AdonIS

Das **AdonIS** ist auf ein RGB/HV-Sync-Signal ausgelegt. Sollte nun von der Grafikkarte des angeschlossenen Rechners ein anderes Sync-Signal als RGB/HV geliefert werden, hat dies eine Farbverfälschung des Adon/S zur Folge. So könnte z. B. das **AdonIS** zu dunkel auf Ihrem Monitor erscheinen.

Um nun die Farbverfälschungen auszugleichen, können im Menüpunkt OSD-Sync die Farbpegel angehoben werden.

Zur Auswahl stehen folgende Einträge (Auswahl durch drücken der Space-Taste):

- OFF: kein Farbanpassung  $\blacksquare$
- der Pegel für das grüne Farbsignal wird angehoben Green:
- $\blacksquare$ Red an Blue: der Pegel für das rote und blaue Farbsignal wird angehoben
- All: alle Farbpegel werden angehoben  $\blacksquare$

Um die Einstellungen zu speichern, verlassen Sie dies Menü mit F1

#### 6.1.9 **Keyboard Layout**

Passen Sie hier den vom CATVision verwendeten Keyboard-Satz an das tatsächliche Layout des angeschlossenen Keyboards an. Sie sollten z. B. eine Umstellung vornehmen, wenn Sie eine Y/Z-Vertauschung feststellen (amerikanisch/deutsches Layout).

Folgende Alternativen stehen zur Verfügung:

- German
- **English US**
- **English UK**
- French
- Spanish
- **Lat America**  $\bullet$
- Portuguese

Nach dem Fahren des Cursors auf das Feld KEYBOARD LAYOUT können Sie über die **SPACE** Taste (toggle) die gewünschte Option anwählen.

### 6.2 Config

Im Menü Config haben Sie die Möglichkeit Videoanpassungen über das IVT durchzuführen, Userkonten anzulegen und systemübergreifende Einstellungen *F6 Function MenüConfig Menü*

Der Zugriff auf dieses Menü ist nur einem bestimmten Personenkreis gestattet. Außer dem Supervisor können auch User auf dieses Menü zugreifen, die in **Ihrem User Account** mit einer entsprechenden Berechtigung durch den Supervisor ausgestattet worden sind.

## In jedem Fall hat der SUPERVISOR immer eine Zugriffsberechtigung auf *Config Menü*

Da das **CATVision-System** entweder im Systemzustand des **Open Access** (der Zugriff auf das System ist ohne Login-Name und Passwort möglich) oder durch angelegte User Accounts betrieben werden kann, ergeben sich dadurch *Config-Menüs*

## **Open Access:**

Zugriff ist ohne Passworteingabe möglich, wenn dem OpenAccess Konfigurationsrechte zugewiesen worden sind. Die für den OpenAccess zugänglichen Einträge des Menü Config sind weiß dargestellt. Einträge, auf die nicht zugegriffen werden kann, sind hellblau dargestellt.

Hat der OpenAccess dagegen keine Konfigurationsberechtigung, öffnet sich das Login-Fenster für eine weitergehende Authentifizierung. So können Sie sich zum Beispiel als Supervisor oder User mit Konfigurationsrecht durch Eingabe des Loginnamens und des Passwortes einloggen.

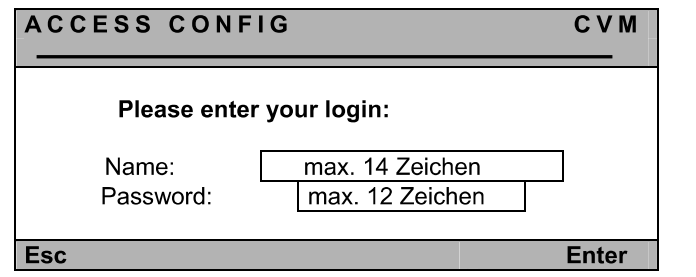

Nach Eingabe des Loginnamens und des Passwortes öffnet sich das **Config** *Menü*

### Angelegte User Accounts + Supervisor (OpenAccess ist deaktiv):

Der Zugriff ist ohne Passwortabfrage möglich, da sich die Benutzer bereits angemeldet haben d.h. die Zwischenabfrage (über das Access Config Fenster) der Konfigurationsberechtigung entfällt.

Jedem User können aber unterschiedliche Konfigurationsrechte zugewiesen sein (z. B. nur **IVT** und **System Config**). Die Konfigurationseinträge, die für jeden einzelnen User zur Verfügung stehen, sind weiß markiert. Hellblaue Markierung signalisieren, dass kein Zugriff möglich ist.

Stehen einem Benutzer keine Konfigurationsrechte zur Verfügung, so erhält dieser einen entsprechenden Hinweis.

Der Supervisor hat in jedem Fall uneingeschränkten Zugriff auf alle Einträge *Config-Menüs.*

Nachdem das **Config-Menü** erfolgreich aufgerufen wurde, erscheint auf dem Monitor folgendes Fenster:

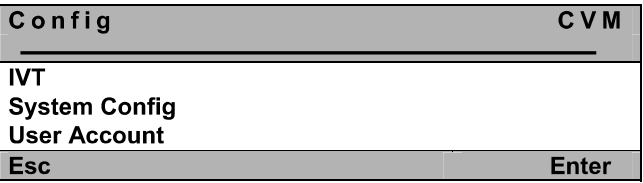

Wählen Sie mit den *Pfeil Auf/Pfeil Ab-Tasten* den gewünschten Eintrag aus *Enter-Taste*

 $6.2.1$ **IVT** 

Vgl. Kap 5.4

#### $6.2.2$ **System Config**

*Config Menü System Config* die Taste *Enter*, Folgendes Fenster öffnet sich:

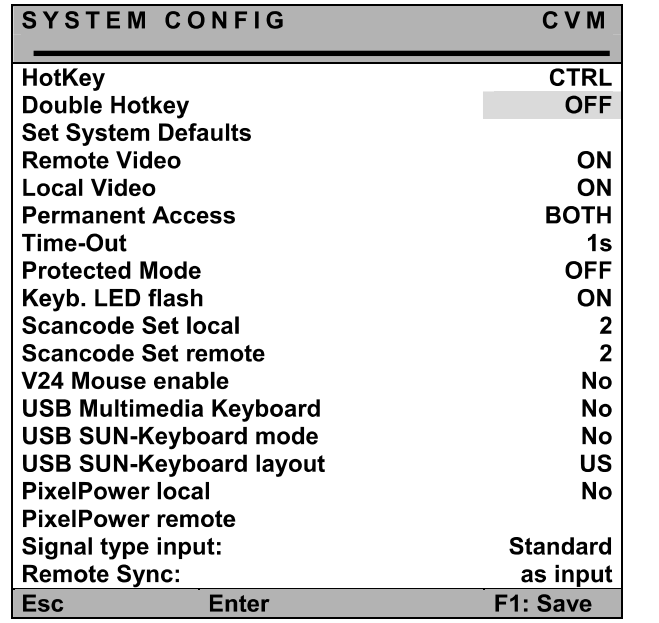

**Sollte durch Ihre Software ein Konflikt zu den in der AdonIS** Bedienung verwendeten HotKey bestehen, können Sie diese hier umstellen.

Ein weiterer Grund für die Umstellung der HotKeys kann in der Kombination mehrerer G&D Umschaltertypen liegen, denn im Auslieferungszustand sind *CTRL NUM*Aufruf des **AdonIS**) eingestellt.

# 6.2.2.1 Definition des ersten Hotkeys

Fahren Sie den Cursor auf den Eintrag HotKey.

Durch Betätigen der **SPACE** - Taste können Sie dann zwischen folgenden Alternativen wählen:

#### Ctrl. Alt. AltGr. Win. Shift

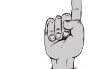

Bitte beachten Sie, dass der hier eingestellte HotKey ferner auch als *AdonIS* dient ( z.B.  $WIN + NUM$ 

Um die Einstellung zu speichern, verlassen Sie dies Menü mit F 1

# 6.2.2.2 Festlegung des Doppel-HotKey

Hier legen Sie fest, ob Sie zum Aufruf des **AdonIS** oder des **IVT** einen Doppel-HotKey verwenden wollen.

Steppen Sie mit den *Pfeiltasten* oder bewegen Sie die Mouse auf den Eintrag *Space-Taste*

- $\blacksquare$ Yes
- No (Default)  $\blacksquare$

auswählen.

Nachdem Sie den Eintrag auf Yes abgeändert haben, verändert sich automatisch der Eintrag in der Zeile HotKey (vgl. Kapitel 6.2.2.1). Sie können nun in dieser Zeile Ihren gewünschten Doppel-HotKey auswählen. Folgende Positionen stehen Ihnen zur Verfügung:

*Ctrl (Strg) + Shift Alt +Shift Alt Gr + Ctrl (Strg) Windows + Ctrl (Strg) Shift + Windows* 

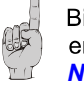

Bitte beachten Sie, dass der hier eingestellte HotKey ferner auch als *AdonIS WIN (+CTRL) NUM*

Um die Einstellung zu speichern, verlassen Sie dies Menü mit F 1. Nach dieser *AdonIS*insgesamt drei Tasten drücken.

# 6.2.2.3 Set System Defaults (Supervisor-Funktion)

Die Ausführung dieser Funktion versetzt das Gerät zurück in den Lieferzustand.

## Auch die eingestellten Passwörter und IVT-Einstellungen werden zurückaesetzt.

Die jeweiligen Default-Einstellungen entnehmen Sie bitte der Darstellung der einzelnen Menü-Fenster in diesem Handbuch.

Steppen Sie mittels der Pfeiltasten auf den entsprechenden Menüpunkt.

Durch Eingabe von **ENTER** wird die Funktion ausgeführt und folgendes Infofenster öffnet sich.

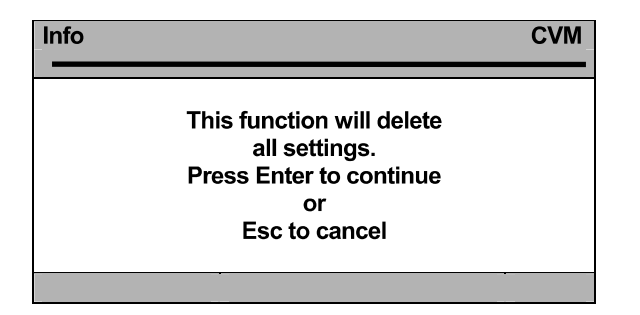

Bestätigten Sie hier nochmals mit der Taste **ENTER**. Das Fenster wechselt zum Menü FUNCTION.

#### $6.2.2.4$ **Remote Video (Dunkelschaltung)**

Mit dieser Einstellung legen Sie fest, ob der Monitor der remote Konsole bei einer Keyboard bzw. Mouseaktion der lokalen Konsole:

- $\bullet$ entweder permanent eingeschaltet bleibt, oder
- dunkel geschaltet wird.

Folgende Wählmöglichkeiten stehen zur Verfügung:

- ON: der Monitor bleibt permanent eingeschaltet
- Switch off der Monitor wird bei einer Keyboard bzw. Mouseaktion der lokalen Konsole dunkel geschaltet wird

Um die Einstellung zu speichern, verlassen Sie dies Menü mit F1.

Guntermann & Drunck GmbH

Sie können diesen Menüpunkt jederzeit durch drücken der **ESC** - Taste verlassen.

#### 6.2.2.5 Local Video (Dunkelschaltung)

Funktion entsprechend wie in Kapitel 6.2.2.4, aber bezogen auf das Bild der lokalen Konsole (Monitor am CATVision-CPU).

#### $6.2.2.6$ **Permanent Access**

Möchten Sie, dass z. B. Ihre Konfigurationsarbeiten nicht von Dritten unterbrochen werden sollen, so besteht sowohl für die remote Konsole (CATVision-CON) als auch die lokale Konsole am CATVision-CPU die Möglichkeit, einen permanenten Zugriff (Haltefunktion; vgl. Kapitel 7.3) zu aktivieren (Permanent Access).

Wird an einer Konsole der permanente Zugriff über die Tastenkombination **CTRL + Druck** (Default-Einstellung) aktiviert, hat der Rechnerzugriff für diese Konsole einen exklusiven Rechnerzugriff.

Wurde in den Einträgen "Local Video" und "Remote Video" (vgl. Kapitel 6.2.2.4 und 6.2.2.5) die Einstellung auf Switch Off vorgenommen, so schaltet der Monitor der blockierten Konsole zusätzlich dunkel.

Die blockierte Konsole erhält solange keinen Zugriff, bis die Funktion durch die gleiche Tastenkombination wieder aufgehoben wird.

Die Funktion Permanent Access lässt folgende Einstellungen zu:

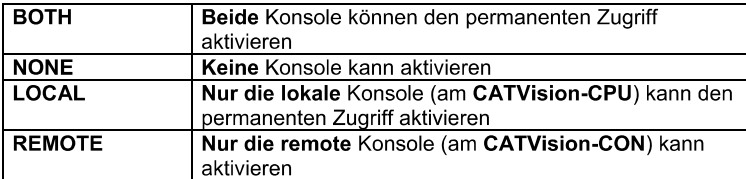

Die Änderung der Einstellung wird durchgeführt, indem der Cursor mittels Mouse oder Keyboard auf den Eintrag Permanent Access bewegt wird.

Mit der **SPACE** - Taste werden die Wahlmöglichkeiten geschaltet (Toggle-Funktion).

Um die Einstellung zu speichern, verlassen Sie dies Menü mit F1

#### $6.2.2.7$ Festlegung der Time-Out-Zeit

Mit der Festlegung der Time-Out-Zeit wird definiert, wie lange die inaktive Konsole gesperrt bleibt, nachdem an der aktiven Konsole die letzte Keyboard/Mouse-Aktivität getätigt wurde. Nach Ablauf dieser Time-Out-Zeit sind beiden Konsolen für Eingaben wieder freigeschaltet.

Steppen Sie dazu mit der Cursor-Taste auf den Eintrag Time-Out.

Durch Eingabe einer beliebigen Zeit können Sie die Time-Out-Zeit in einem Intervall von 1 – 90 Sekunden individuell bestimmen.

Um die Einstellung zu speichern, verlassen Sie dies Menü mit F1

#### $6.2.2.8$ **Aktivieren des Protected Mode**

Beim Protected Mode sind im Ausgangszustand beide Monitor (lokal und remote) dunkelgeschaltet, und an keiner der beiden Konsolen sind Keyboardund Mouseaktionen möglich (vgl. Kapitel 7.4). Erst durch Eingabe eines HotKeys (CTRL + Druck), kann sich eine Konsole exklusiv das Recht zur Bedienung reservieren. Dabei bleibt der Monitor der inaktiven Konsole weiterhin dunkelgeschaltet und auch Keyboard- und Mouseaktionen sind gesperrt.

Mit dieser Einstellung legen Sie fest, ob der Protected Mode aktiv geschaltet werden soll.

Steppen Sie dazu mit der Cursor-Taste auf den Eintrag Protected Mode.

Durch Betätigen der **SPACE**-Taste können Sie dann zwischen folgenden Alternativen wählen: Yes oder NO

Um die Einstellung zu speichern, verlassen Sie dies Menü mit F1

Nach Beendigung aller Konfigurationsarbeiten ist der Protected Mode aktiv.

Nach aktiviertem Protected Mode erscheint auf dem Monitor folgendes Display auf dem Monitor.

# **CVM**

**PROTECTED MODE ENABLED** 

#### $6.2.2.9$ Keyb. LED flash

Mit dieser Einstellung legen Sie fest, ob die Keyboard-LED "Rollen" nach ausgelöster Haltefunktion (vgl. Kapitel 7.3) oder ausgelöstem Protected Mode (vgl. Kapitel 7.4) blinken sollen oder nicht.

Steppen Sie dazu mit der Cursor-Taste auf den Eintrag Keyb. LED flash.

Durch Betätigen der **SPACE-Taste können Sie dann zwischen folgenden** Alternativen wählen: Yes oder NO.

Um die Einstellung zu speichern, verlassen Sie dies Menü mit F1

# 6.2.2.10 Festlegung des Scancode-Satzes local

Der Scancode bezeichnet die "Sprache", in welcher das Keyboard mit dem Rechner kommuniziert. Das CATVision arbeitet im Scancode 2 (Default).

Stellen Sie diese Einstellung nur nach Rücksprache mit unserem Service um.

Fahren Sie den Cursor auf den entsprechenden Eintrag.

Durch Betätigen der **SPACE-Taste können Sie dann zwischen folgenden** Alternativen wählen: 3 oder 2

Um die Einstellung zu speichern, verlassen Sie dies Menü mit F1

## 6.2.2.11 Festlegung des Scancode-Satzes remote

Funktion entsprechend wie in Kapitel 6.2.2.10, aber bezogen auf das Keyboard an der remote Konsole.

# 6.2.2.12 V24 Mouse enable

Zum Lieferumfang des CPU-x-Kabels gehört ein Adapter, der den Anschluss des CATVision-Systems an einer seriellen Maus-Schnittstelle des Rechners ermöglicht.

Dazu muss auf den Maus-PS/2-Stecker des CPU-x-Kabels (vgl. Kapitel 3.1.1). der beiliegende Adapter gesteckt werden. Mit diesem Adapter wird die Verbindung mit der seriellen Schnittstelle des Rechners ermöglicht.

### Installations- und Bedienungsanleitung CATVision (MC)

Damit nun das CATVision eine Verbindung mit der seriellen Maus-Schnittstelle des Rechners aufbauen kann, fahren Sie den Cursor auf den Eintrag V24 Mouse enable und setzen den Eintrag durch betätigen der **SPACE**-Taste auf Yes

Um die Einstellung zu speichern, verlassen Sie dies Menü mit F1

# 6.2.2.13 USB Multimedia Keyboard

Mittels Anwahl dieses Menüpunktes kann die Multimedia-USB-Unterstützung im CATVision aktiviert werden. Im Auslieferungszustand ist diese deaktiviert (Wert steht auf "no")!

Um die Einstellung zu speichern, verlassen Sie dies Menü mit F1.

# 6.2.2.14 USB SUN-Keyboard mode

Wird ein SUN-Rechner mit USB-Keyboard (und -Maus) an CATVision-CPU angeschlossen, so wird dies dem System durch Änderung des Wertes dieser Einstellung auf "yes" mitgeteilt.

Im Auslieferungszustand ist die Unterstützung für USB SUN-Keyboards deaktiviert (Wert steht auf "no")!

# 6.2.2.15 USB SUN-Keyboard layout

Nach Aktivierung des USB SUN-Keyboard mode (s.o.) wird über diese Einstellung das Tastaturlavout des SUN-Keyboards ausgewählt.

Stellt sich während der Bedienung des Rechners heraus, dass Umlaute und andere landesspezifische Zeichen der Tastatur unzutreffend ausgegeben werden, so ist diese Einstellung zu prüfen und gegebenenfalls zu ändern.

Folgende Optionen stehen zur Auswahl: **DE:** deutsches Tastaturlayout US: amerikanisches Tastaturlayout

Wird die Einstellung des Tastaturlayouts während des laufenden Betriebs des SUN-Rechners geändert, ist ein Neustart des SUN-Rechners erforderlich, um die geänderte Einstellung anzuwenden.

Im Auslieferungszustand ist das Ändern dieser Einstellung nicht möglich, da die Unterstützung für USB SUN-Keyboards deaktiviert ist.

# 6.2.2.16 PixelPower local

Mittels Anwahl dieses Menüpunktes können Sie die Unterstützung der PixelPower-Tastatur "PixelPower Clarity (blue)" im CATVision für die lokale Konsole aktivieren. Im Auslieferungszustand ist diese deaktiviert (Wert steht auf "no")!

Um die Einstellung zu speichern, verlassen Sie dies Menü mit F1

# 6.2.2.17 PixelPower remote

Mittels Anwahl dieses Menüpunktes können Sie die Unterstützung der PixelPower-Tastatur "PixelPower Clarity (blue)" im CATVision für die remote Konsole aktivieren. Im Auslieferungszustand ist diese deaktiviert (Wert steht auf "no")!

Um die Einstellung zu speichern, verlassen Sie dies Menü mit F1

# 6.2.2.18 Signal type input

Um die korrekte Farbdarstellung des übertragenen Videosignals sicherzustellen, kann hier eine Auswahl getroffen werden, welcher Synchronisationstyp für das eingehende Videosignal vorliegt.

Zur Auswahl stehen:

- Standard: umfasst RGB HV, RGsB, RsGsBs  $\bullet$
- RGsB/HV: Sync auf Grün und zusätzlich getrennt HV  $\bullet$

## 6.2.2.19 Remote sync

Der Eintrag "Remote sync" kann grundsätzlich zwischen zwei möglichen Einträgen wechseln. Diese sind:

- Separated H/V  $\bullet$
- $\bullet$ as input

Wenn CATVision getrennte HV-Signale erkennt, wird Remote sync auf "Separated H/V" gestellt und ist nicht veränderbar.

Wenn keine HV-Signale erkannt werden, besteht die Möglichkeit diese über die Einstellung "Separated H/V" trotzdem auszugeben.

Bei Auswahl "as input" wird das Signal so ausgegeben wie es vom Rechner in das CATVision-System gelangt.

#### $6.2.3$ **User Account**

Steppen Sie im Config Menü auf den Eintrag User Account und drücken Sie die Taste **ENTER**. Folgendes Fenster öffnet sich:

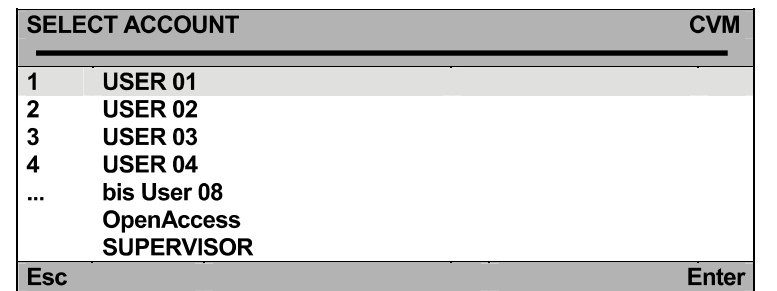

Hier wählen Sie den USER ACCOUNT aus, den Sie im folgenden verändern möchten.

Steuern Sie den Cursor über Keyboard oder Mouse auf den entsprechenden Account.

Bestätigen Sie Ihre Auswahl mit **ENTER** (oder linke Mousetaste) oder verlassen Sie dieses Menü ohne Auswahl über **ESC** (oder rechte Mousetaste).

Haben Sie einen Account angewählt (z. B. User 1), gelangen Sie in ein Untermenü. das Fenster USER ACCOUNT.

Hier können sie die Einstellungen für den im SELECT ACCOUNT ausgewählten User ändern.

Aufgrund der Besonderheiten des Supervisor sowie des Open Access Accounts, erscheinen diese gesondert im Menü.

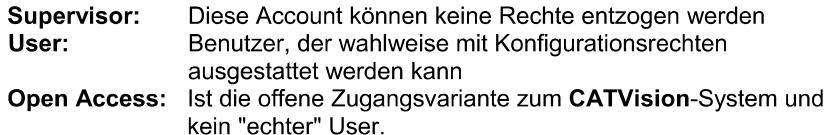

Guntermann & Drunck GmbH

Derzeit können 8 User, der Supervisor sowie der Open Access-Zugang verwaltet werden.

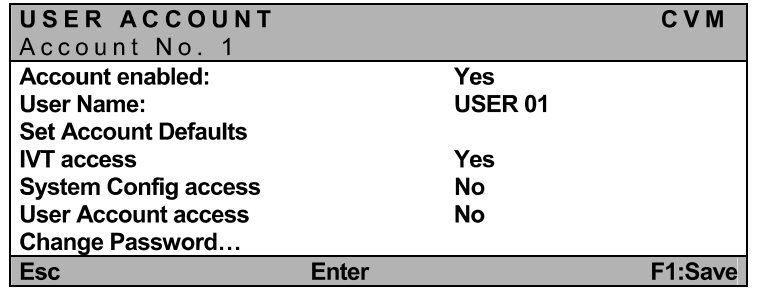

## Hinweis:

Wollen Sie mehr als ein Feld ändern, speichern Sie erst nach Durchführung aller Änderungen im USER-ACCOUNT mit F1 ab.

#### $6.2.3.1$ Account enable / disable

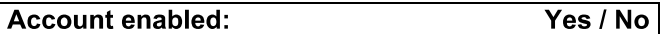

In der ersten Zeile des USER-ACCOUNT haben Sie die Möglichkeit, den gesamten Account zu sperren, bzw. freizugeben (Administrator-Account kann nicht gesperrt werden). Eine Sperrung kann z. B. bei einer längeren Abwesenheit des Account-Inhabers sinnvoll sein.

Nachdem Sie den Cursor, wie zuvor beschrieben, auf das entsprechende Feld gesteuert haben, können Sie die Einstellung durch Eingabe von Yoder N verändern.

Zur alternierenden Umschaltung können Sie auch die **SPACE** - Taste nutzen.

F 1 speichert die neue Einstellung und führt zurück zum SELECT ACCOUNT.

Default: Account enabled = Yes

#### $6.2.3.2$ Vergabe des User-Namens

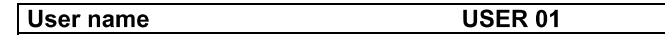

Geben Sie mit max. 14 Zeichen den Namen des diesem Account zugeordneten Users ein. Vorhergehende Einträge können überschrieben werden.

Steuern Sie den Cursor auf dieses Feld. Drücken Sie die **ENTER** -Taste, um in den Editiermodus für dieses Feld zu gelangen.

**Schließen Sie die Eingabe mit <b>ENTER** ab.

Wird der User Name geändert, erscheint automatisch ein Fenster, welches Sie auf die erfolgte Umstellung hinweist. Nachdem Sie eine beliebige Taste betätigt haben, erscheint das Eingabemenü für das User-Passwort:

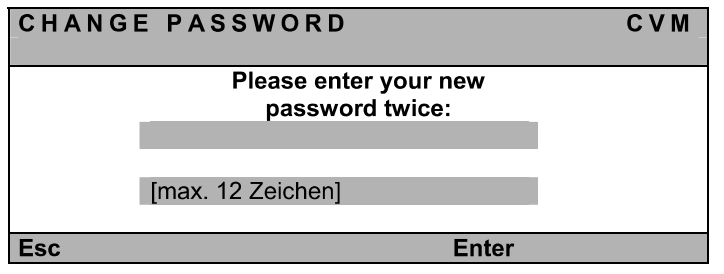

Die Eingabe kann alphanumerisch erfolgen und umfasst max. 12 Zeichen. **ENTER** schließt die erste Eingabe ab und springt automatisch in das zweite wo das Passwort nochmals einzugeben ist. *ENTER* Passwort und führt zurück zum User Account.

**F1** speichert die neue Einstellung und führt zurück zum SELECT ACCOUNT.

## Abbruch der Passwortänderung

**ESC** im Fenster **CHANGE PASSWORD** bricht die Aktion ab und führt ebenfalls zum User Account

## Hinweis:

Haben Sie zuvor bereits einen Usernamen angelegt, brechen jedoch diese Passwortvergabe ab, so bleibt dieser User weiter existent, kann sich aber nicht einloggen, da kein Passwort existiert!

Ist bereits ein Passwort angelegt welches ersetzt werden soll, bleibt dieses weiterhin aktiv.

## Durch Anlegen eines Users wird der evtl. noch aktive OpenAccess deaktiviert!

#### 6.2.3.3 **Set Account Defaults**

### **Set Account Defaults**

Diese Funktion setzt alle Änderungen des USER ACCOUNT zurück auf den Lieferzustand, der in diesem Kapitel jeweils am Ende eines Abschnitts als "default" angegeben ist.

## Ausnahme: User Name + User Password

Bewegen Sie den Cursor auf den Eintrag und betätigen Sie dann die **ENTER** Taste. Die Funktion wird im Hintergrund ausgeführt.

**F1** speichert die neue Einstellung und führt zurück zum SELECT ACCOUNT.

#### 6.2.3.4 **IVT Access**

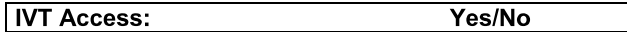

Hier können Sie dem Inhaber dieses Accounts den Zugang zum IVT gewähren oder entziehen.

Steuern Sie das Feld an und gewähren Sie den Zugang zum IVT durch *Y* oder verwehren Sie diesen durch *N* 

Die **SPACE** - Taste kann zusätzlich zur alternierenden Umschaltung genutzt werden.

**F1** speichert die neue Einstellung und führt zurück zum SELECT ACCOUNT.

Default: IVT-Access = Yes

# 6.2.3.5 System Config Access

**System Config Access...** 

No/Yes

Hier können Sie dem Inhaber dieses Accounts den Zugang zum Menü System Config gewähren oder entziehen.

Steuern Sie das Feld an und gewähren Sie den Zugang zum System Config *Y* oder verwehren Sie diesen durch *N* 

Die **SPACE** - Taste kann zusätzlich zur alternierenden Umschaltung genutzt werden.

**F1** speichert die neue Einstellung und führt zurück zum SELECT ACCOUNT.

**Default:** System Config Access = No

Installations- und Bedienungsanleitung CATVision (MC)

# 6.2.3.6 User Account Access

User Account Access ... No/Yes

Hier können Sie dem Inhaber dieses Accounts den Zugang zum Menü User Account gewähren oder entziehen.

Steuern Sie das Feld an und gewähren Sie den Zugang zum User Account *Y* oder verwehren Sie diesen durch *N* 

Die **SPACE** - Taste kann zusätzlich zur alternierenden Umschaltung genutzt werden.

**F1** speichert die neue Einstellung und führt zurück zum **SELECT ACCOUNT**.

**Default: User Account Access = No** 

#### **Change Password**  $6.2.3.7$

### Change password...

Hier können Sie das User Password festlegen. Achten Sie darauf, dass weder das Passwort noch der USER-Name zweimal vergeben wird. Die Eingabe ist alphanumerisch möglich.

Fahren Sie den Cursor auf den entsprechenden Eintrag im Menü USER **ACCOUNT** 

Nach Drücken der Taste **ENTER** gelangen Sie in ein Untermenü, wo Sie zur Eingabe des Passwortes aufgefordert werden.

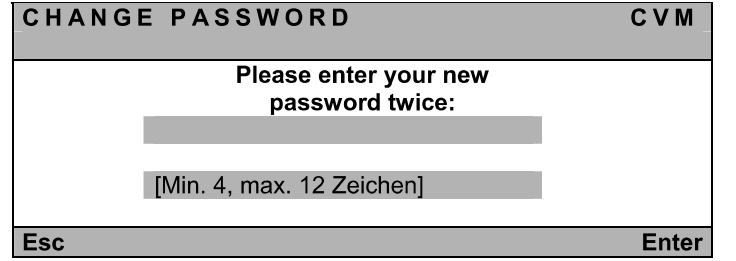

Die Eingabe kann alphanumerisch erfolgen und umfasst min. 4 Zeichen, max. 12 Zeichen.

**ENTER** schließt die erste Eingabe ab und springt automatisch in das zweite wo das Passwort nochmals einzugeben ist. *ENTER* Passwort und führt zurück zum USER ACCOUNT.

F 1 speichert die neue Einstellung und führt zurück zum SELECT ACCOUNT.

Default: Kein Passwort.

Abbruch der Passwortänderung

**FSC** im Fenster **CHANGE PASSWORD** bricht die Aktion ab und führt ebenfalls zum USER ACCOUNT.

## Hinweis:

Ist bereits früher ein Passwort angelegt worden, welches erneuert werden soll, und die Passwortänderung wird abgebrochen, so bleibt das alte Passwort weiterhin aktiv.

## Bitte merken Sie sich die Passwörter gut, da bei Verlust kein Systemzugriff mehr möglich ist.

### 6.3 **Mouse Utility**

Sollte die Mouse des angeschlossenen Rechners während des Betriebes nicht mehr funktionieren (Mouse-Pfeil bewegt sich nicht), besteht die Möglichkeit, eine Re-Initialisierung durchzuführen.

## Überprüfen Sie jedoch zuerst alle Anschlusskabel auf korrekten Sitz.

*CTRL NUMF8*

Durch Eingabe von **ENTER** öffnet sich ein Untermenü, welches Ihnen folgende Möglichkeiten bietet:

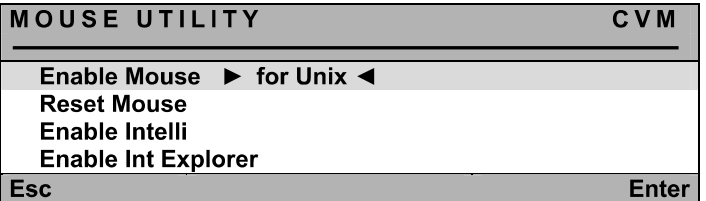

Achtung! Führen Sie nur den für den einzelnen Rechner passenden Enable/Reset durch!

## **Enable Mouse (for Unix)**

Wählen Sie diese Funktion bei Nicht-Windows-Systemen (z. B. Linux), wenn der Rechner mit einem Standard-Mouse Treiber arbeitet.

## **Reset Mouse**

Wählen Sie diese Funktion bei Windows-Betriebssystemen; unabhängig vom eingestellten Mouse-Treiber.

Dies trifft zu für: WIN 98, WIN NT, WIN ME, WIN 2000, WIN XP.

Steuern Sie den Cursor mittels der Pfeiltasten auf den entsprechenden Eintrag.

Betätigen Sie die Taste **ENTER** 

Die Initialisierung der Mouse wird durchgeführt und das Menü geschlossen. Die Mouse arbeitet wieder mit voller Funktionalität

## Enable Intelli (MS-Intelli-Mouse)

Wählen Sie diese Funktion bei Nicht-Windows-Systemen (z. B. Linux), sollte der angeschlossene Rechner den MS-Intelli-Mousetreiber geladen haben.

## Enable Int Explorer (MS-Intelli-Mouse)

Wählen Sie diese Funktion bei Nicht-Windows-Systemen (z. B. Linux), sollte der angeschlossene Rechner den MS-Intelli-Explorer Mousetreiber geladen haben.

### Systembedienung  $\overline{7}$

#### $7.1$ Zugriffsmöglichkeiten

Folgende Zugriffsmöglichkeiten bestehen auf das System:

- Open Access: freier Zugang zum System
- $\blacksquare$ über definierte User: Anmeldung mit Passwort und Name erforderlich
- als Supervisor  $\blacksquare$

Im den nachfolgenden Kapiteln werden die einzelnen Zugriffsmöglichkeiten näher erläutert.

#### **Zugriff über OpenAccess**  $7.1.1$

Beim Zugriff über OpenAccess kann jeder auf das CATVision-System und die angeschlossene CPU zugreifen.

Der OpenAccess definiert sich im Lieferzustand folgendermaßen:

- $\blacksquare$ Zugriff auf die angeschlossene CPU ohne vorherige Anmeldung mit Loginname und Passwort
- Zugriff auf das IVT zur individuellen Anpassung des Videobildes  $\blacksquare$
- Zugriff auf das Menü Console Setup  $\blacksquare$
- $\blacksquare$ Berechtigung zum manuellen Logout über F8
- Berechtigung zur Reinitialisierung der Mouse

Im Auslieferungszustand ist dem OpenAccess der Zugriff auf das Menü Config verwehrt (Ausnahme ist das IVT; hier gelangt der OpenAccess bei der Passwortabfrage durch Drücken der Taste *Enter* in das Untermenü IVT).

Das Recht zum Zugriff auf das Menü Config kann dem OpenAccess durch den Supervisor zugewiesen werden. Dazu muss der Supervisor im Menü User Account dem OpenAccess die gewünschten Konfigurationsrechte zuweisen (vgl. Kapitel 6.2.3.4 bis 6.2.3.6).

Solange der OpenAccess aktiv ist, besteht immer die Möglichkeit des Zugriffes ohne vorherige Anmeldung, auch wenn bereits User angelegt worden sind.

Um das System gegen unbefugten Zugriff zu schützen, muss durch den Supervisor oder einem User mit Konfigurationsrecht der OpenAccess deaktiviert werden. Im UserAccount wird der OpenAccess verwaltet. Um den OpenAccess zu deaktivieren, öffnen Sie das Menü UserAccount, welches ein Untermenü des Config-Menüs ist (vgl. Kapitel 6.2.3).

Dort befindet sich am unteren Ende des Fensters der Eintrag OpenAccess.

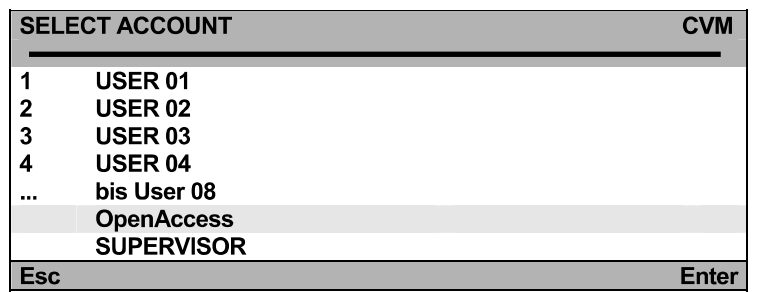

Bewegen Sie den Cursor auf diesen Eintrag und drücken Sie die Taste Enter Folgendes Fenster öffnet sich:

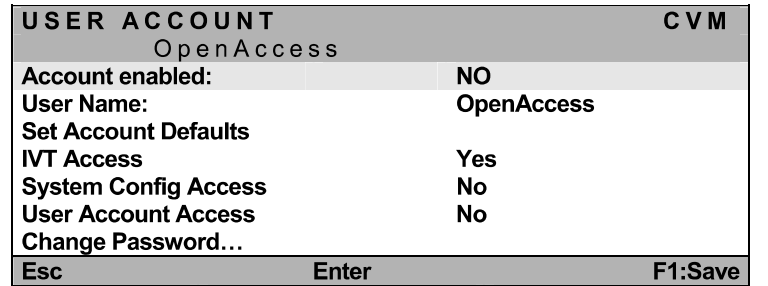

Bewegen Sie den Cursor auf den Eintrag Account enabled und wechseln mit der Space-Taste den dortigen Eintrag auf NO. Speichern Sie Ihre Einstellung mit  $F1$ 

Somit ist der OpenAccess deaktiviert und der Zugriff auf das CATVision-System nur noch über den Login möglich.

Um den OpenAccess zu aktivieren, wiederholen Sie die zuvor beschriebene Verfahrensweise, ändern jedoch den Eintrag im Feld Account enabled von NO auf YES!

#### $7.1.2$ Zugriff über definierte User

Beabsichtigen Sie, das System gegen unbefugten Zugriff zu schützen, ist es sinnvoll User anzulegen und diese User mit bestimmten Rechten auszustatten.

Sobald durch den Supervisor im Menü UserAccount Benutzer angelegt worden sind, ist der Zugriff auf des System nur noch über einen Login-Namen und ein Passwort möglich. Diesem Benutzer können bestimmte Rechte zugewiesen sein. Das Verfahren zum Anlegen von Benutzern wird in Kapitel 6.2.3 beschrieben.

#### $7.1.3$ **Zugriff als Supervisor**

Wollen Sie Änderungen der Voreinstellungen vornehmen, geben Sie im LOGIN-Fenster Feld "Name" Ihre SUPERVISOR-Kennung und im Feld "Password" Ihr SUPERVISOR-Passwort ein. Beides finden Sie in der Anlage 1 zur Bedienungsanleitung.

Über den SUPERVISOR-Login haben Sie, unabhängig von den aktuellen Einstellungen, jederzeit Zugriff auf alle Konfigurationsebenen.

Für Einstellungen im Menü Config ist die Anmeldung als SUPERVISOR erforderlich.

Selbstverständlich kann auch an User-Logins ein Konfigurationsrecht geknüpft werden (vgl. Kapitel 6.2.3.4 bis 6.2.3.6)

Bitte entfernen Sie das SUPERVISOR-Passwort zu Ihrer eigenen Sicherheit unbedingt aus der Bedienungsanleitung.

### $7.2$ **Automatische Umschaltung**

Das CATVision-System erlaubt die wahlweise Bedienung des Rechners von beiden Konsolen aus (lokal und remote).

Im Grundzustand ist die Bedienung für beide Konsolen freigechaltet.

Sobald an einer der Stationen eine Eingabe über Keyboard oder Mouse durchgeführt wird, sind Keyboard/Mouse der anderen Station automatisch gesperrt.

Wird für einen Time-out von ca. 1 Sek. keinerlei Bedienung vorgenommen, schaltet das System wieder frei.

Der Time-out zwischen den einzelnen Umschaltvorgängen kann entsprechend Ihren Bedürfnissen angepasst werden (vgl. Kapitel 6.2.2.7).

Beide angeschlossene Monitore zeigen simultan das Bild des Rechners.

Ist die Dunkelschaltung aktiviert (vgl. Kapitel 7.5), so wird nur an der aktiven Konsole das Videobild angezeigt.

### $7.3$ **Manuelle Haltefunktion (Permanent Access)**

Durch das CATVision-System ist es möglich, dass entweder die lokale oder die entfernte (remote) Konsole exklusiv den Rechner bedienen kann. Dies verhindert, dass das System die andere Konsole nach dem voreingestellten Time-Out von ca. 1 Sek. freischaltet.

Durch halten der CTRL-Taste und zusätzlicher Bedienung der DRUCK-Taste wird der Permanent Access aktiviert (Default-Einstellung).

Signalisiert wird der Permanent Access:

- an der auslösenden Konsole, durch die langsam blinkende Keyboard- $\bullet$ Led "Scroll Lock".
- an der Konsole, welche durch die Haltefunktion gesperrt wurde, durch schnell blinkende Keyboard-Led "Scroll Lock", die ACTIVE LED LOCAL (z. B. bei CATVision-CPU) erlischt und die ACTIVE LED **CPU** leuchtet
- das Display wird folgendermaßen dargestellt

**CVM PERMANENT ACCESS** 

Der Permanent Access wird durch erneutes Drücken der Tastenkombination **CTRL und DRUCK** deaktiviert und die LED SCROLL-LOCK der Keyboard erlischt. Danach ist die automatische Umschaltung (vgl. Kapitel 7.2) wieder aktiv.

Hinweis: Sollten Sie den Doppel-HotKey aktiviert haben (vgl. Kapitel 6.2.2.2), müssen Sie zur Auslösung des Permanent Access, den von Ihnen definierten Doppel-HotKey zur Auslösung des Permanent Access drücken.

Im Default-Zustand ist der Permanent Access für beide Konsolen freigegeben. Beabsichtigen Sie, den Permanent Access zu sperren oder nur für eine Konsole freizugeben, so verfahren Sie bitte wie in Kapitel 6.2.2.6 beschrieben.

Diese Funktion kann ebenfalls mit der Dunkelschaltungs-Funktion kombiniert werden (vgl. Kapitel 7.5). In diesem Fall wird das Videobild der gesperrten Konsole dunkel geschaltet.

#### $7.4$ **Protected Mode**

Beim Protected Mode sind im Ausgangszustand beide Monitor (lokal und remote) dunkelgeschaltet, und an keiner der beiden Konsolen sind Keyboardund Mouseaktionen möglich (vgl. Kapitel 7.4). Erst durch Eingabe eines HotKeys (CTRL + Druck), kann sich eine Konsole exklusiv das Recht zur Bedienung reservieren. Dabei bleibt der Monitor der inaktiven Konsole weiterhin dunkelgeschaltet und auch Keyboard- und Mouseaktionen sind aesperrt.

Der Unterschied zum Permanent Access besteht darin, das beim Permanent Access die Bedienung grundsätzlich freigegeben ist und durch Aktivierung der Funktion sich eine Konsole das exklusive Recht zur Bedienung solange sichern kann, bis diese Funktion wieder deaktiviert wird.

Durch Betätigen der Keyboard-Kombination CTRL und DRUCK erhält die auslösende Konsole vollen Kevboard- und Mousezugriff. Dagegen bleibt die inaktive Konsole weiter für Keyboard- und Mouseeingaben gesperrt.

Signalisiert wird der Protected Mode:

- an der Konsole, welche das exklusive Recht der Bedienung hat, durch langsam blinkende Keyboard-Led "Scroll Lock".
- an der Konsole, welche weiterhin gesperrt ist, durch schnell blinkende Keyboard-Led "Scroll Lock", die ACTIVE LED LOCAL (z. B. bei **CATVision-CPU)** erlischt und die ACTIVE LED CPU leuchtet
- auf beiden Monitoren erscheint folgende Anzeige  $\bullet$ **CVM PROTECTION ACTIVATED**

Die Protected Mode wird durch erneutes Drücken der Tastenkombination **CTRL** und **DRUCK** deaktiviert und die LED **SCROLL-LOCK** des Keyboards erlischt. Die Monitore werden sofort dunkel geschaltet. Danach ist die automatische Umschaltung (vgl. Kapitel 7.2) wieder aktiv.

Im Default-Zustand ist die Protected Mode nicht freigegeben. Beabsichtigen Sie, den Protected Mode zu aktivieren, so verfahren Sie bitte so wie in Kapitel 6.2.2.8 beschrieben.

#### $7.5$ **Dunkelschaltung des Monitors**

Beim CATVision-System besteht die Möglichkeit, während des lokalen oder entfernten Zugriffs auf den Rechner, den Monitor der nicht zugreifenden Konsole dunkel zu schalten. Sie können somit z. B. als Supervisor Ihre Konfigurationseinstellungen gegen unbefugte Beobachter schützen.

Folgende Möglichkeiten der Dunkelschaltung können sich ergeben:

- · Dunkelschaltung bei automatischer Umschaltung
- Dunkelschaltung kombiniert mit Permanent Access  $\bullet$

Diese genannten Möglichkeiten werden nun in den nachfolgenden Kapiteln näher erläutert.

### $7.5.1$ Dunkelschaltung des Monitors bei automatischer **Umschaltung**

In der Standardeinstellung (Automatischen Umschaltung) wird die Dunkelschaltung durch eine Maus- oder Tastatureingabe ausgelöst. Nach dem voreingestellten time-out von ca. 1 Sek. wird der Bildschirm der inaktiven Konsole wieder freigeschaltet.

Bedingung dafür ist jedoch, dass die Dunkelschaltung freigegeben wurde.

Im Default-Zustand ist die "Dunkelschaltung" nicht freigegeben. Beabsichtigen Sie, die "Dunkelschaltung" zu aktivieren, so verfahren Sie bitte so wie in den Kapiteln 6.2.2.4 und 6.2.2.5 beschrieben.

#### $7.5.2$ Dunkelschaltung des Monitors bei Permanent Access

Die Dunkelschaltung des nicht aktiven Monitors ist bei einer Keyboard und Mouseaktion und im Modus der "Haltefunktion" möglich. Bedingung ist, dass die Dunkelschaltung aktiviert wurde (vgl. Kap. 6.2.2.4 und 6.2.2.5).

Ausgelöst wird die Dunkelschaltung durch eine Keyboard/Mouse-Aktion oder durch die Aktivierung der Haltefunktion (CTRL + DRUCK-Taste).

Die manuelle Haltefunktion wird durch erneutes Drücken der Tastenkombination CTRL und DRUCK wieder deaktiviert und der Monitor der inaktiven Arbeitstation nach dem fest definierten Time-Out (vgl. Kap. 6.2.2.7) wieder freigeschaltet.

Im Default-Zustand ist die "Dunkelschaltung" nicht freigegeben. Beabsichtigen Sie, die "Dunkelschaltung" zu aktivieren, so verfahren Sie bitte so wie in Kap. 6.2.2.4 und 6.2.2.5 beschrieben.

### 7.6 **Manueller Logout**

Durch Drücken der Taste F8 im Function Menü führen Sie ein Logout durch.

Diese Funktion hebt Ihre Anmeldung am CATVision auf.

Nach der Ausführung wechselt der CATVision zum LOGIN Fenster:

- Sollten Sie sich noch im Modus OPEN ACCESS befinden, können Sie sich über die *Enter-Taste* sofort wieder am System anmelden.
- Sollten Sie User Accounts angelegt haben und OPEN ACCESS  $\blacksquare$ wurde deaktiviert, können Sie erst wieder nach Eingabe Ihres User-Passwortes oder des Supervisor-Passwortes Zugriff auf das System erhalten.
- Hinweis: Sie sollten immer dann ein Logout ausführen, wenn sie Ihren Rechner gegen nicht autorisierten Zugriff schützen möchten, z. B. wenn Sie Ihren Arbeitsplatz verlassen.

### **Optionale Ausstattung** 8

Alle in diesem Kapitel erwähnten Ausstattungskomponenten sind als Zukaufoption erhältlich. Sollten Sie nachträglich einen der im folgenden genannten Komponenten benötigen, so setzen Sie sich bitte mit unserem Vertrieb (02739-8901-100 oder sales@gdsys.de) in Verbindung.

### $8.1$ **Delay**

Das Delay kompensiert Laufzeitunterschiede bei CAT-x-Kabeln. Diese Laufzeitunterschiede kommen durch die Verdrillung der Aderpaare zustande. Als Resultat dieser Verdrillung erhält man unterschiedliche Längen jeder einzelnen Ader.

Durch diese unterschiedlichen Längen kommen die Farbsignale R, G und B zu unterschiedlichen Zeiten am Monitor an. Der Effekt dieser Laufzeitunterschiede ist, dass Sie kein harmonisches Bild erkennen, sondern Farbverschiebungen am Monitor festzustellen sind, welche mit Konvergenzfehlern am Monitor zu vergleichen sind.

Um diese Laufzeitunterschiede zu kompensieren, wird das Delay eingesetzt. In Kapitel 5.4.4.3.4 wird das Verfahren beschrieben.

### $8.2$ **Audio**

Das CATVision bietet eine bidirektionale Stereo-Audio-Übertragung in nahezu CD-Qualität an.

Dazu befinden sich am CATVision-CPU die Audioschnittstellen

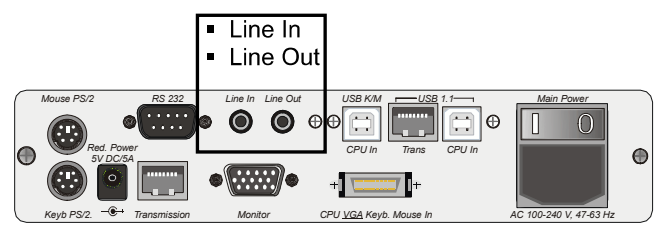

Am CATVision-CON befinden sich folgende Audioschnittstellen:

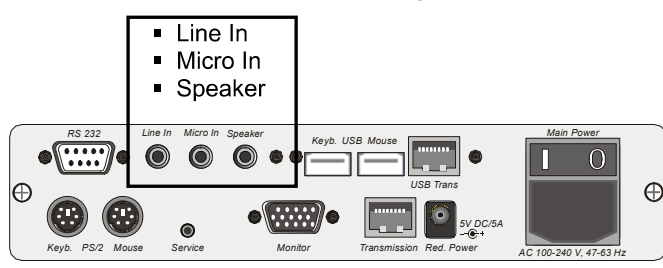

Der Ausgang gibt dabei jeweils die Audiosignale aus, die am Eingang des anderen Endes der Übertragungsstrecke eingespeist werden.

Die Übertragung der Audiosignale erfolgt digital über die CAT x-Kabel und ist somit von der Kabellänge unabhängig.

Die Digitalisierung erfolgt mit einer Auflösung von 18 Bit und einer Abtastrate von 48kHz.

Die Anschlüsse sind als 3.5 mm Klinkenbuchsen ausgeführt.

Die Eingänge Micro In und Line In der jeweiligen Geräte können wahlweise, also nicht gleichzeitig, genutzt werden.

Der Eingang Micro In ist mit einer Vorverstärkung von 20 dB ausgestattet. Als Beispiel die Verbindungen im wahrscheinlich häufigsten Einsatzfall:

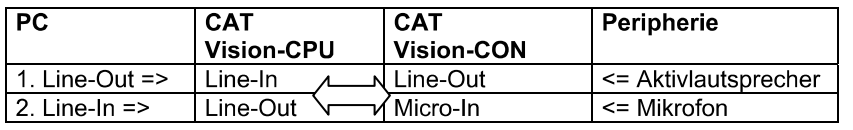

### 8.3 **RS232**

Mit der Schnittstelle RS232 lassen sich externe serielle Geräte am CATVision anschließen. Folgende Parameter müssen diese Geräte erfüllen:

- Übertragungsrate: 200 Meter max. 38400 bit/s  $\bullet$ 
	- 100 Meter max, 57600 bit/s
- übertragbare Signale: TxD, RxD, RTS, CTS, DTR, DSR  $\bullet$

### Übertragung von USB 1.1 (transparent) 8.4

Mit dem CATVision-System überwinden Sie aufgrund der eingesetzten Technologie die übliche 5-Meter Grenze für die Entfernung zwischen CPU und USB-Peripheriegerät. Die Übertragungsrate beträgt bis zu 12 MBit/s.

USB-Geräte können mit dem CATVision-System bis zu 100 Meter vom Rechner entfernt angeschlossen werden.

# Hinweis zur Kompatibilität des transparenten USB-Anschlusses:

Der USB-Anschluss entspricht den USB 1.1 Spezifikationen, welche das Design von USB full-speed Geräten regeln. Dennoch garantieren wir nicht, dass alle USB full-speed Geräte kompatibel zum CATVision sind.

### **Keyboard/Mouse-Unterstützung**  $9$

In der nachfolgenden Tabelle wird erläutert, welche Keyboard/Mouse-Formate<br>vom CATVision-System direkt, bzw. indirekt (über Konverter) unterstützt werden.

Die Erläuterung wird aufgeteilt in CATVision-CPU und CATVision-CON.

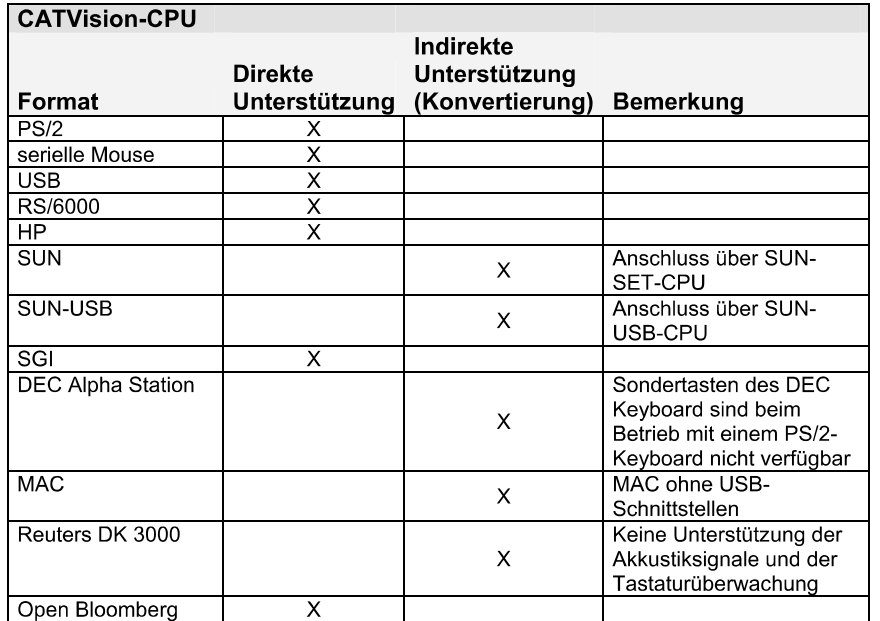

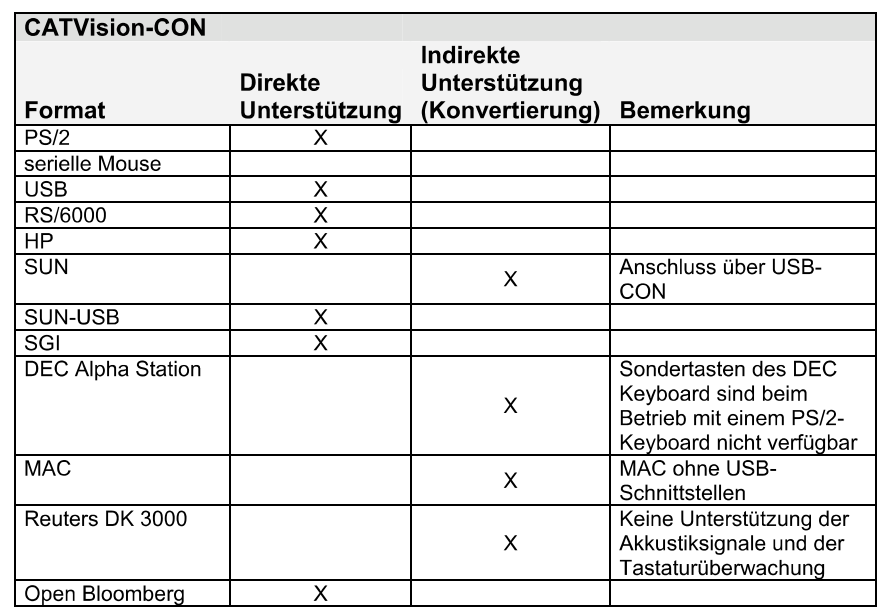

#### **System-Update**  $10$

Mit dem CATVision haben Sie die Möglichkeit einen Firmware-Update über die Servicebuchse (2,5mm Klinke) durchzuführen. Diese Buchse finden Sie beim CATVision-CPU auf der Vorderseite des Gerätes.

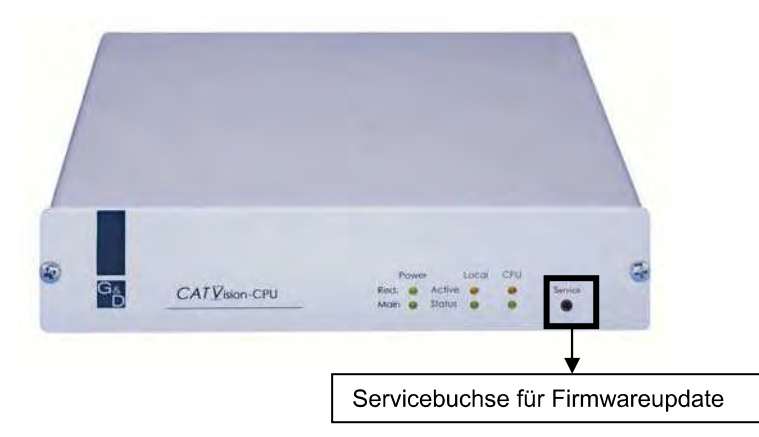

Beim CATVision-CON befindet sich diese Buchse auf der Rückseite des Gerätes.

Diese Servicebuchse ist im alltäglichen Gebrauch für Sie ohne weitere Bedeutung.

Sollte einer dieser Fälle bei Ihnen vorliegen (Sonderhardware oder Einspielung von Systemupdates), so kontaktieren Sie bitte unseren Service unter der Telefonnummer 02739-8901-100 oder service@gdsys.de

### $11$ **System Info**

Im Fenster System Info, welches nur über den entsprechenden Eintrag im Menü FUNCTION aufgerufen werden kann, können Sie keinerlei Einstellungen vornehmen.

Sie finden hier Informationen über den CATVision, die für den Werksservice von Bedeutung sind.

**ESC** schließt das Fenster.

### $12$ **CV-Power-Erweiterung**

Das CATVision-System offeriert durch die optionale CV-Power-Funktionalität (GPIO=General Purpose Input Output) die Möglichkeit. zur Schaltung elektronischer Signale über größere Distanzen.

Eine konkrete Anwendung dafür ist die Fernbedienung von

- **RESET und**  $\bullet$
- Schalten der ATX-Stromversorgung  $\bullet$

in einem PC. Dafür werden mit einer einfachen Slot-Blenden-Einsteckkarte in dem zu bedienenden PC die vorhandenen Taster mit den Steuersignalen des **CATVision kombiniert.** 

### $12.1$ Lieferumfang

Zum Anschluss am CATVision-CPU

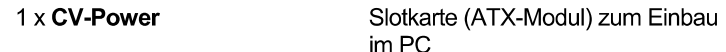

- $\blacksquare$  2 x 2pol. Verbindungskabel-0,4 zur Verbindung zwischen Motherboard und CV-Power (2-adrig Buchse/Buchse)
- $\blacksquare$  2 x 2pol. Verbindungskabel-0.4 zur Verlängerung des Buchse-Buchse-Kabels (2-adrig Stecker/Buchse)
- $\blacksquare$  1 x Power-Cord-2 Anschlusskabel für den Anschluss der Slotkarte CV-Power mit dem **CATVision-CPU** (3pol-Stecker auf RJ9-Stecker)

## Zum Anschluss am CATVision-CON

 $\blacksquare$  1 x 3-pol. Kabelbuchse zum Anschluss an das Tasterverbindungskabel

### Installationsanleitung  $12.2$

#### $12.2.1$ Einbau im PC

Die Verbindung des CV-Power (ATX-Modul) mit dem Motherboard des Rechners ermöglicht die Durchführung von

- RESET und
- Schalten der ATX-Stromversorgung

Zum Schalten der ATX-Stromversorgung gehen Sie bitte folgendermaßen vor:

- Öffnen Sie die seitliche Verkleidung des PC
- Montieren Sie das ATX-Modul CV-Power in einen freien Erweiterungssteckplatz. Sie benötigen dabei keinen PCI-, ISA- oder AGP-Steckplatz, sondern lediglich die Montageposition an der Rückseite des Rechners.
- Ziehen Sie das vom ATX-Einschalter an der PC-Vorderseite kommende  $\blacksquare$ zweiadrige Kabel an der Hauptplatine (Motherboard) ab und stecken dieses auf den Stecker Pwr-Sw ATX-Modul CV-Power.

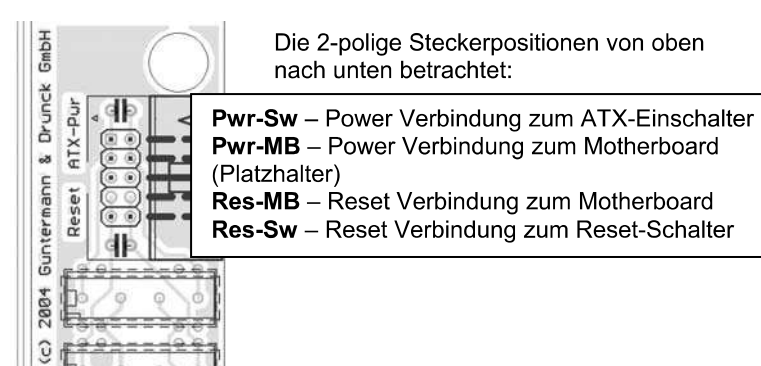

Stecken Sie nun in den Stecker Pwr-MB das 2 polige Verbindungskabel. Verbinden Sie das andere Ende mit der Steckposition auf dem Motherboard, wo zuvor das Kabel des ATX-Einschalters eingesteckt war. Sollte die Länge des 2-poligen Verbindungskabels nicht ausreichen, so verwenden Sie in diesem Fall bitte das im Lieferumfang enthaltene Verlängerungskabel.

Guntermann & Drunck GmbH

Zur Herstellung der Reset-Verbindung verfährt man analog zu dem oben beschriebenen Verfahren. Hier verbinden Sie die Stecker Res-Sw mit dem Resetschalter und verbinden anschließend den Stecker Res-MB des Moduls mit dem Motherboard.

Hat man am PC-Gehäuse keinen Reset-Taster, möchte diesen aber dennoch aus der Ferne auslösen, so ist dieses ohne weiteres möglich. In diesem Fall wird lediglich Res-MB mit einem 2adrigen Kabel mit dem passenden Anschluß für den Reset-Taster auf der Hauptplatine verbunden.

## Hinweis:

Zur exakten Feststellung der Kontakte auf dem Motherboard schauen Sie bitte in die Beschreibung des Motherboard.

## Typische Anwendung: Prinzipschaltung zur Ansteuerung von ATX-Power und -Reset:

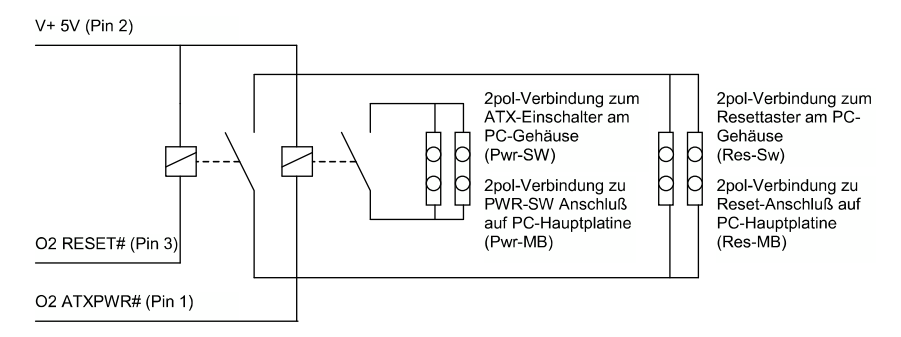

Die Fernauslösung von Reset oder Ein-/Ausschalten des Rechners funktioniert nur bei eingeschalteten und verbundenen (über CAT-x Kabel) CATVision-CPU und CATVision-CON. Bei ordnungsgemäßer Verdrahtung funktionieren die Taster am PC ganz wie gewohnt auch weiterhin.

#### $12.2.2$ Verbinden mit CATVision-CPU

Um eine Verbindung vom ATX-Modul CV-Power mit dem CATVision-CPU herzustellen, verwenden Sie bitte das im Lieferumfang enthaltene Kabel PowerCord-2.

Stecken Sie die 3-polige Kabelbuchse des Kabels in den 3-poligen Flanschstecker des CATVision-CPU. Dieser ist auf der Rückseite des Gerätes angebracht.

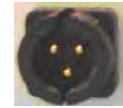

(3-poliger Flanschstecker)

Stecken Sie anschließend den RJ9-Stecker in die RJ-9 Buchse des  $\blacksquare$ ATX-Modul CV-Power

#### Verbinden des Tasters mit dem CATVision-CON  $12.2.3$

Bevor Sie Ihren Taster mit dem CATVision-CON verbinden, muss Ihr Taster mit der im Lieferumfang enthaltenen 3-poligen Kabelbuchse verbunden werden.

Anhand der nachfolgenden Abbildungen ersehen Sie, welche Leitungen mit welchem PIN verbunden werden müssen.

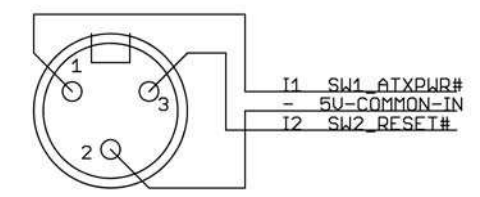

Männlich, Außensicht

Guntermann & Drunck GmbH

# Prinzipschaltung mit Tastern für Reset und ATX-Power-On/Off:

I1 SW1 ATXPWR# (Pin 1)

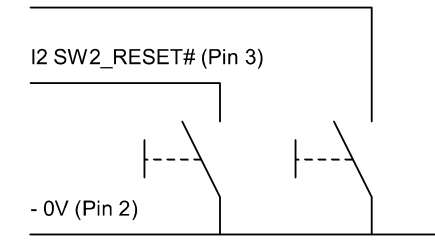

Nachdem Sie Ihren Taster mit der 3-poligen Kabelbuchse verbunden haben, stecken Sie diese in den 3-poligen Flanschstecker des CATVision-CON. Dieser ist auf der Rückseite des Gerätes angebracht.

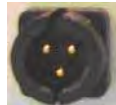

(3-poliger Flanschstecker)

### **Technische Daten**  $13$

### $13.1$ **CATVision**

Video:

- Auflösung: max. 1920 x 1440 Bildpunkte  $\bullet$ (abhängig von Kabel und Videosignal) 10 bis max. 300 Meter Übertragungslänge: (abhängig von Kabel, Auflösung und Video-
- signal) übertragbare Signale: RGBHV, RGsB oder RsGsBs  $\bullet$

## Keyboard / Mouse:

(RECHNER- + USERSEITIG)

Schnittstelle/Übertragung: USB, PS/2 / Intelli-Maus, SUN-USB  $\bullet$ (bei CATVision-MC-CON), RS 6000, HP 9000, SGI, DEC Alpha Station, über Adaption: Sun, MAC über Adaption: Sun, MAC

# Mischbetrieb möglich

## RS232 (optional):

- Übertragungsrate: bis 100 Meter max. 57600 bit/s  $\bullet$ bis 200 Meter max. 38400 bit/s
- übertragbare Signale: TxD, RxD, RTS, CTS, DTR, DSR  $\bullet$

## Audio (optional):

- Auflösung: 18 bit digital  $\bullet$
- Abtastrate: 48 kHz
- Bandbreite: 22 kHz  $\bullet$
- · Mikrofon-Vorverstärkung: 20dB

## USB 1.1 (optional)

- Reichweite: 100 Meter  $\bullet$
- Unterstützung: High Power Geräte (bis 500 mA)  $\bullet$
- Übertragungsrate: bis 12 Mbits/s  $\bullet$

Übertragungskabel: CAT x - Kabel oder höher  $(x = 5, 6, 7)$  Guntermann & Drunck GmbH

### CATVision-CPU Gehäusemaße:  $(B \times H \times T \text{ in mm})$ 210 x 44 x 210 (19" / 1HE) CATVision-CON

210 x 44 x 210 (19" / 1 HE)

# Gewichte:

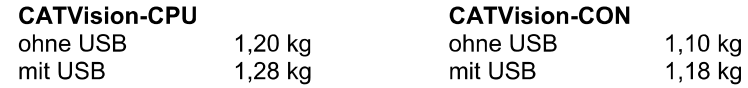

## Spannungsversorgung:

- Hauptstromversorgung: 100 240 V primär  $\bullet$  $50 - 60$  Hz
- Red. Stromversorgung: DC 12V  $\bullet$ 5A

## Stromaufnahme (max. Werte):

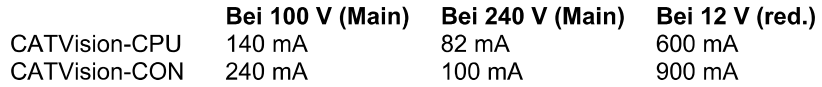

## Leistungsaufnahme (max. Werte):

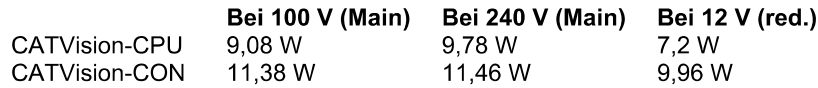

## Wärmeabgabe (max. Werte):

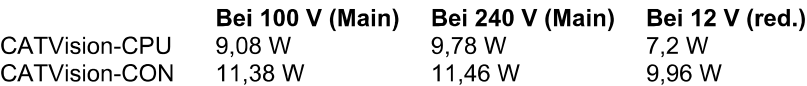

## Temperaturbereiche:

5 bis  $40^\circ$  C Betrieb: rel. Luftfeuchte < 80%, nicht kondensierend

Lagerung: -10 bis 55°C, < 85 % Luftfeuchtigkeit

### $13.2$ **CATVision-MC**

# Video

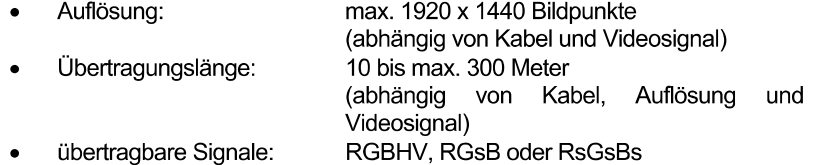

# **Keyboard / Mouse**

(RECHNER- + USERSEITIG)

• Schnittstelle/Übertragung: USB, PS/2 / Intelli-Maus, SUN-USB (bei CATVision-MC-CON), RS 6000, HP 9000, SGI, DEC Alpha Station, über Adaption: Sun, MAC

# Mischbetrieb möglich

## RS232 (optional)

- Übertragungsrate: bis 100 Meter max. 57600 bit/s bis 200 Meter max. 38400 bit/s
- übertragbare Signale: TxD, RxD, RTS, CTS, DTR, DSR

## **Audio (optional)**

- · Auflösung: 18 bit digital
- Abtastrate: 48 kHz
- Bandbreite: 22 kHz  $\bullet$
- · Mikrofon-Vorverstärkung: 20dB

## USB 1.1 (optional)

- · Reichweite: 100 Meter
- Unterstützung: High Power Geräte (bis 500 mA)  $\bullet$
- Übertragungsrate: bis 12 Mbits/s  $\bullet$

**Übertragungskabel:** CAT x - Kabel oder höher  $(x = 5, 6, 7)$ 

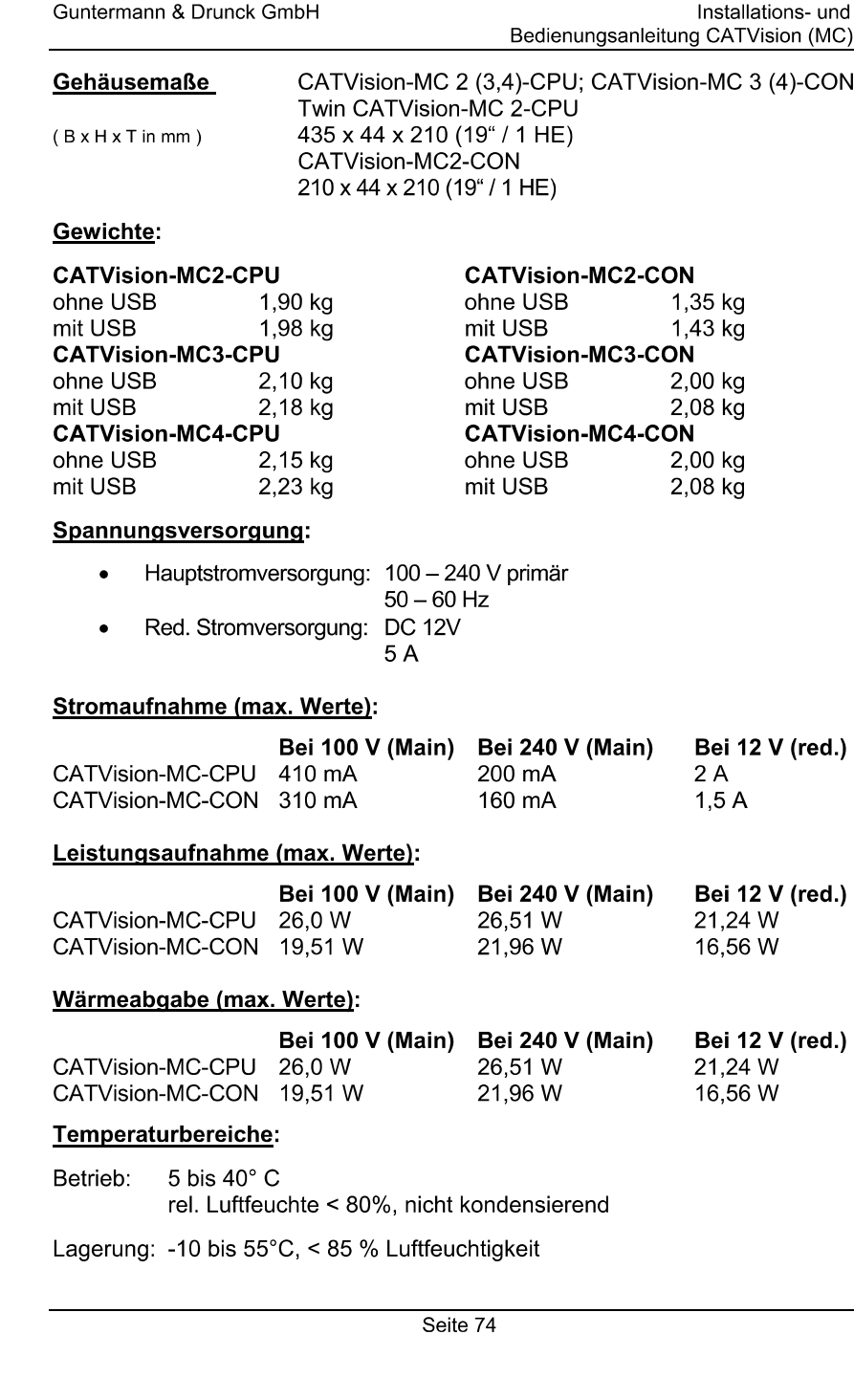

Guntermann & Drunck GmbH

Installations- und Bedienungsanleitung CATVision (MC)

### 14 **Anhang**

### $14.1$ **HotKey-Belegungstabelle**

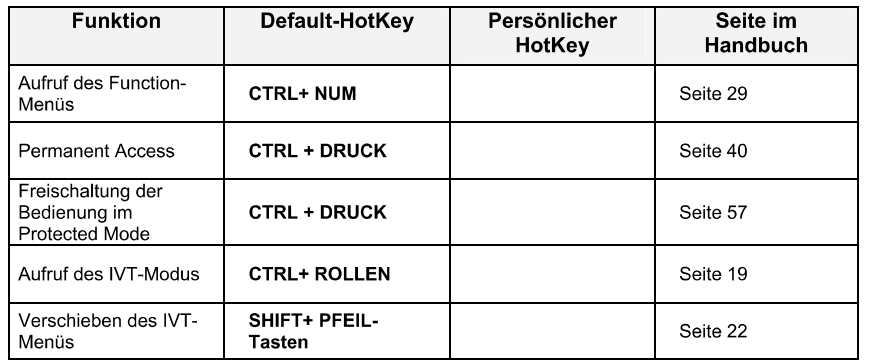

### $14.2$ **IVT-Settings**

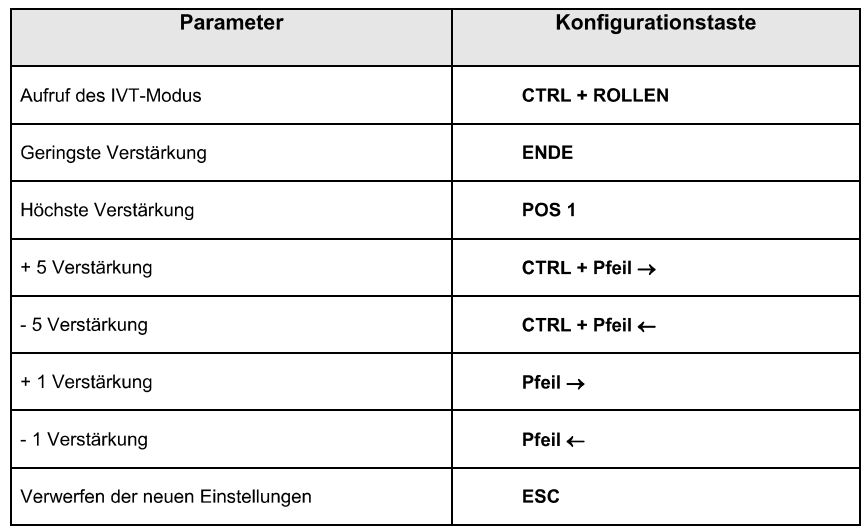

### $14.3$ Passwort

Für den OpenAccess muss kein Name und Passwort eingegeben werden.

Wollen Sie Konfigurationen am System vornehmen, müssen Sie sich als SUPVERVISOR anmelden!

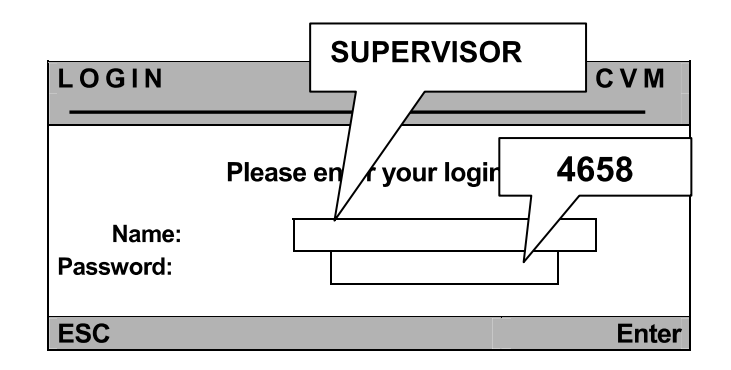

Bitte beachten Sie die Groß/Kleinschreibung.

Entfernen Sie das Passwort unbedingt aus der Bedienungsanleitung!

# Guntermann & Drunck GmbH Systementwicklung Germany Fax: +49-2739/8901-120 57234 Wilnsdorf .

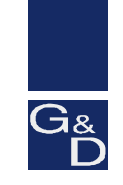

©Sun, MAC, RS 6000, HP 9000, SGI, DEC Alpha Station, USB sind eingetragene Warenzeichen der jeweiligen Hersteller.
## **PROZESSAUTOMATION – PROTECTING YOUR PROCESS**

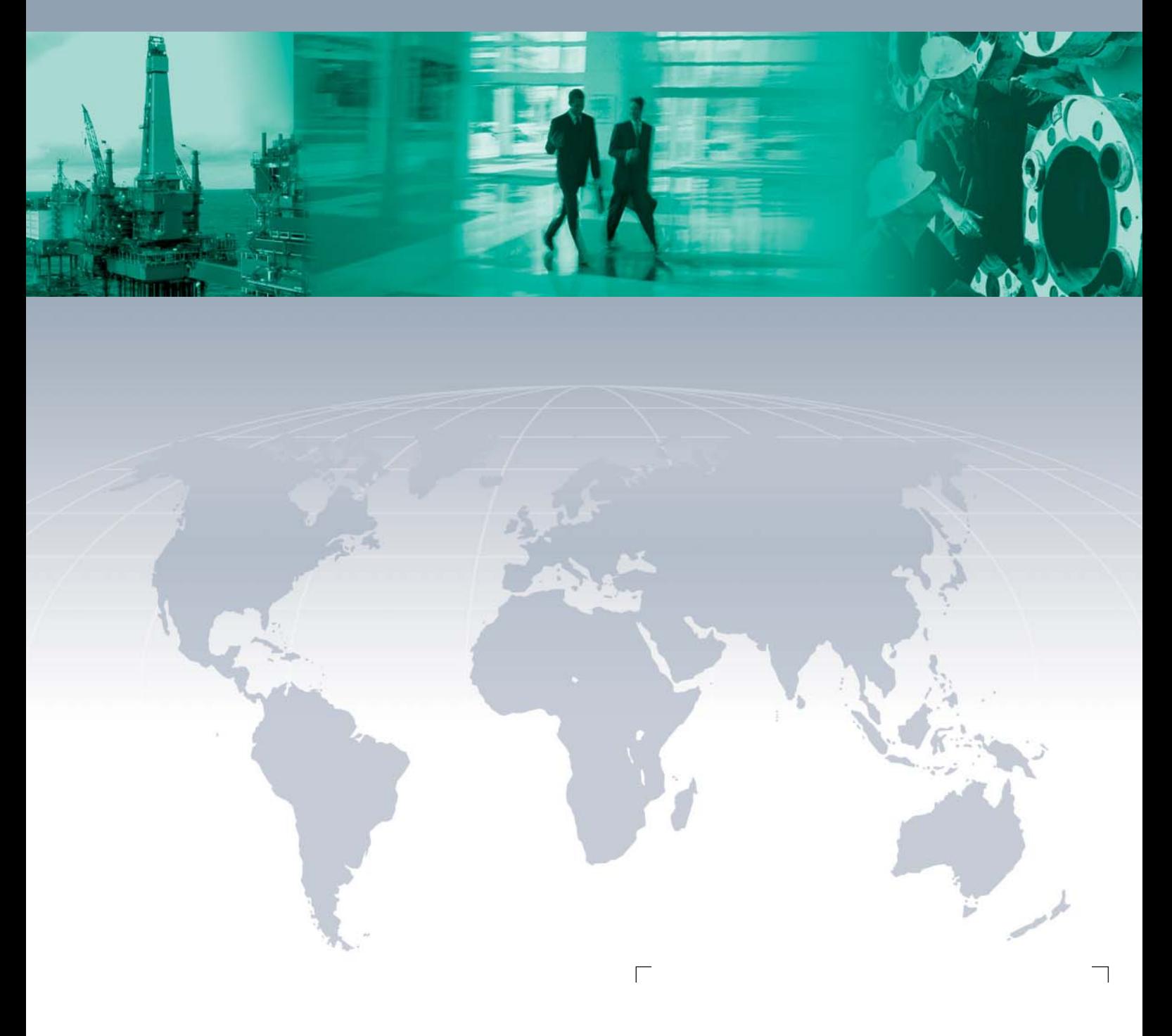

 $\Box$ 

**Zentrale weltweit**

Pepperl+Fuchs GmbH 68307 Mannheim · Germany Tel. +49 621 776-0 E-mail: info@de.pepperl-fuchs.com

Ihren Ansprechpartner vor Ort finden Sie unter www.pepperl-fuchs.com/pfcontact

## **www.pepperl-fuchs.com**

Änderungen vorbehalten Copyright PEPPERL+FUCHS • Printed in Germany

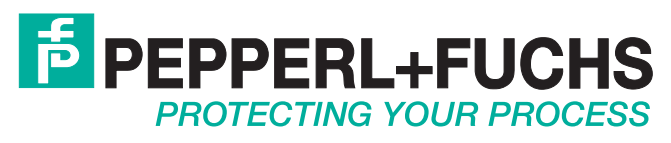

218373 / TDOCT-1803FGER 02/2011

 $\Box$